# illumina®

# NextSeq 500

**Systemhandbuch** 

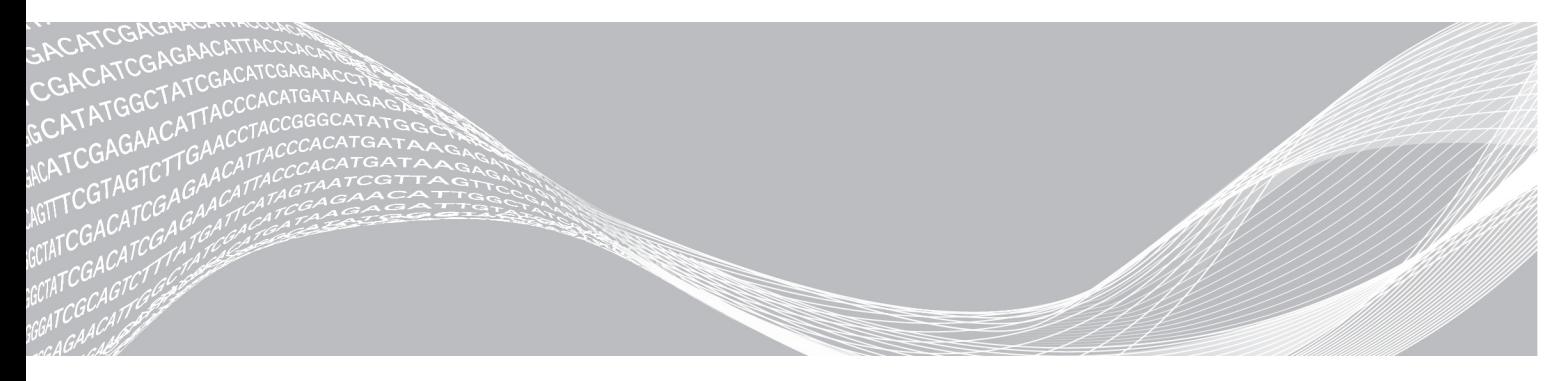

Dokument-Nr. 15046563 v06 DEU Juni 2019

ILLUMINA – EIGENTUMSRECHTLICH GESCHÜTZT

Nur für Forschungszwecke. Nicht zur Verwendung in Diagnoseverfahren.

Dieses Dokument und dessen Inhalt sind Eigentum von Illumina, Inc. und deren Partner-/Tochterunternehmen ("Illumina") und ausschließlich für den bestimmungsgemäßen Gebrauch durch den Kunden in Verbindung mit dem Gebrauch des hier beschriebenen Produkts (der hier beschriebenen Produkte) und für keinen anderen Bestimmungszweck ausgelegt. Dieses Handbuch und dessen Inhalt dürfen ohne schriftliches Einverständnis von Illumina nicht verwendet und zu keinem anderen Zweck verteilt bzw. anderweitig übermittelt, offengelegt oder auf irgendeine Weise reproduziert werden. Illumina überträgt mit diesem Dokument keine Lizenzen unter seinem Patent, Markenzeichen, Urheberrecht oder bürgerlichen Recht bzw. ähnlichen Rechten an Drittparteien.

Die Anweisungen in diesem Dokument müssen von qualifiziertem und entsprechend ausgebildetem Personal genau befolgt werden, damit die in diesem Dokument beschriebene Anwendung der Produkte sicher und ordnungsgemäß erfolgt. Vor der Verwendung dieser Produkte muss der Inhalt dieses Dokuments vollständig gelesen und verstanden worden sein.

FALLS NICHT ALLE HIERIN AUFGEFÜHRTEN ANWEISUNGEN VOLLSTÄNDIG GELESEN UND BEFOLGT WERDEN, KÖNNEN PRODUKTSCHÄDEN, VERLETZUNGEN DER BENUTZER UND ANDERER PERSONEN SOWIE ANDERWEITIGER SACHSCHADEN EINTRETEN, WAS ZU EINEM ERLÖSCHEN DER PRODUKTGARANTIE FÜHRT.

ILLUMINA ÜBERNIMMT KEINERLEI HAFTUNG FÜR SCHÄDEN, DIE AUS DER UNSACHGEMÄSSEN VERWENDUNG DER HIERIN BESCHRIEBENEN PRODUKTE (EINSCHLIESSLICH TEILEN HIERVON ODER DER SOFTWARE) ENTSTEHEN.

© 2019 Illumina, Inc. Alle Rechte vorbehalten.

Alle Marken sind das Eigentum von Illumina, Inc. oder ihrer jeweiligen Inhaber. Spezifische Informationen zu Marken finden Sie unter [www.illumina.com/company/legal.html](http://www.illumina.com/company/legal.html).

## Versionshistorie

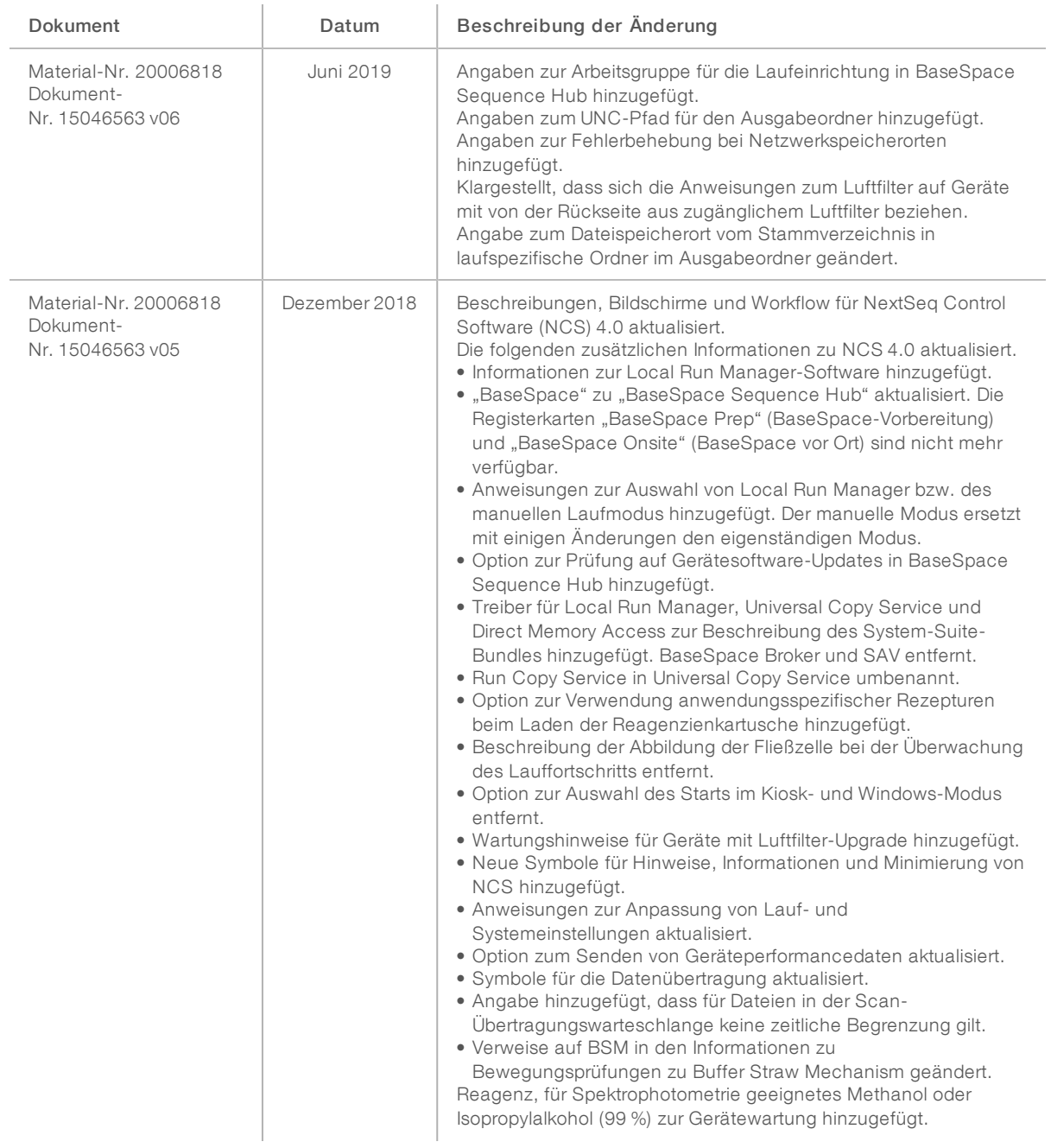

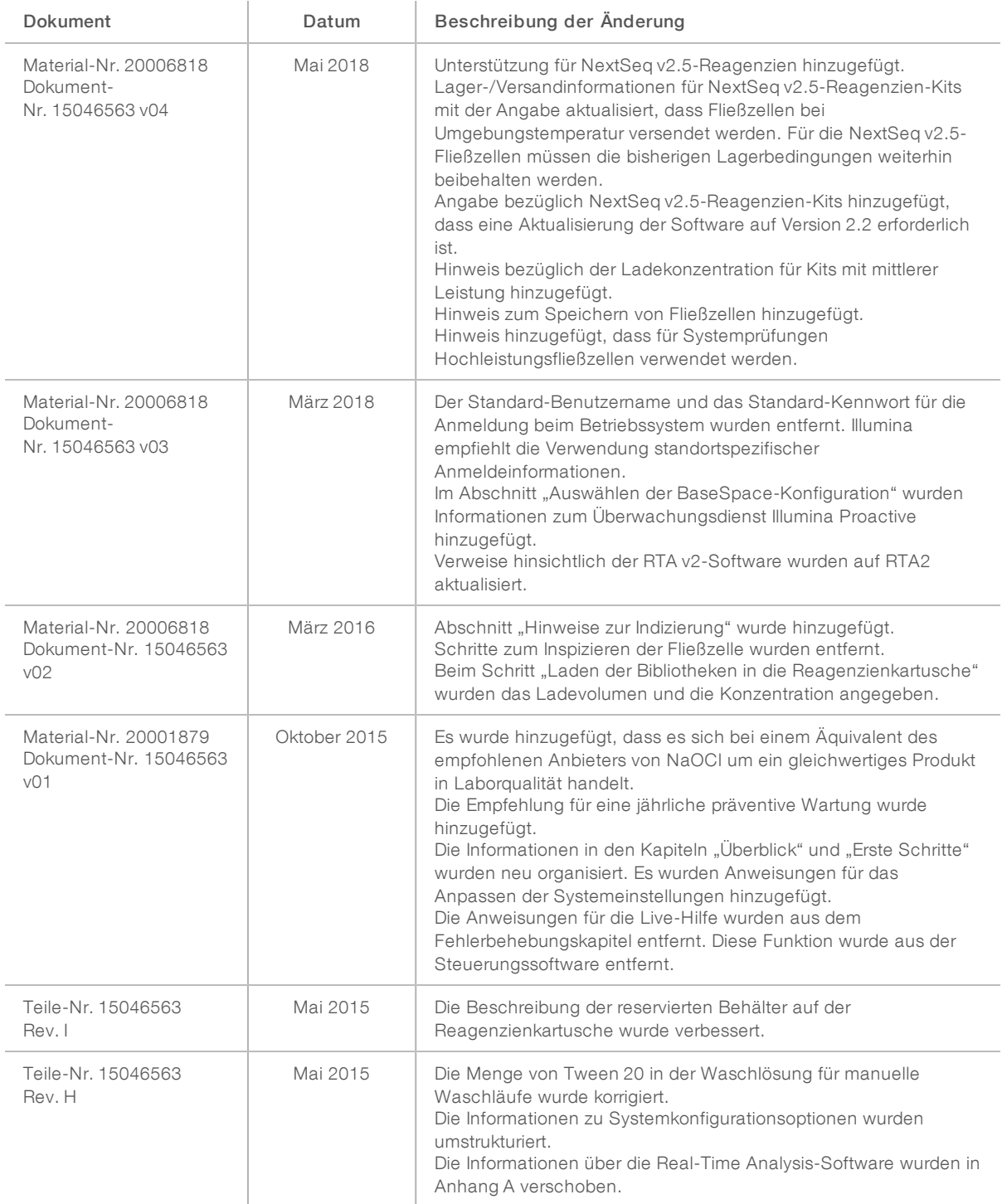

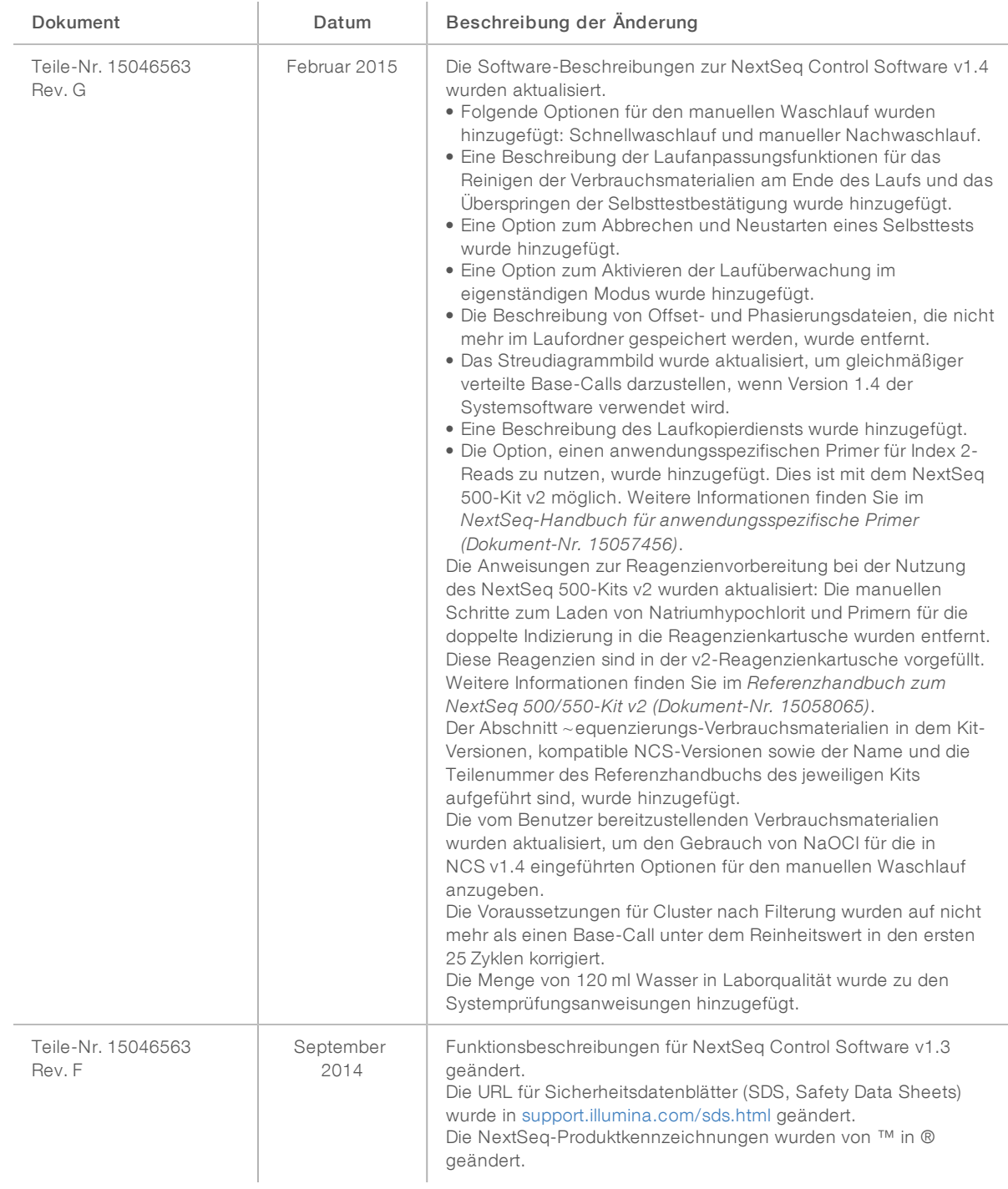

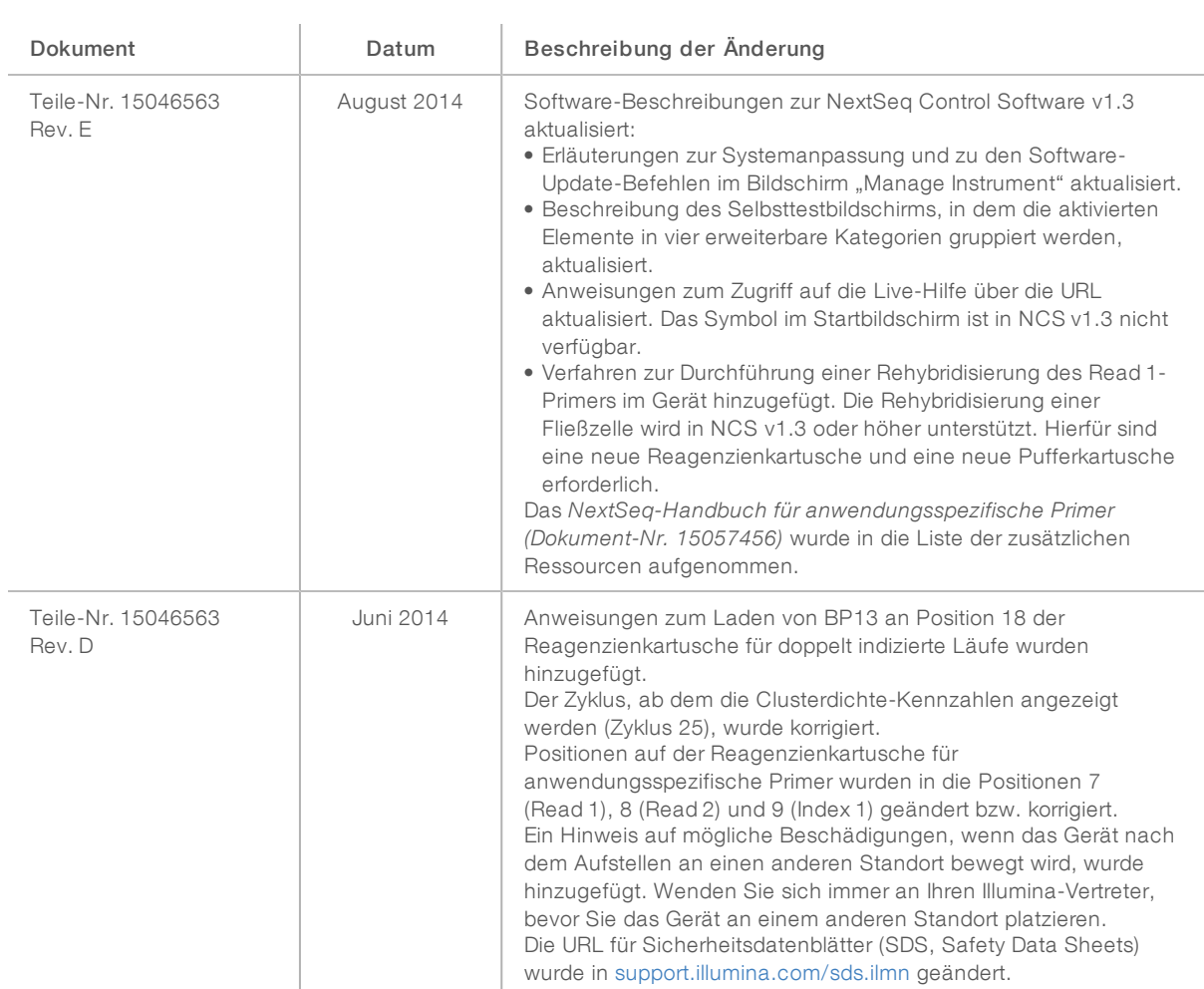

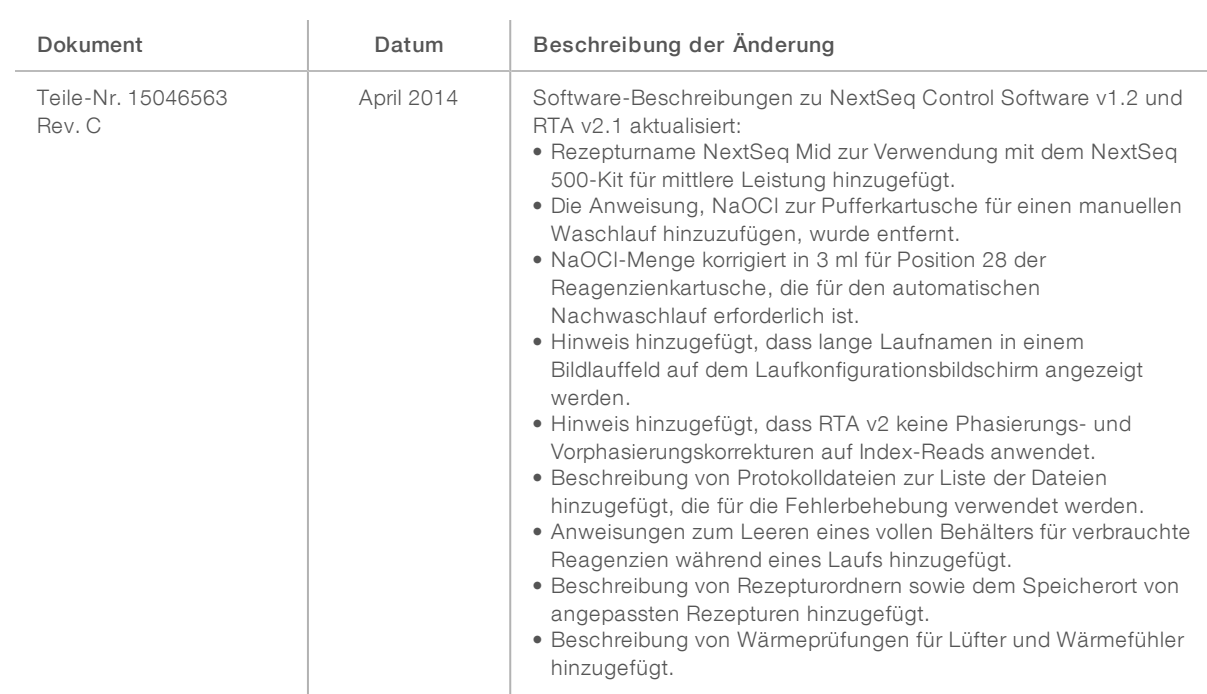

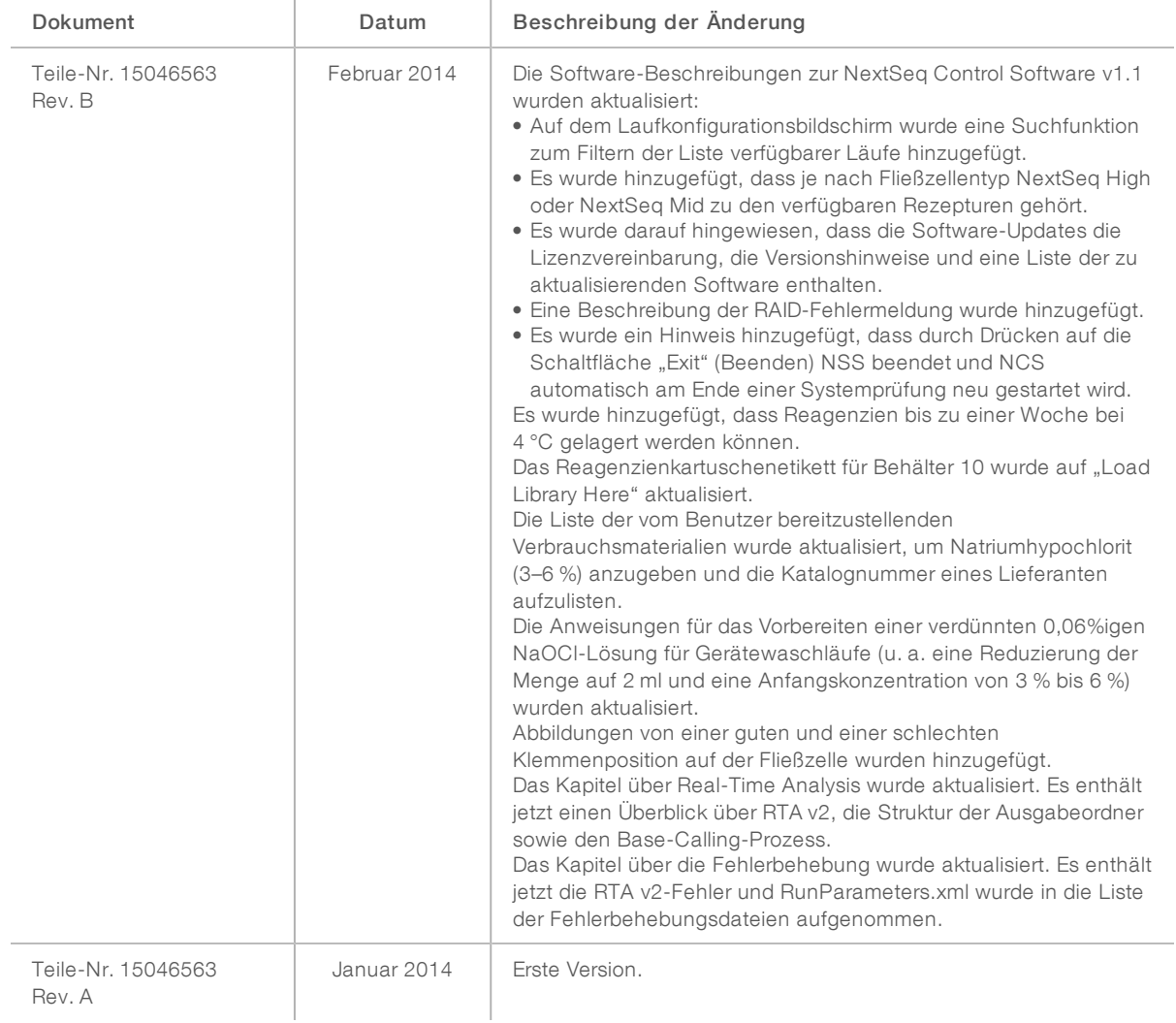

# Inhaltsverzeichnis

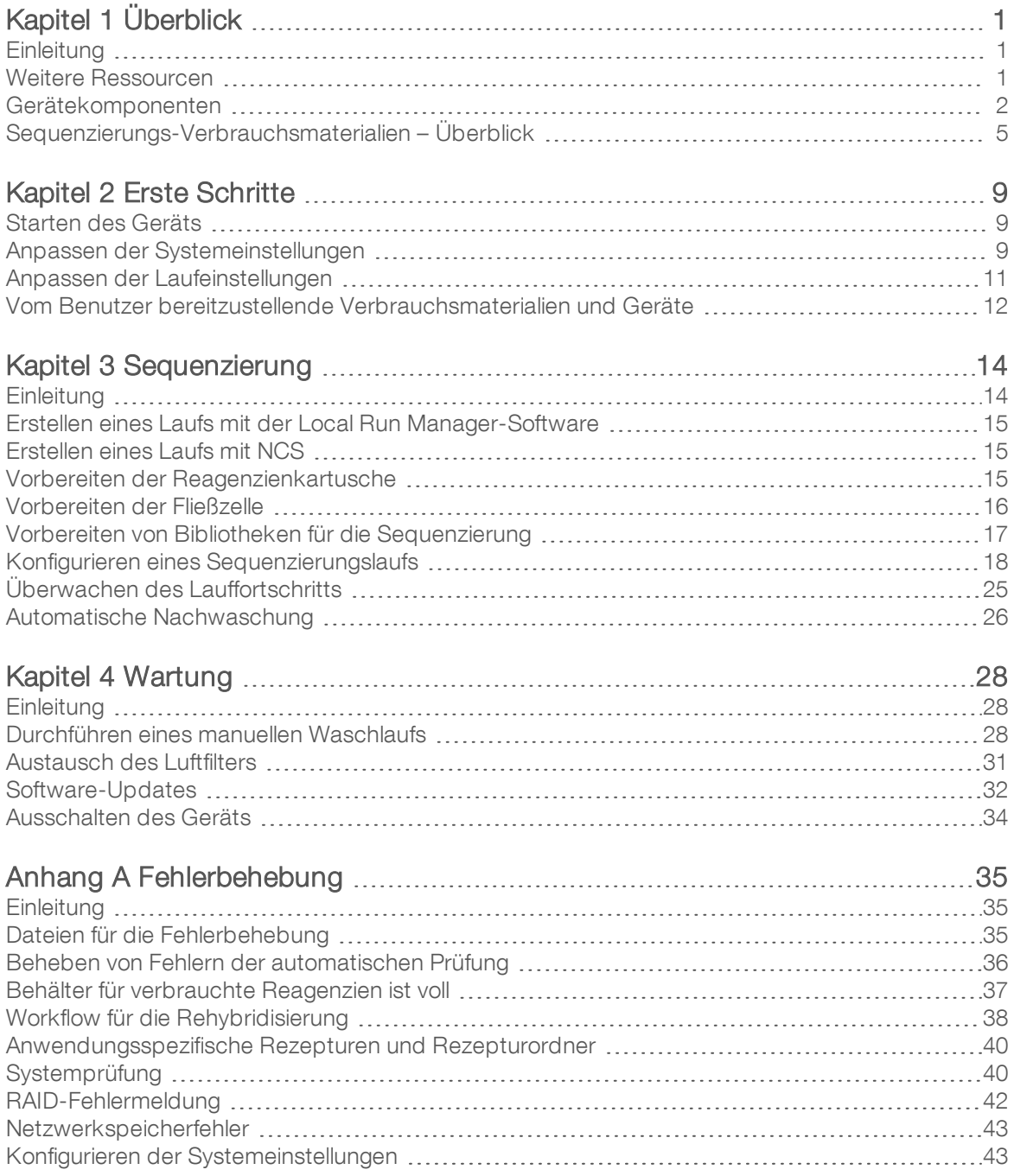

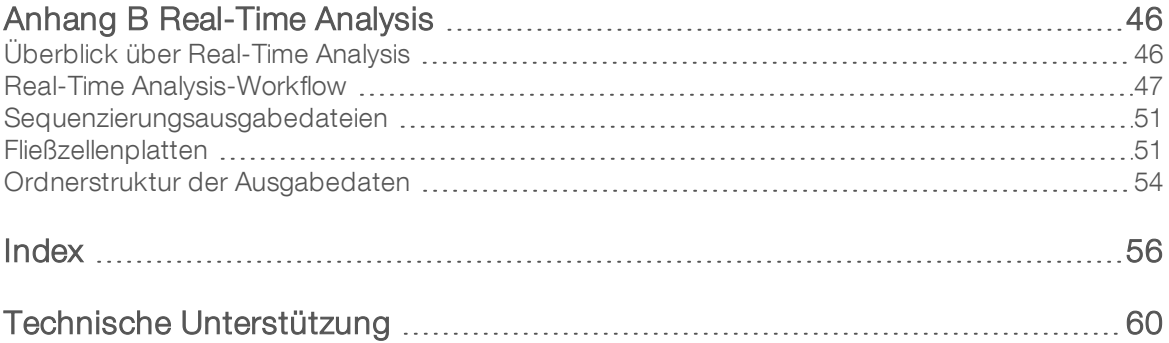

# <span id="page-10-0"></span>Kapitel 1 Überblick

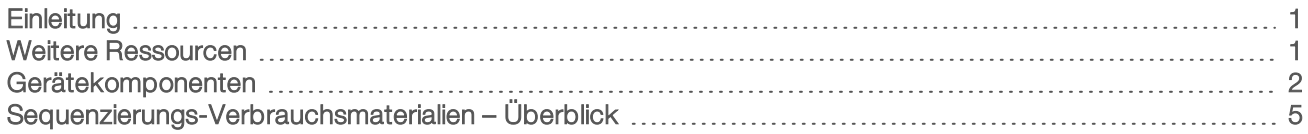

### <span id="page-10-1"></span>**Einleitung**

Das Illumina<sup>®</sup> NextSeq<sup>™</sup> 500-System verbindet die Leistung der Hochdurchsatzsequenzierung mit der Einfachheit eines Desktop-Sequenzierungsgeräts.

### <span id="page-10-3"></span>Merkmale

- **Hochdurchsatzsequenzierung**: Das NextSeq 500 ermöglicht das Sequenzieren von Exomen, Gesamtgenomen und Transkriptomen. Es unterstützt TruSeq™-, TruSight™- und Nextera™-Bibliotheken.
- Fließzellentypen: Fließzellen stehen in Konfigurationen für hohe und mittlere Leistung zur Verfügung. Im Kit eines jeden Fließzellentyps befindet sich eine kompatible vorgefüllte Reagenzienkartusche.
- Real-Time Analysis (RTA): Die integrierte Analysesoftware führt eine Datenanalyse im Gerät durch. Dies umfasst eine Bildanalyse und das Base-Calling. Das NextSeq-System verwendet eine Implementierung von RTA namens RTA v2 mit wichtigen Unterschieden bei der Architektur und den Funktionen. Weitere Informationen hierzu finden Sie unter *[Real-Time](#page-55-0) Analysis* auf Seite 46.
- Cloudbasierte Analyse mit BaseSpace<sup>™</sup> Sequence Hub: Der Sequenzierungsworkflow ist in BaseSpace Sequence Hub integriert, der Cloud-Computing-Umgebung von Illumina für die Laufüberwachung, Datenanalyse, Speicherung und Zusammenarbeit. Beim Durchführen des Laufs werden die Ausgabedateien in Echtzeit zur Analyse an BaseSpace Sequence Hub gestreamt.
- Datenanalyse im Gerät: Die Local Run Manager-Software analysiert die Laufdaten gemäß dem für den Lauf angegebenen Analysemodul.

### <span id="page-10-4"></span><span id="page-10-2"></span>Weitere Ressourcen

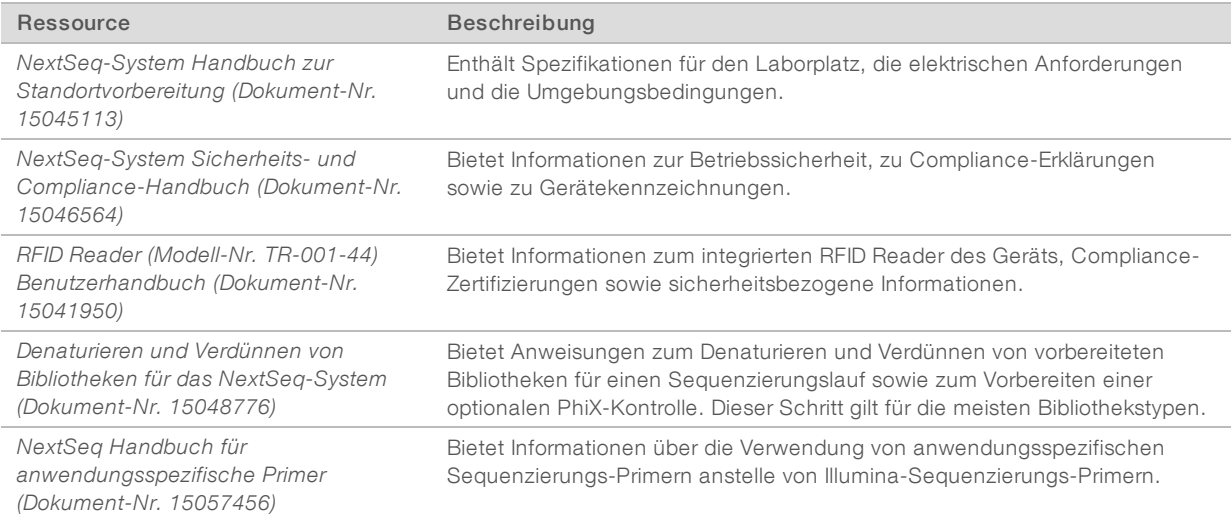

Die folgenden Dokumente stehen auf der Illumina-Website zum Herunterladen zur Verfügung.

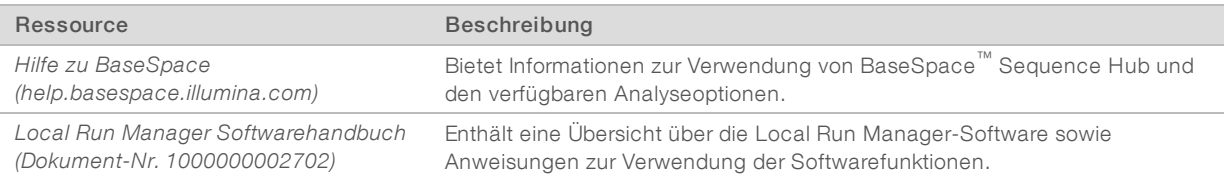

Auf der [NextSeq 500-Supportseite](http://support.illumina.com/sequencing/sequencing_instruments/nextseq-550.html) der Illumina-Website können Sie auf Dokumentation, Software-Downloads, Online-Schulungen und häufig gestellte Fragen zugreifen.

### <span id="page-11-0"></span>Gerätekomponenten

Zum NextSeq 500-System gehören ein Touchscreen-Monitor, eine Statusleiste und vier Kammern.

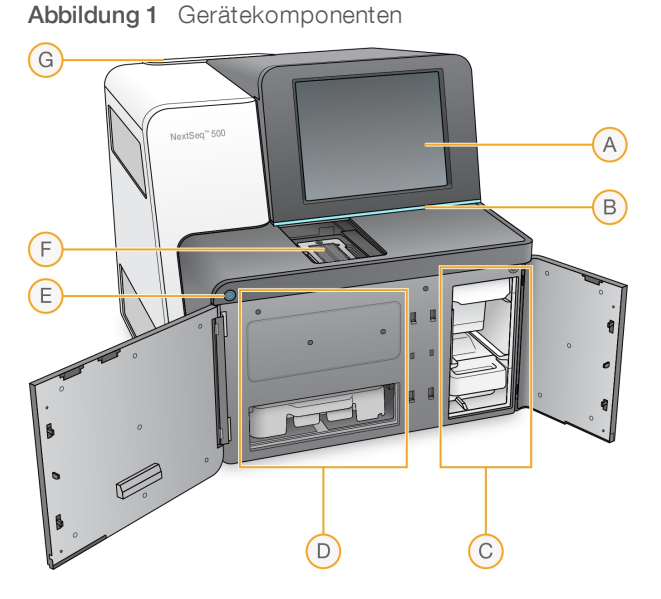

- A Touchscreen-Monitor: Ermöglicht die Systemkonfiguration und -einrichtung am Gerät über die Benutzeroberfläche der Steuerungssoftware.
- B Statusleiste: Gibt den Gerätestatus an, z. B. "In Arbeit" (blau), "Überprüfung erforderlich" (orange), "Bereit zum Sequenzieren" (grün) oder dass in den nächsten 24 Stunden ein Waschlauf durchgeführt werden muss (gelb).
- C Pufferkammer: Enthält die Pufferkartusche und den Behälter für die verbrauchten Reagenzien.
- D Reagenzienkammer: Enthält die Reagenzienkartusche.
- <span id="page-11-1"></span>E Ein/Aus-Taste: Mit dieser Taste werden das Gerät und der Gerätecomputer ein- oder ausgeschaltet.
- F Bildgebungskammer: Enthält während eines Sequenzierungslaufs die Fließzelle.
- G Luftfilterkammer: Enthält den Luftfilter bei Geräten mit von der Geräterückseite aus zugänglichem Luftfilter.

### Bildgebungskammer

Die Bildgebungskammer enthält den Tisch, zu dem drei Ausrichtungsstifte für die Positionierung der Fließzelle gehören. Nach dem Laden der Fließzelle wird die Tür der Bildgebungskammer automatisch geschlossen und die Komponenten werden in Position gebracht.

### Reagenzien- und Pufferkammer

Zum Konfigurieren eines Sequenzierungslaufs auf dem NextSeq 500-System ist der Zugang zur Reagenzienkammer und zur Pufferkammer erforderlich, um die Verbrauchsmaterialien für den Lauf zu laden und den Behälter für verbrauchte Reagenzien zu leeren.

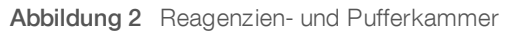

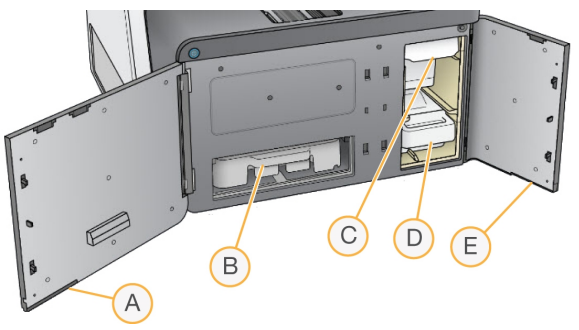

- A Tür der Reagenzienkammer: Schließt die Reagenzienkammer durch eine Verriegelung unterhalb der unteren rechten Ecke der Tür. Die Reagenzienkammer enthält die Reagenzienkartusche. Reagenzien werden durch das Sipper- und Fluidiksystem und anschließend durch die Fließzelle gepumpt.
- B Reagenzienkartusche: Bei der Reagenzienkartusche handelt es sich um ein vorgefülltes Verbrauchsmaterial für den Einmalgebrauch.
- C Pufferkartusche: Die Pufferkartusche ist ein vorgefülltes Verbrauchsmaterial für den Einmalgebrauch.
- D Behälter für verbrauchte Reagenzien: Hierin werden verbrauchte Reagenzien nach jedem Lauf zur Entsorgung gesammelt.
- E Tür der Pufferkammer: Schließt die Pufferkammer mit einem Riegel unterhalb der unteren linken Türkante.

### Luftfilterkammer

Die Luftfilterkammer enthält bei Geräten mit von der Geräterückseite aus zugänglichem Luftfilter den Luftfilter. Wechseln Sie den Luftfilter alle 90 Tage. Weitere Informationen zum Austausch des Filters finden Sie unter *[Austausch](#page-40-0) des Luftfilters* auf Seite 31.

### <span id="page-12-0"></span>NextSeq-Software

Die Gerätesoftware umfasst integrierte Anwendungen, die Sequenzierungsläufe durchführen.

- NextSeq Control Software (NCS): Steuert den Gerätebetrieb und führt Sie durch die Schritte zum Konfigurieren eines Sequenzierungslaufs.
	- Die Software ist auf dem NextSeq vorinstalliert und läuft auf dem Gerät. NCS führt den Lauf gemäß den im Local Run Manager-Softwaremodul oder in NCS angegebenen Parametern durch.
	- Bevor Sie den Sequenzierungslauf starten, wählen Sie einen Lauf aus, den Sie mit dem Local Run Manager-Modul oder NCS erstellt haben. Die Benutzeroberfläche von NCS führt Sie durch die Schritte zum Laden der Fließzelle und der Reagenzien.
	- u Während des Laufs steuert die Software den Fließzellentisch, verteilt Reagenzien, kontrolliert die Fluidik, stellt Temperaturen ein, nimmt Bilder von den Clustern auf der Fließzelle auf und liefert ein Übersichtsdiagramm der Qualitätsstatistiken. Sie können den Lauf in NCS oder in Local Run Manager überwachen.
	- ▶ Während des Laufs, den Sie in NCS oder in Local Run Manager verfolgen können, führt NCS folgende Funktionen aus.
		- $\blacktriangleright$  Steuern des Fließzellentischs
- **Verteilen der Reagenzien**
- $\blacktriangleright$  Steuern der Fluidik
- **E** Festlegen der Temperaturen
- u Speichern von Bildern von den Clustern auf der Fließzelle
- **Bietet ein Übersichtsdiagramm der Qualitätsstatistiken**
- **Local Run Manager-Software**: Integrierte Softwarelösung zur Erstellung eines Laufs und zur Analyse der Ergebnisse (Sekundäranalyse). Außerdem bietet die Software eine Probenverfolgung und kann die Benutzerrechte steuern.
- Real-Time Analysis-Software (RTA): RTA führt die Bildanalyse und das Base-Calling während des Laufs durch. Das NextSeq 500-System verwendet RTA v2, die gegenüber vorherigen Versionen wichtige Unterschiede bei der Architektur und den Funktionen aufweist. Weitere Informationen hierzu finden Sie unter *[Real-Time](#page-55-0) Analysis* auf Seite 46.
- **Universal Copy Service**: Kopiert Ausgabedateien der Sequenzierung aus dem Laufordner in den Ausgabeordner und ggf. BaseSpace Sequence Hub, wo Sie darauf zugreifen können.

Real-Time Analysis (RTA) und Universal Copy Service sind ausschließlich Hintergrundprozesse.

### <span id="page-13-0"></span>**Statussymbole**

Ein Statussymbol oben rechts in der Steuerungssoftware informiert Sie über Änderungen der Bedingungen während der Laufkonfiguration bzw. des Laufs.

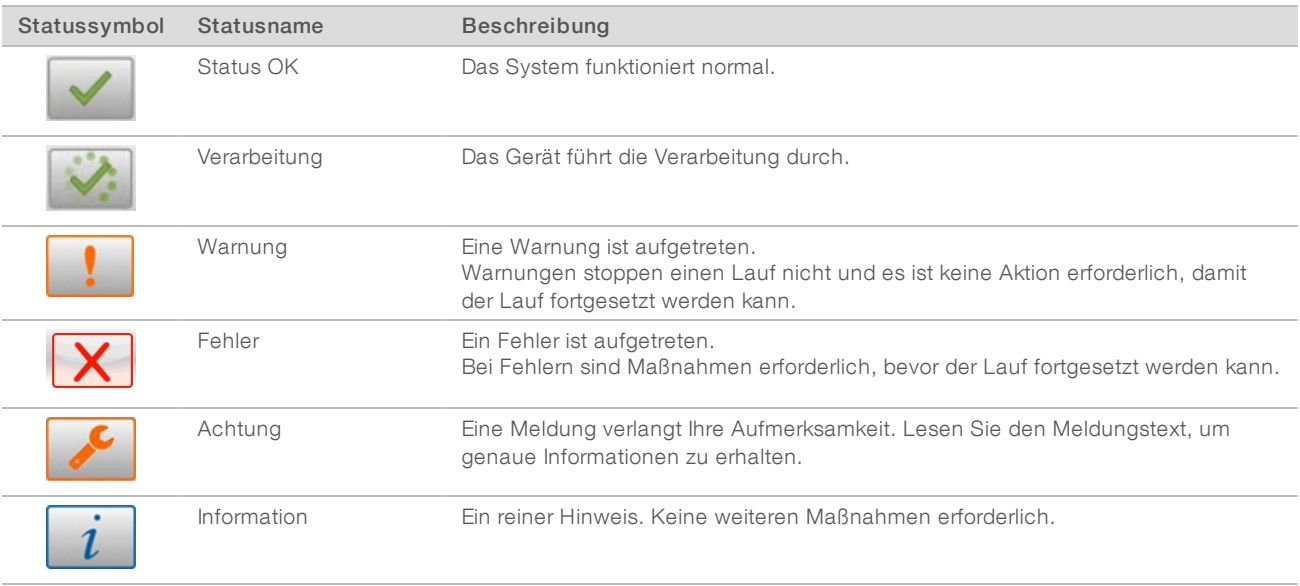

Wenn eine Bedingungsänderung auftritt, blinkt das entsprechende Symbol, um Sie darauf aufmerksam zu machen. Wählen Sie das Symbol, um eine Beschreibung der Bedingung anzuzeigen. Wählen Sie Acknowledge (Bestätigen), um die Meldung zu akzeptieren, und Close (Schließen), um das Dialogfeld zu schließen.

### <span id="page-13-1"></span>Navigationsleistensymbol

Das Symbol zum Minimieren von NCS befindet sich in der oberen rechten Ecke der Benutzeroberfläche der Steuerungssoftware.

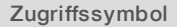

Name des Symbols Beschreibung Minimieren von NCS Wählen Sie dieses Symbol, um NCS zu minimieren und auf Windows-Anwendungen und -Ordner zugreifen zu können.

### <span id="page-14-1"></span>Ein/Aus-Taste

Mit der Ein/Aus-Taste auf der Vorderseite des NextSeq-Systems werden das Gerät und der Gerätecomputer eingeschaltet. Die Ein/Aus-Taste des Geräts führt je nach Status der Gerätenetzspannung die folgenden Aktionen durch.

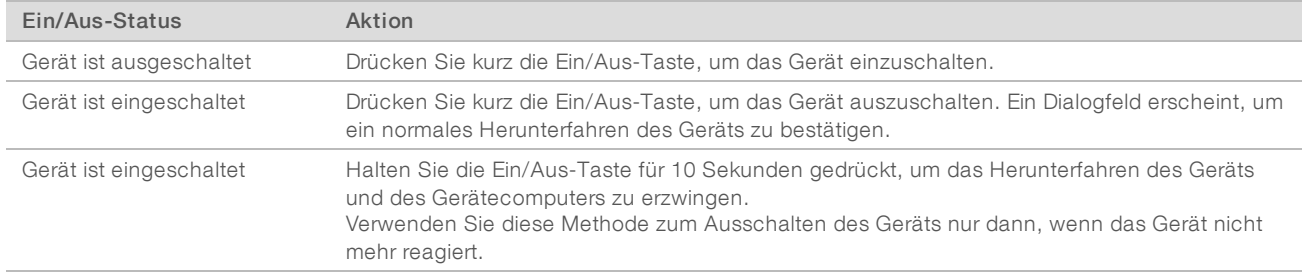

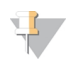

#### HINWEIS

Wenn Sie das Gerät während eines Sequenzierungslaufs ausschalten, wird der Lauf umgehend beendet. Das Beenden eines Laufs ist endgültig. Die Verbrauchsmaterialien des Laufs können nicht wiederverwendet werden und die Sequenzierungsdaten des Laufs werden nicht gespeichert.

### <span id="page-14-2"></span>Anforderungen bezüglich des Windows-Kennworts

Das Betriebssystem erfordert alle 180 Tage eine Änderung des Windows-Kennworts. Ändern Sie das Windows-Kennwort, wenn Sie dazu aufgefordert werden. Aktualisieren Sie bei Verwendung von Local Run Manager für Analysen in Local Run Manager auch das Kennwort für das Windows-Konto. Weitere Informationen entnehmen Sie bitte dem Abschnitt zum Festlegen der Servicekontoeinstellungen im *Handbuch zur Local Run Manager-Software (Dokument-Nr. 1000000002702)*.

### <span id="page-14-0"></span>Sequenzierungs-Verbrauchsmaterialien – Überblick

### Inhalt und Lagerung

Die für den Betrieb des NextSeq-Geräts erforderlichen Sequenzierungs-Verbrauchsmaterialien sind separat erhältlich. Sie werden in einem Kit für den Einmalgebrauch bereitgestellt. Jedes Kit enthält eine Fließzelle, eine Reagenzienkartusche, eine Pufferkartusche und einen Bibliotheksverdünnungspuffer. Beachten Sie nach dem Erhalt des NextSeq 500-Kits Folgendes:

- u Öffnen Sie die Folienverpackung der Fließzelle erst bei einer entsprechenden Anweisung.
- Lagern Sie die Komponenten unverzüglich bei den angegebenen Temperaturen, um eine einwandfreie Funktion zu gewährleisten.
- Achten Sie bei der Lagerung der Kartuschen darauf, dass die Packungsetiketten nach oben zeigen.

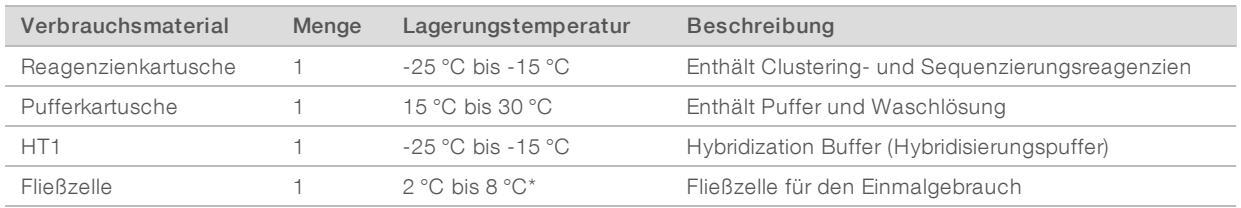

\*Der Versand von NextSeq v2.5-Reagenzien-Kits erfolgt bei Raumtemperatur.

Die Reagenzien sind lichtempfindlich. Lagern Sie die Reagenzien- und Pufferkartuschen lichtgeschützt an einem dunklen Ort.

Bei der Fließzelle sowie der Reagenzien- und der Pufferkartusche wird das RFID-Tracking (Radio Frequency Identification) für die genaue Nachverfolgung von Verbrauchsmaterialien und das Prüfen der Kompatibilität verwendet.

Alle anderen Kits enthalten Sequenzierungs-Primer für die doppelte Indizierung sowie NaOCI in einer vorgefüllten Kartusche. Es sind keine weiteren Schritte erforderlich.

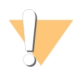

#### VORSICHT

NextSeq v2.5-Reagenzien-Kits erfordern NCS v2.2 oder höher. Stellen Sie sicher, dass Software-Updates vor der Vorbereitung von Proben und Verbrauchsmaterialien abgeschlossen werden.

### Kit-Kompatibilität und -Beschriftung

Die Kit-Komponenten sind farbkodiert, um die Kompatibilität zwischen Fließzellen und Reagenzienkartuschen aufzuzeigen. Verwenden Sie stets eine kompatible Reagenzienkartusche und Fließzelle. Der Pufferkartusche ist universell einsetzbar.

Jede Fließzelle und Reagenzienkartusche ist mit High (Hoch) oder Mid (Mittel) beschriftet. Überprüfen Sie immer das Etikett, wenn Sie Verbrauchsmaterialien für einen Lauf vorbereiten.

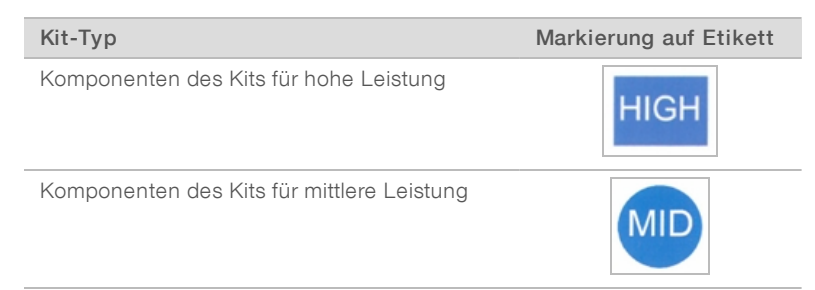

### Fließzelle –Überblick

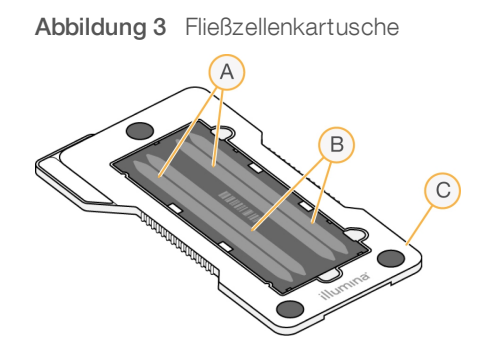

- A Lane-Paar A: Lanes 1 und 3
- B Lane-Paar B: Lanes 2 und 4
- C Rahmen der Fließzellenkartusche

<span id="page-16-0"></span>Die Fließzelle ist ein Glasträger, auf dem die Clusterbildung und die Sequenzierungsreaktion stattfinden. Die Fließzelle befindet sich in einer Fließzellenkartusche.

Die Fließzelle enthält vier Lanes, die paarweise aufgenommen werden.

- Die Lanes 1 und 3 (Lane-Paar A) werden gleichzeitig aufgenommen.
- Die Lanes 2 und 4 (Lane-Paar B) werden aufgenommen, sobald Lane-Paar A aufgenommen wurde.

Obwohl die Fließzelle vier Lanes enthält, wird nur eine Bibliothek oder ein Pool aus mehreren Bibliotheken auf der Fließzelle sequenziert. Bibliotheken werden in einen einzelnen Behälter auf der Reagenzienkartusche geladen und automatisch auf die Fließzelle in alle vier Lanes übertragen.

Jede Lane wird in kleinen Bildgebungsbereichen, sogenannten Platten, aufgenommen. Weitere Informationen hierzu finden Sie unter *[Fließzellenplatten](#page-60-1)* auf Seite 51.

### <span id="page-16-1"></span>Reagenzienkartusche – Überblick

Die Reagenzienkartusche ist ein für den einmaligen Gebrauch vorgesehenes Verbrauchsmaterial mit RFID-Tracking und folienversiegelten Behältern, die mit Clusterbildungs- und Sequenzierungsreagenzien vorgefüllt sind.

#### Abbildung 4 Reagenzienkartusche

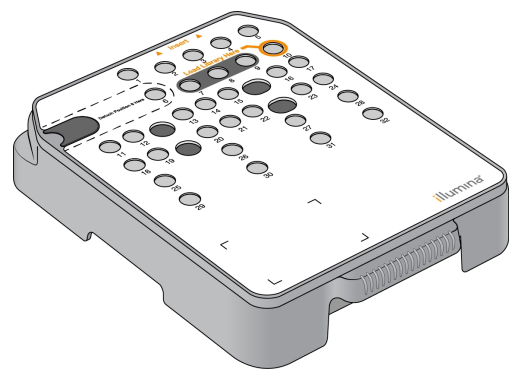

Die Reagenzienkartusche enthält einen designierten Behälter zum Laden von vorbereiteten Bibliotheken. Nach Beginn des Laufs werden die Bibliotheken automatisch vom Behälter an die Fließzelle übertragen.

Mehrere Behälter sind für die automatische Nachwaschung reserviert. Dabei wird Waschlösung aus der Pufferkartusche in die reservierten Behälter, durch das System und dann in den Behälter für verbrauchte Reagenzien gepumpt.

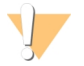

#### WARNUNG

Diese Reagenzien enthalten potenziell gefährliche Chemikalien. Es kann daher durch Inhalation oder orale Aufnahme, Kontakt mit der Haut oder den Augen zu einer Verletzung von Personen kommen. Tragen Sie eine entsprechende für das Expositionsrisiko geeignete Schutzausrüstung, einschließlich Schutzbrille, Handschuhen und Laborkittel. Verbrauchte Reagenzien sind als chemische Abfälle zu behandeln. Entsorgen Sie sie daher gemäß den geltenden regionalen, nationalen und lokalen Gesetzen und Vorschriften. Zusätzliche umwelt-, gesundheits- und sicherheitsbezogene Informationen finden Sie in den Sicherheitsdatenblättern (SDS, Safety Data Sheet) unter [support.illumina.com/sds.html](http://support.illumina.com/sds.html).

### Reservierte Behälter

#### Abbildung 5 Nummerierte Behälter

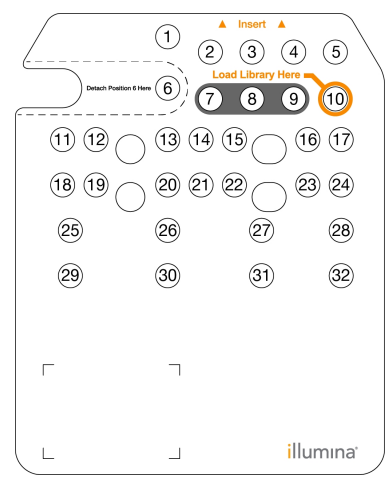

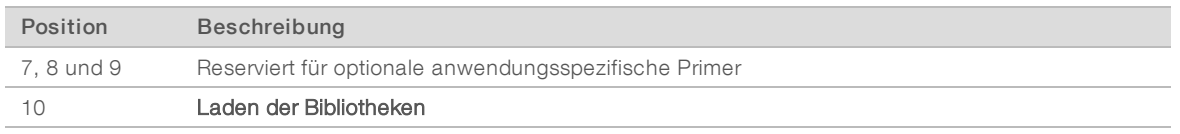

Weitere Informationen zu anwendungsspezifischen Primern finden Sie im *Benutzerhandbuch für anwendungsspezifische Primer (Dokument-Nr. 15057456)*.

### Herausnehmbarer Behälter in Position 6

Die vorgefüllte Reagenzienkartusche beinhaltet ein Denaturierungsreagenz in Position 6, das Formamid enthält. Um die sichere Entsorgung nicht verwendeter Reagenzien nach dem Sequenzierungslauf zu erleichtern, kann der Behälter in Position 6 entfernt werden. Weitere Informationen hierzu finden Sie unter *[Herausnehmen](#page-32-0) des gebrauchten Behälters in Position 6* auf Seite 23.

### <span id="page-17-0"></span>Pufferkartusche – Überblick

Die Pufferkartusche ist ein Verbrauchsmaterial für den Einmalgebrauch mit drei mit Puffern und mit Waschlösung vorgefüllten Behältern. Der Inhalt der Pufferkartusche ist für das Sequenzieren einer Fließzelle ausreichend.

# Abbildung 6 Pufferkartusche e de la compaña de la compaña de la compaña de la compaña de la compaña de la compaña de la compaña de la compaña de la compaña de la compaña de la compaña de la compaña de la compaña de la compaña de la compaña de la comp

# <span id="page-18-0"></span>Kapitel 2 Erste Schritte

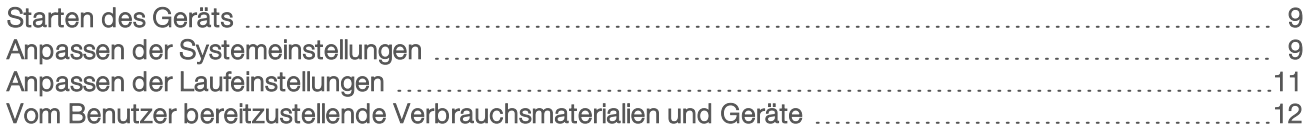

### <span id="page-18-3"></span><span id="page-18-1"></span>Starten des Geräts

Bringen Sie den Hauptnetzschalter in die Position I (EIN).

Abbildung 7 Netzschalter auf der Rückseite des Geräts

1 Drücken Sie die Ein/Aus-Taste über der Reagenzienkammer. Die Ein/Aus-Taste schaltet das Gerät ein und startet den integrierten Gerätecomputer und die Software.

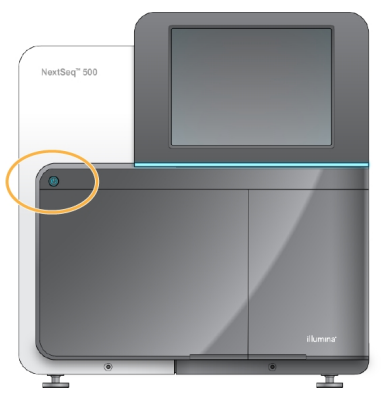

Abbildung 8 Ein/Aus-Taste auf der Vorderseite des Geräts

- 2 Warten Sie, bis das Betriebssystem vollständig geladen wurde. Die NextSeq Control Software (NCS) wird gestartet und initialisiert das System. Wenn die Initialisierung abgeschlossen ist, wird der Startbildschirm geöffnet.
- 3 Wenn Ihr System so konfiguriert wurde, dass Anmeldedaten erforderlich sind, warten Sie, bis das System geladen ist, und melden Sie sich dann beim Betriebssystem an. Fragen Sie, falls erforderlich, den Administrator Ihres Unternehmens nach dem Benutzernamen und dem Kennwort.

### <span id="page-18-2"></span>Anpassen der Systemeinstellungen

In der Steuerungssoftware lassen sich Systemeinstellungen für Folgendes festlegen. Informationen zum Ändern der Netzwerkkonfigurationseinstellungen finden Sie unter *Konfigurieren der [Systemeinstellungen](#page-52-1)* auf [Seite](#page-52-1) 43.

- u Ändern der Geräte-Identifikation (Avatar und Kurzname)
- **Eestlegen der Tastaturoption und Audio-Signale**
- **Eestlegen der Option für anwendungsspezifische Rezepturen**
- **Eestlegen der Prüfung auf Gerätesoftware-Updates in BaseSpace Sequence Hub**
- **Eestlegen der Option zum Senden von Geräteperformancedaten**

### Ändern des Avatarbilds und des Kurznamens des Geräts

- 1 Wählen Sie auf dem Startbildschirm Manage Instrument (Gerät verwalten).
- 2 Wählen Sie System Customization (Anpassung des Systems).
- 3 Um Ihrem Gerät ein Avatarbild zuzuweisen, wählen Sie Browse (Durchsuchen) und navigieren Sie zu dem gewünschten Bild.
- 4 Geben Sie im Feld "Nickname" (Kurzname) den gewünschten Namen für das Gerät ein.
- 5 Wählen Sie Save (Speichern), um die Einstellungen zu speichern und mit dem nächsten Bildschirm fortzufahren.

Das Bild und der Name erscheinen links oben in jedem Bildschirm.

### Festlegen der Tastaturoption und Audio-Signale

- 1 Wählen Sie auf dem Startbildschirm Manage Instrument (Gerät verwalten).
- 2 Wählen Sie System Customization (Anpassung des Systems).
- 3 Aktivieren Sie das Kontrollkästchen Use on-screen keyboard (Bildschirmtastatur verwenden), um die Bildschirmtastatur des Geräts für Eingaben zu aktivieren.
- 4 Aktivieren Sie das Kontrollkästchen Play audio (Audio abspielen), um die Audio-Signale für die folgenden Ereignisse einzuschalten:
	- **Bei der Geräte-Initialisierung**
	- **Wenn ein Lauf gestartet wird**
	- $\blacktriangleright$  Wenn bestimmte Fehler auftreten
	- u Wenn eine Benutzerinteraktion erforderlich ist
	- $\blacktriangleright$  Wenn ein Lauf beendet wurde
- 5 Wählen Sie Save (Speichern), um die Einstellungen zu speichern und mit dem nächsten Bildschirm fortzufahren.

### Festlegen der Option für anwendungsspezifische Rezepturen

- 1 Wählen Sie auf dem Startbildschirm Manage Instrument (Gerät verwalten).
- 2 Wählen Sie System Customization (Anpassung des Systems).
- 3 Aktivieren Sie das Kontrollkästchen Enable Custom Recipes (Anwendungsspezifische Rezepturen zulassen), damit beim Laden der Reagenzienkartusche anwendungsspezifische Rezepturen gewählt werden können. Weitere Informationen finden Sie unter *[Anwendungsspezifische](#page-49-0) Rezepturen und [Rezepturordner](#page-49-0)* auf Seite 40.
- 4 Wählen Sie Save (Speichern), um die Einstellungen zu speichern und mit dem nächsten Bildschirm fortzufahren.

### Festlegen der Prüfung auf Gerätesoftware-Updates in BaseSpace

- 1 Wählen Sie auf dem Startbildschirm Manage Instrument (Gerät verwalten).
- 2 Wählen Sie System Customization (Anpassung des Systems).
- 3 Aktivieren Sie das Kontrollkästchen Automatically check for new software updates on BaseSpace (BaseSpace automatisch auf neue Software-Updates überprüfen), wenn automatisch nach BaseSpace Sequence Hub-Updates gesucht werden soll.

Die automatische Suche nach Updates wird alle 24 Stunden durchgeführt. An folgenden Orten wird ein Hinweis angezeigt, wenn ein Update vorhanden ist.

- ▶ Auf dem Software-Update-Symbol auf dem Bildschirm "Manage Instrument" (Gerät verwalten)
- u Auf der Schaltfläche "Manage Instrument" (Gerät verwalten) auf dem Startbildschirm
- <span id="page-20-2"></span>4 Wählen Sie Save (Speichern), um die Einstellungen zu speichern und mit dem nächsten Bildschirm fortzufahren.

### Festlegen der Option zum Senden von Geräteperformancedaten

- 1 Wählen Sie auf dem Startbildschirm Manage Instrument (Gerät verwalten).
- <span id="page-20-4"></span>2 Wählen Sie System Customization (Anpassung des Systems).
- 3 Wählen Sie Send Instrument Performance Data to Illumina (Performance-Daten des Geräts an Illumina senden), um den Überwachungsdienst Illumina Proactive zu aktivieren. Je nach verwendeter NCS-Version kann der Name dieser Einstellung auf der Benutzeroberfläche der Software von dem in diesem Handbuch abweichen.

Nach Aktivierung dieser Einstellung werden Performance-Daten des Geräts an Illumina gesendet. Diese Daten erleichtern Illumina die Fehlerbehebung und das Erkennen möglicher Ausfälle. Sie dienen der proaktiven Wartung und der Maximierung der Geräteverfügbarkeit. Weitere Informationen zu den Vorteilen dieses Dienstes finden Sie im *technischen Hinweis zu Illumina Proactive (Dokument-Nr. 1000000052503)*.

Dieser Dienst:

- **EXECUTE:** Sendet keine Sequenzierungsdaten.
- **Erfordert, dass das Gerät mit einem Netzwerk mit Internetzugang verbunden ist.**
- **In Its standardmäßig aktiviert. Für die Abmeldung bei diesem Dienst deaktivieren Sie die Einstellung** Send Instrument Performance Data to Illumina (Performance-Daten des Geräts an Illumina senden).
- <span id="page-20-0"></span>4 Wählen Sie Save (Speichern), um die Einstellungen zu speichern und mit dem nächsten Bildschirm fortzufahren.

### Anpassen der Laufeinstellungen

<span id="page-20-1"></span>Die Steuerungssoftware enthält benutzerdefinierbare Einstellungen für die Laufkonfiguration und die Entsorgung nicht verwendeter Reagenzien.

### <span id="page-20-3"></span>Festlegen von Laufkonfigurationsoptionen

- 1 Wählen Sie auf dem Startbildschirm Manage Instrument (Gerät verwalten).
- 2 Wählen Sie System Customization (Anpassung des Systems).
- 3 Aktivieren Sie das Kontrollkästchen Use Advanced Load Consumables (Erweiterte Option zum Laden von Verbrauchsmaterialien verwenden), um die Verbrauchsmaterialien für den Lauf von einem einzelnen Bildschirm aus zu laden.
- 4 Aktivieren Sie das Kontrollkästchen Skip Pre-Run Check Confirmation (Bestätigung des Selbsttests überspringen), um die Sequenzierung automatisch zu starten, nachdem der automatische Selbsttest erfolgreich durchgeführt wurde.
- 5 Wählen Sie Save (Speichern), um die Einstellungen zu speichern und den Bildschirm zu schließen.

### Festlegen der Option zur automatischen Entsorgung von Verbrauchsmaterialien

- <span id="page-21-1"></span>1 Wählen Sie auf dem Startbildschirm Manage Instrument (Gerät verwalten).
- 2 Wählen Sie System Customization (Anpassung des Systems).
- 3 Aktivieren Sie das Kontrollkästchen Purge Consumables at End of Run (Verbrauchsmaterialien am Ende des Laufs entsorgen), damit am Ende jedes Laufs nicht verwendete Reagenzien automatisch aus der Reagenzienkartusche in den Behälter für verbrauchte Reagenzien entsorgt werden.

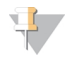

#### HINWEIS

Durch die automatische Entsorgung von Verbrauchsmaterialien nimmt der Workflow mehr Zeit in Anspruch.

<span id="page-21-0"></span>4 Wählen Sie Save (Speichern), um die Einstellungen zu speichern und den Bildschirm zu schließen.

### Vom Benutzer bereitzustellende Verbrauchsmaterialien und Geräte

Die folgenden Verbrauchsmaterialien und Geräte werden auf dem NextSeq 500-System verwendet.

### Vom Benutzer bereitzustellende Verbrauchsmaterialien für Sequenzierungsläufe

<span id="page-21-2"></span>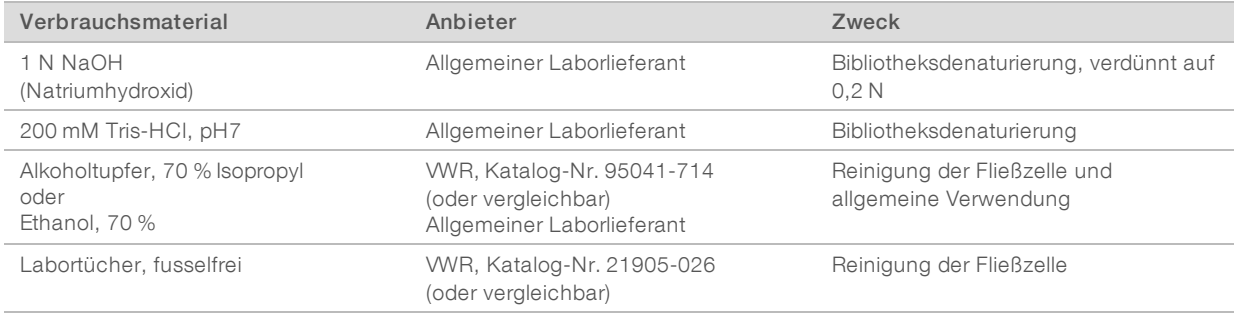

### Vom Benutzer bereitzustellende Verbrauchsmaterialien für die Gerätewartung

<span id="page-22-0"></span>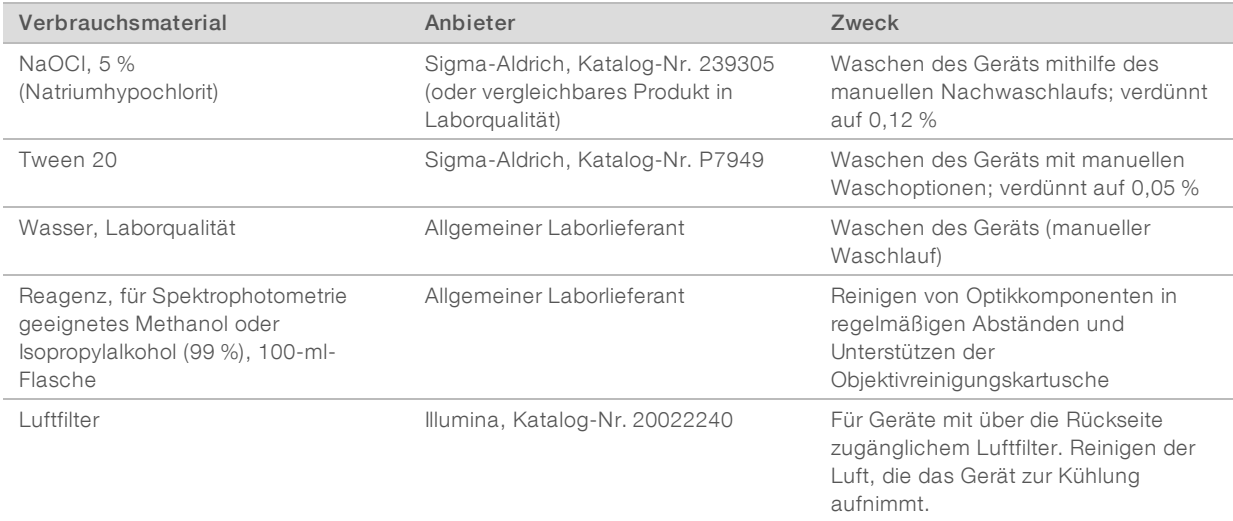

### <span id="page-22-1"></span>Richtlinien für Wasser in Laborqualität

Bei Geräteverfahren sollte immer deionisiertes Wasser bzw. Wasser in Laborqualität verwendet werden. Verwenden Sie niemals Leitungswasser. Verwenden Sie nur die folgenden oder äquivalente Wasserarten:

- **Deionisiertes Wasser**
- $\blacktriangleright$  Illumina PW1
- u 18-Megohm(MΩ)-Wasser
- $\blacktriangleright$  Milli-Q-Wasser
- ▶ Super-Q-Wasser
- u Wasser in Molekularbiologie-Qualität

### Vom Benutzer bereitzustellende Ausstattung

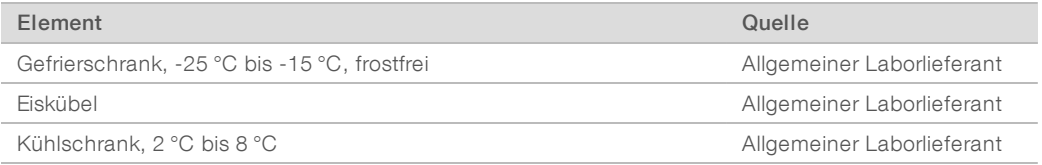

# <span id="page-23-0"></span>Kapitel 3 Sequenzierung

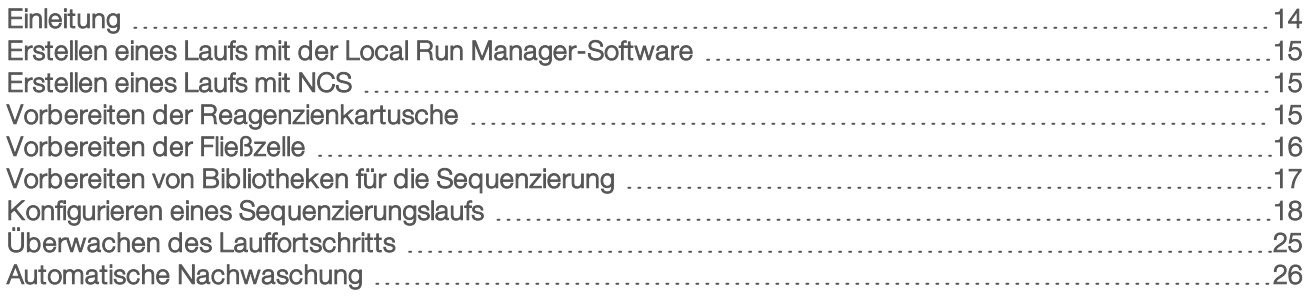

### <span id="page-23-2"></span><span id="page-23-1"></span>**Einleitung**

Bereiten Sie eine Reagenzienkartusche und eine Fließzelle vor, wenn Sie einen Sequenzierungslauf auf dem NextSeq 500 durchführen möchten. Folgen Sie anschließend den Eingabeaufforderungen der Software, um den Lauf zu konfigurieren und zu starten. Die Clusterbildung und die Sequenzierung werden im Gerät durchgeführt. Nach dem Lauf wird automatisch ein Gerätewaschlauf unter Verwendung bereits auf dem Gerät geladener Komponenten durchgeführt.

### **Clusterbildung**

Während der Clusterbildung werden einzelne DNA-Moleküle an der Oberfläche der Fließzelle gebunden und dann amplifiziert, um Cluster zu bilden.

### Sequenzierung

Cluster werden mithilfe einer Zweikanal-Sequenzierungschemie und Filterkombinationen aufgenommen, die den jeweiligen Fluoreszenz-Kettenterminatoren entsprechen. Nachdem die Bildgebung einer Platte auf der Fließzelle abgeschlossen ist, wird die nächste Platte aufgenommen. Dieser Vorgang wird für jeden Sequenzierungszyklus wiederholt. Im Anschluss an die Bildanalyse führt die Software das Base-Calling, das Filtern und die Qualitätsbewertung durch.

Lauffortschritt und Statistiken lassen sich an den folgenden Orten einsehen.

- **NCS-Benutzeroberfläche**
- BaseSpace Sequence Hub
- **Local Run Manager**
- u Computer mit Internetverbindung und der Sequenzierungsanalyse-Viewer(SAV)-Software. Weitere Informationen hierzu finden Sie unter *[Sequenzierungsanalyse-Viewer](#page-35-1)* auf Seite 26.

### Analyse

Während der Durchführung des Laufs überträgt die Steuerungssoftware automatisch Base-Call-Dateien (BCL) zur Sekundäranalyse an BaseSpace Sequence Hub, Local Run Manager oder einen anderen angegebenen Ausgabespeicherort.

Je nach verwendeter Anwendung stehen verschiedene Analysemethoden zur Verfügung. Weitere Informationen finden Sie in der *BaseSpace-Hilfe (help.basespace.illumina.com)* oder im *Softwarehandbuch zu Local Run Manager (Dokument-Nr. 1000000002702)*.

### <span id="page-24-3"></span>Dauer eines Sequenzierungslaufs

Die Dauer eines Sequenzierungslaufs hängt von der Anzahl der durchgeführten Zyklen ab. Die maximale Lauflänge ist ein Paired-End-Lauf von 150 Zyklen pro Read (2 x 150) und bis zu je acht Zyklen für zwei Index-Reads.

Die erwartete Laufdauer und andere Systemspezifikationen finden Sie auf der Seite "Specifications" [\(Spezifikationen\)](http://www.illumina.com/systems/nextseq-sequencer/performance-specifications.ilmn) für das NextSeq 500 auf der Illumina-Website.

### <span id="page-24-5"></span>Anzahl der Zyklen in einem Read

Bei einem Sequenzierungslauf ist die Anzahl der in einem Read ausgeführten Zyklen um einen Zyklus höher als die Anzahl der analysierten Zyklen. Beispiel: Bei einem Paired-End-Lauf mit 150 Zyklen werden Reads von 151 Zyklen (2 x 151) ausgeführt, sodass sich eine Gesamtanzahl von 302 Zyklen ergibt. Am Ende des Laufs werden 2 x 150 Zyklen analysiert. Der zusätzliche Zyklus ist für Phasierungs- und Vorphasierungsberechnungen erforderlich.

### <span id="page-24-0"></span>Erstellen eines Laufs mit der Local Run Manager-Software

Das Verfahren zur Konfiguration von Lauf- und Analyseparametern in Local Run Manager hängt vom verwendeten Analyseworkflow ab. Die detaillierten Anweisungen zum Erstellen eines Laufs finden Sie im Handbuch des entsprechenden Local Run Manager-Moduls.

- 1 Wählen Sie auf dem Startbildschirm Edit Runs (Läufe bearbeiten).
- 2 Wählen Sie im Dashboard von Local Run Manager die Option Create Run (Lauf erstellen). Wählen Sie dann das gewünschte Analysemodul.
- 3 Geben Sie den Namen, Proben und ggf. Importmanifeste für den Lauf ein.
- 4 Speichern Sie den Lauf und schließen Sie das Fenster mit dem Local Run Manager-Dashboard.

Verwenden Sie den manuellen Laufmodus, wenn Sie in NCS einen Lauf ohne die Local Run Manager-Software erstellen möchten. Siehe *[Erstellen](#page-24-1) eines Laufs mit NCS* auf Seite 15 und *[Laufmodi](#page-27-1)* auf Seite 18.

### <span id="page-24-1"></span>Erstellen eines Laufs mit NCS

Beim Erstellen eines Laufs mit NCS (manueller Laufmodus) werden die Lauf- und Analyseparameter direkt vor dem Laden der Fließzelle eingegeben.

- 1 Die erforderlichen Lauf- und Analyseparameter finden Sie unter *[Eingeben](#page-29-0) der Lauf- und [Analyseparameter](#page-29-0) in NCS (manueller Laufmodus)* auf Seite 20.
- 2 Ermitteln Sie die Lauf- und Analyseparameter jetzt, damit es beim Start des Sequenzierungslaufs nicht zu Verzögerungen kommt.

### <span id="page-24-4"></span><span id="page-24-2"></span>Vorbereiten der Reagenzienkartusche

- 1 Nehmen Sie die Reagenzienkartusche aus dem -25 °C bis -15 °C kalten Lagerort heraus.
- 2 Lassen Sie sie in einem Wasserbad mit Raumtemperatur auftauen (ca. 60 Minuten). Tauchen Sie die Kartusche nicht in Wasser.
- 3 Klopfen Sie sie vorsichtig auf den Tisch, um Wasser aus der Basis abzuschütteln, und trocknen Sie anschließend die Basis.

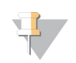

#### HINWEIS

[Alternative Methode] Lassen Sie die Reagenzien über Nacht bei 2 °C bis 8 °C auftauen. Reagenzien benötigen mindestens 18 Stunden, um aufzutauen. Bei dieser Temperatur sind Reagenzien bis zu einer Woche lang stabil.

- 4 Invertieren Sie die Kartusche fünfmal, um die Reagenzien zu mischen.
- 5 Überprüfen Sie die Positionen 29, 30, 31 und 32, um sicherzugehen, dass die Reagenzien aufgetaut sind.
- 6 Klopfen Sie die Kartusche leicht auf den Tisch, um die Anzahl der Luftblasen zu verringern.

#### WARNUNG

Diese Reagenzien enthalten potenziell gefährliche Chemikalien. Es kann daher durch Inhalation oder orale Aufnahme, Kontakt mit der Haut oder den Augen zu einer Verletzung von Personen kommen. Tragen Sie eine entsprechende für das Expositionsrisiko geeignete Schutzausrüstung, einschließlich Schutzbrille, Handschuhen und Laborkittel. Verbrauchte Reagenzien sind als chemische Abfälle zu behandeln. Entsorgen Sie sie daher gemäß den geltenden regionalen, nationalen und lokalen Gesetzen und Vorschriften. Zusätzliche umwelt-, gesundheits- und sicherheitsbezogene Informationen finden Sie in den Sicherheitsdatenblättern (SDS, Safety Data Sheet) unter [support.illumina.com/sds.html](http://support.illumina.com/sds.html).

### <span id="page-25-1"></span><span id="page-25-0"></span>Vorbereiten der Fließzelle

- 1 Nehmen Sie ein neues Fließzellenpaket aus dem Lagerort mit einer Temperatur von 2 °C bis 8 °C.
- 2 Legen Sie das verschlossene Fließzellenpaket bei Raumtemperatur für 30 Minuten beiseite.

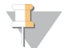

#### HINWEIS

Sofern die Folienverpackung intakt ist, kann die Fließzelle bis zu 12 Stunden bei Raumtemperatur gelagert werden. Vermeiden Sie ein mehrmaliges Abkühlen und Erwärmen der Fließzelle.

3 Nehmen Sie die Fließzelle aus der Folienverpackung.

Abbildung 9 Entnehmen der Fließzelle aus der Folienverpackung

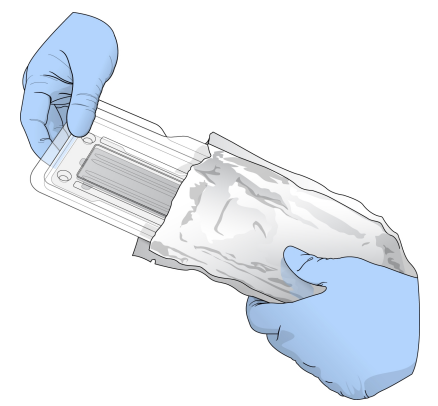

4 Öffnen Sie die klare, aufklappbare Plastikverpackung und nehmen Sie die Fließzelle heraus.

Abbildung 10 Herausnehmen aus der aufklappbaren Verpackung

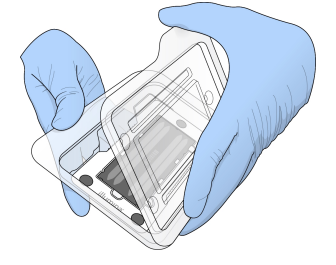

5 Reinigen Sie die Glasoberfläche der Fließzelle mit einem fusselfreien Alkoholtupfer. Trocknen Sie das Glas mit einem fusselfreien Labortuch.

### <span id="page-26-0"></span>Vorbereiten von Bibliotheken für die Sequenzierung

Das Bibliotheksvolumen und die Ladekonzentration sind je nach verwendeter NCS-Version unterschiedlich.

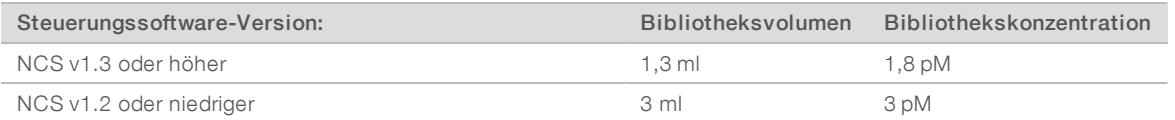

### Denaturieren und Verdünnen von Bibliotheken

Denaturieren und verdünnen Sie Bibliotheken auf das folgende Ladevolumen und die folgende Ladekonzentration.

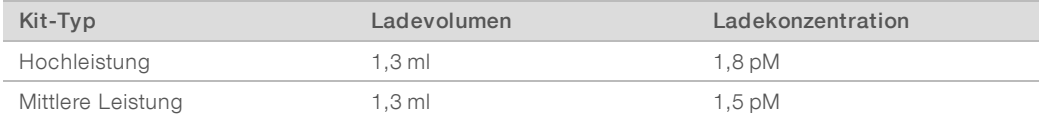

In der Praxis kann die Ladekonzentration je nach Bibliotheksvorbereitungs- und Quantifizierungsmethode variieren. Anweisungen finden Sie im *Handbuch zum Denaturieren und Verdünnen von Bibliotheken für das NextSeq-System (Dokument-Nr. 15048776)*.

### Laden der Bibliotheken in die Reagenzienkartusche

- 1 Reinigen Sie die Verschlussfolie, die den mit Load Library Here (Bibliothek hier laden) beschrifteten Behälter 10 abdeckt, mit einem fusselfreien Tuch.
- 2 Durchstechen Sie die Folie mit einer sauberen 1-ml-Pipettenspitze.
- 3 Geben Sie 1,3 ml der vorbereiteten 1,8-pM-Bibliotheken in den mit Load Library Here (Bibliothek hier laden) beschrifteten Behälter Nr. 10. Achten Sie beim Zuführen der Bibliotheken darauf, die Verschlussfolie nicht zu berühren.

Abbildung 11 Laden der Bibliotheken

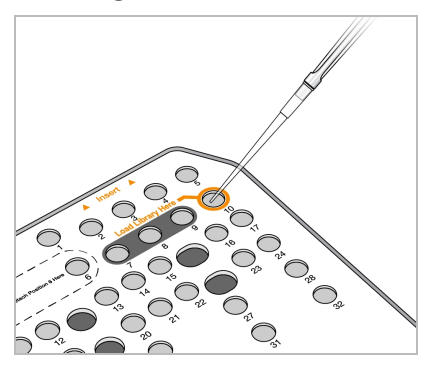

### <span id="page-27-3"></span><span id="page-27-0"></span>Konfigurieren eines Sequenzierungslaufs

- 1 Wählen Sie auf dem Startbildschirm die Option Experiment (Versuch).
- 2 Wählen Sie auf dem Bildschirm "Select Assay" (Assay auswählen) die Option Sequence (Sequenzieren). Der "Sequence"-Befehl öffnet die Tür der Bildgebungskammer, gibt die Verbrauchsmaterialien aus dem vorherigen Lauf frei und öffnet eine Reihe von Bildschirmen für die Laufkonfiguration. Eine kurze Verzögerung ist normal.

### <span id="page-27-2"></span><span id="page-27-1"></span>Laufmodi

Bei der Konfiguration eines Sequenzierungslaufs wird einer der folgenden Laufmodi ausgewählt, um festzulegen, wo Laufinformationen eingegeben und wie Daten analysiert werden.

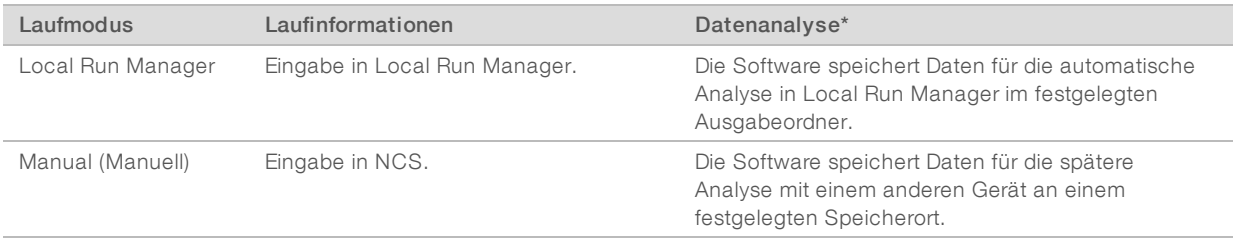

\* BaseSpace Sequence Hub kann für Analysezwecke mit beiden Laufmodi verwendet werden. Wenn als Laufmodus Local Run Manager festgelegt und BaseSpace Sequence Hub konfiguriert ist, führen beide Anwendungen eine Datenanalyse durch.

Local Run Manager ist der Standardlaufmodus. Dieser bietet den optimalen Workflow. Sie erstellen und speichern Läufe in Local Run Manager. Anschließend werden die Informationen an die Steuerungssoftware gesendet, in der Sie einen Lauf auswählen und die Laufkonfiguration fortsetzen. Nach der Sequenzierung führt Local Run Manager automatisch eine Datenanalyse durch. Es sind weder separate Probenblätter noch Analyseanwendungen erforderlich.

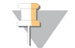

#### HINWEIS

Local Run Manager ist kein Feature der Steuerungssoftware. Es handelt sich um eine integrierte Software, mit der Proben für die Sequenzierung aufgezeichnet, Laufparameter festgelegt und Daten analysiert werden können.

### <span id="page-28-0"></span>BaseSpace Sequence Hub (optional)

Bei der Konfiguration eines Sequenzierungslaufs stehen folgende BaseSpace Sequence Hub-Optionen zur Auswahl.

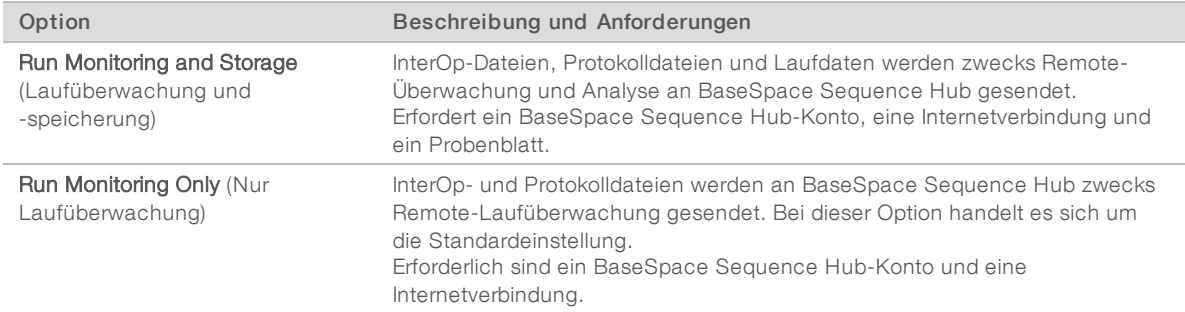

### Auswählen von Laufmodus und BaseSpace Sequence Hub

- <span id="page-28-1"></span>1 Wählen Sie auf dem Laufkonfigurationsbildschirm einen der folgenden Laufmodi.
	- **Local Run Manager**
	- $\blacktriangleright$  Manual (Manuell)
- 2 **[Optional]** Wählen Sie Use BaseSpace Sequence Hub Setting (BaseSpace Sequence Hub-Einstellung verwenden) und eine der folgenden Optionen.
	- **EXECT** Run Monitoring and Storage (Laufüberwachung und -speicherung)
	- **EXECUTE:** Run Monitoring Only (Nur Laufüberwachung)

Geben Sie Ihren Benutzernamen und das Kennwort für BaseSpace Sequence Hub ein.

Wählen Sie bei entsprechender Aufforderung eine Arbeitsgruppe für den Upload von Laufdaten aus. Sie werden nur dazu aufgefordert, wenn Sie mehreren Workgroups angehören.

3 Wählen Sie Next (Weiter).

### <span id="page-28-2"></span>Auswählen eines Laufs (Local Run Manager-Laufmodus)

- 1 Wählen Sie den Namen eines Laufs aus der Liste der verfügbaren Läufe aus. Verwenden Sie die Nach-oben- und Nach-unten-Pfeile, um durch die Liste zu blättern, oder geben Sie den Namen eines Laufs im Feld "Search" (Suchen) ein.
- 2 Prüfen Sie die Laufparameter.
	- **Run Name** (Name des Laufs): Name des Laufs, wie er in Local Run Manager zugewiesen wurde.
	- **Library ID** (Bibliotheks-ID): Name der Pool-Bibliotheken, wie sie in Local Run Manager zugewiesen wurden.
	- Recipe (Rezeptur): Name der Rezeptur, entweder NextSeq High oder NextSeq Mid, je nachdem, welche Reagenzienkartusche für den Lauf verwendet wird.
	- Read Type (Read-Typ): Single-Read oder Paired-End.
	- Read Length (Read-Länge): Anzahl der Zyklen für jeden Read.
	- **[Optional]** Anwendungsspezifische Primer, falls anwendbar.
- 3 [Optional] Wählen Sie zum Ändern der Laufparameter das Symbol Edit (Bearbeiten) 4. Wenn Sie fertig sind, wählen Sie Save (Speichern).
	- **Nun parameters** (Laufparameter): Ändern Sie die Anzahl der Reads oder die Anzahl der Zyklen pro Read.
- **Lustom primers** (Anwendungsspezifische Primer): Ändern Sie die Einstellungen für anwendungsspezifische Primer. Weitere Informationen finden Sie im *NextSeq-Benutzerhandbuch für anwendungsspezifische Primer (Dokument-Nr. 15057456)*.
- **Purge consumables for this run** (Verbrauchsmaterialien für diesen Lauf entsorgen): Ändern Sie die Einstellung, um nach dem aktuellen Lauf Verbrauchsmaterialien automatisch zu entsorgen.
- <span id="page-29-0"></span>4 Wählen Sie Next (Weiter).

### <span id="page-29-1"></span>Eingeben der Lauf- und Analyseparameter in NCS (manueller Laufmodus)

- 1 Geben Sie einen beliebigen Namen ein.
- 2 **[Optional]** Geben Sie eine beliebige Bibliotheks-ID ein.
- 3 Wählen Sie aus der Dropdown-Liste Recipe (Rezeptur) eine Rezeptur aus. Es werden nur kompatible Rezepturen aufgelistet.
- 4 Wählen Sie den Read-Typ: Single-Read oder Paired-End.
- 5 Geben Sie die Anzahl der Zyklen für jeden Read des Sequenzierungslaufs an:
	- $\blacktriangleright$  Read 1: Geben Sie einen Wert von bis zu 151 Zyklen ein.
	- Read 2: Geben Sie einen Wert von bis zu 151 Zyklen ein. Dieser Wert ist in der Regel mit dem Wert von Read 1 identisch.
	- Index 1: Geben Sie die Anzahl der Zyklen ein, die für den Index 1 (i7) Primer erforderlich sind.
	- $\blacktriangleright$  Index 2: Geben Sie die Anzahl der Zyklen ein, die für den Index 2 (i5) Primer erforderlich sind.
	- Die Steuerungssoftware überprüft Ihre Eingaben anhand der folgenden Kriterien:
	- **Die Gesamtzahl der Zyklen überschreitet die zulässige Maximalzahl nicht**
	- Read 1 umfasst mehr Zyklen als die fünf Zyklen der Matrizenbildung.
	- u Die Anzahl der Index-Read-Zyklen ist nicht höher als die Anzahl der Read 1- und Read 2-Zyklen
- 6 [Optional] Wenn Sie anwendungsspezifische Primer verwenden, aktivieren Sie das jeweilige Kontrollkästchen für die verwendeten Primer. Weitere Informationen finden Sie im *NextSeq-Benutzerhandbuch für anwendungsspezifische Primer (Dokument-Nr. 15057456)*.
	- Read 1: Anwendungsspezifischer Primer für Read 1.
	- Read 2: Anwendungsspezifischer Primer für Read 2.
	- Index 1: Anwendungsspezifischer Primer für Index 1.
	- Index 2: Anwendungsspezifischer Primer für Index 2.

7 Legen Sie den Speicherort für den Ausgabeordner des aktuellen Laufs fest. Wählen Sie Browse (Durchsuchen) und navigieren Sie zu einem Netzwerkspeicherort. Informationen zu den Anforderungen bezüglich des Ausgabeordners finden Sie unter *[Festlegen](#page-54-0) des Speicherorts für den [Ausgabeordner](#page-54-0)* auf Seite 45.

- 8 Wählen Sie Browse (Durchsuchen), um ein Probenblatt auszuwählen. Bei Systemen im manuellen Modus, die BaseSpace Sequence Hub zur Laufüberwachung und Speicherung verwenden, ist ein Probenblatt erforderlich.
- 9 Wählen Sie Purge consumables for this run (Verbrauchsmaterialien für diesen Lauf entsorgen). Mit dieser Einstellung werden die Verbrauchsmaterialien nach dem aktuellen Lauf automatisch entsorgt.
- 10 Wählen Sie Next (Weiter).
- 11 **[Optional]** Wählen Sie zum Ändern der Laufparameter das Bearbeiten-Symbol.
- 12 Wählen Sie Next (Weiter).

### <span id="page-30-0"></span>Laden der Fließzelle

- 1 Entfernen Sie die gebrauchte Fließzelle aus dem vorherigen Lauf.
- 2 Richten Sie die gebrauchte Fließzelle über den Ausrichtungsstiften aus und legen Sie sie auf den Fließzellentisch.

Abbildung 12 Laden der Fließzelle

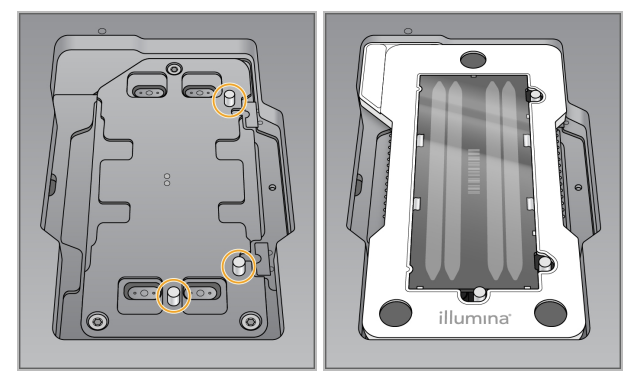

- 3 Wählen Sie Load (Laden). Die Tür wird automatisch geschlossen, die Fließzellen-ID wird angezeigt und die Sensoren sind markiert.
- 4 Wählen Sie Next (Weiter).

### <span id="page-30-1"></span>Leeren des Behälters für verbrauchte Reagenzien

1 Entfernen Sie den Behälter für verbrauchte Reagenzien und entsorgen Sie den Inhalt gemäß den geltenden Vorschriften.

Abbildung 13 Entfernen des Behälters für verbrauchte Reagenzien

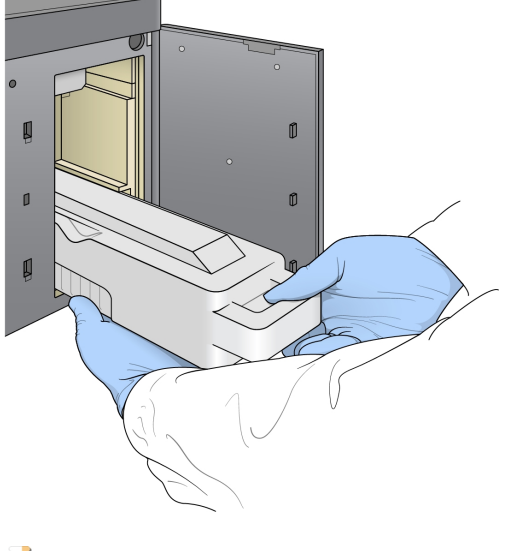

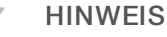

Halten Sie Ihre andere Hand beim Entfernen unter den Behälter, um ihn zu stützen.

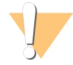

#### WARNUNG

Diese Reagenzien enthalten potenziell gefährliche Chemikalien. Es kann daher durch Inhalation oder orale Aufnahme, Kontakt mit der Haut oder den Augen zu einer Verletzung von Personen kommen. Tragen Sie eine entsprechende für das Expositionsrisiko geeignete Schutzausrüstung, einschließlich Schutzbrille, Handschuhen und Laborkittel. Verbrauchte Reagenzien sind als chemische Abfälle zu behandeln. Entsorgen Sie sie daher gemäß den geltenden regionalen, nationalen und lokalen Gesetzen und Vorschriften. Zusätzliche umwelt-, gesundheits- und sicherheitsbezogene Informationen finden Sie in den Sicherheitsdatenblättern (SDS, Safety Data Sheet) unter [support.illumina.com/sds.html](http://support.illumina.com/sds.html).

2 Schieben Sie den leeren Behälter für verbrauchte Reagenzien bis zum Anschlag in die Pufferkammer. Ein hörbares Klicken gibt an, dass der Behälter positioniert ist.

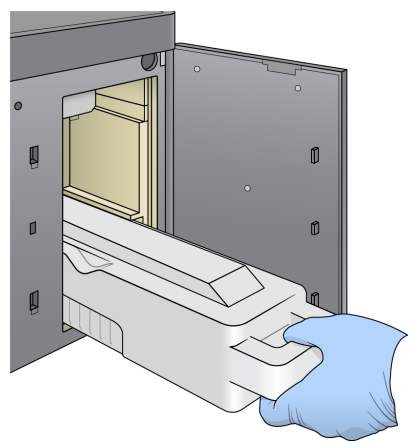

Abbildung 14 Einsetzen des Behälters für verbrauchte Reagenzien

### <span id="page-31-0"></span>Einsetzen der Pufferkartusche

- 1 Entfernen Sie die gebrauchte Pufferkartusche aus der oberen Kammer.
- 2 Schieben Sie eine neue Pufferkartusche bis zum Anschlag in die Pufferkammer. Ein hörbares Klicken gibt an, dass die Kartusche positioniert ist. Auf dem Bildschirm wird die Pufferkartuschen-ID angezeigt und der Sensor ist markiert.

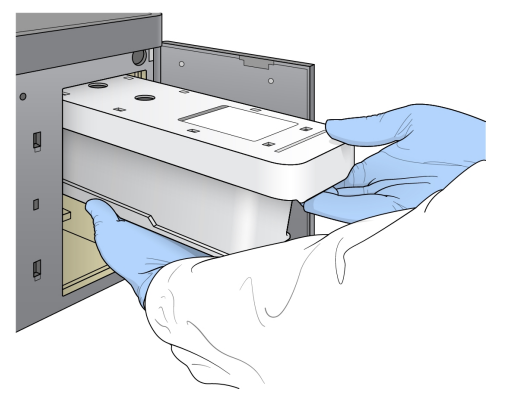

Abbildung 15 Einsetzen der Pufferkartusche

3 Schließen Sie die Pufferkammertür und wählen Sie Next (Weiter).

### <span id="page-32-2"></span>Laden der Reagenzienkartusche

1 Entfernen Sie die gebrauchte Reagenzienkartusche aus der Reagenzienkammer. Entsorgen Sie die nicht verbrauchten Inhalte gemäß den geltenden Sicherheitsvorschriften.

#### WARNUNG

Diese Reagenzien enthalten potenziell gefährliche Chemikalien. Es kann daher durch Inhalation oder orale Aufnahme, Kontakt mit der Haut oder den Augen zu einer Verletzung von Personen kommen. Tragen Sie eine entsprechende für das Expositionsrisiko geeignete Schutzausrüstung, einschließlich Schutzbrille, Handschuhen und Laborkittel. Verbrauchte Reagenzien sind als chemische Abfälle zu behandeln. Entsorgen Sie sie daher gemäß den geltenden regionalen, nationalen und lokalen Gesetzen und Vorschriften. Zusätzliche umwelt-, gesundheits- und sicherheitsbezogene Informationen finden Sie in den Sicherheitsdatenblättern (SDS, Safety Data Sheet) unter [support.illumina.com/sds.html](http://support.illumina.com/sds.html).

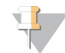

#### HINWEIS

Um die sichere Entsorgung nicht verwendeter Reagenzien zu erleichtern, kann der Behälter in Position 6 entfernt werden. Weitere Informationen hierzu finden Sie unter *[Herausnehmen](#page-32-0) des gebrauchten [Behälters](#page-32-0) in Position 6* auf Seite 23.

2 Schieben Sie die Reagenzienkartusche bis zum Anschlag in die Reagenzienkammer und schließen Sie dann die Tür der Reagenzienkammer.

#### Abbildung 16 Laden der Reagenzienkartusche

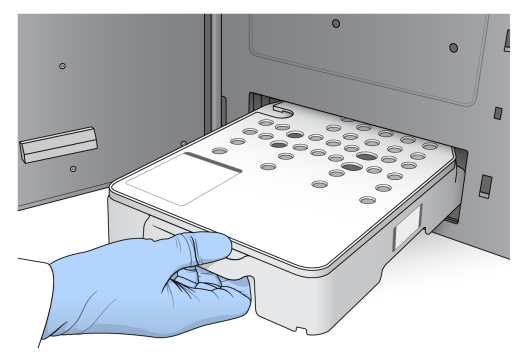

3 Wählen Sie Load (Laden).

Die Software bringt die Kartusche automatisch in Position (ca. 30 Sekunden), die ID der Reagenzienkartusche wird angezeigt und die Sensoren sind markiert.

<span id="page-32-0"></span>4 Wählen Sie Next (Weiter).

### <span id="page-32-1"></span>Herausnehmen des gebrauchten Behälters in Position 6

1 Nachdem Sie die *gebrauchte* Reagenzienkartusche aus dem Gerät entfernt haben, nehmen Sie die Gummischutzabdeckung über dem Schlitz neben Position 6 ab.

Abbildung 17 Entfernbare Position 6

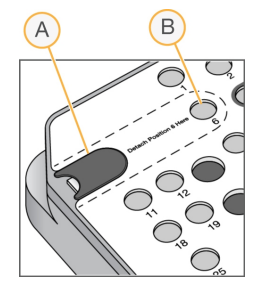

A Gummiabdeckung

- B Position 6
- 2 Drücken Sie auf den durchsichtigen Plastikgriff und schieben Sie ihn nach links, um den Behälter zu entfernen.
- 3 Entsorgen Sie den Behälter gemäß den geltenden Sicherheitsvorschriften.

### <span id="page-33-0"></span>Überprüfen der automatischen Systemprüfung

Die Software führt eine automatisierte Systemprüfung durch. Während der Prüfung werden die folgenden Symbole auf dem Bildschirm angezeigt:

- **Graues Häkchen**  $\mathcal{D}$ **:** Der Selbsttest wurde noch nicht durchgeführt.
- Fortschrittssymbol :: Der Selbsttest läuft.
- Grünes Häkchen  $\vee$ : Der Selbsttest wurde bestanden.
- Rotes  $\blacktriangleright$ : Der Selbsttest wurde nicht bestanden. Bei allen Elementen, die den Test nicht bestehen, ist eine Aktion erforderlich, bevor Sie fortfahren können. Siehe *Beheben von Fehlern der [automatischen](#page-45-0) [Prüfung](#page-45-0)* auf Seite 36.

Um eine automatische Prüfung zu stoppen, wählen Sie unten rechts das Symbol <sup>8</sup>. Wählen Sie zum erneuten Starten der Prüfung das Symbol  $\Omega$ . Die Prüfung wird beim ersten unvollständigen oder fehlgeschlagenen Test fortgesetzt.

Wenn Sie die Ergebnisse der einzelnen Prüfungen in einer Kategorie ansehen möchten, wählen Sie das Symbol aus, um die Kategorie zu erweitern.

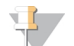

#### HINWEIS

Bei der Ausführung des ersten Sequenzierungslaufs mit NCS v4.0 oder höher ist es normal, dass die Registrierung der Fließzelle während der automatischen Systemprüfung über 15 Minuten in Anspruch nimmt.

### Starten des Laufs

Wählen Sie nach Abschluss der automatischen Prüfung Start (Starten). Der Sequenzierungslauf wird gestartet.

Informationen darüber, wie Sie das System so konfigurieren, dass nach einem bestandenen Test der Lauf automatisch gestartet wird, finden Sie unter *Festlegen von [Laufkonfigurationsoptionen](#page-20-1)* auf Seite 11.

### <span id="page-34-0"></span>Überwachen des Lauffortschritts

<span id="page-34-2"></span>1 Sie können den Lauffortschritt, Intensitäten und Qualitäts-Scores überwachen, während auf dem Bildschirm Kennzahlen aufgeführt werden.

Starting Ran  $\boxed{\leftarrow}$  $\equiv$ NSC  $A$  $\Omega$ Cluster Density<br>-- K/mm2  $-250$  $E$  $\sqrt{B}$  $\overline{F}$  $\overline{C}$ Flow Cell<br>Vinnonnon Buffer<br>ENTERANGER ç, 2018-06-29 00:54  $#$  Ho  $\mathbf{x}$  End Ri

Abbildung 18 Fortschritt und Kennzahlen eines Sequenzierungslaufs

- A Run progress (Lauffortschritt): Zeigt den aktuellen Schritt und die Anzahl der durchgeführten Zyklen für jeden Read-Vorgang an. Die Fortschrittsanzeige steht nicht im Verhältnis zur Laufgeschwindigkeit der einzelnen Schritte. Verwenden Sie die in der oberen rechten Ecke angezeigte verbleibende Zeit, um die tatsächliche Dauer zu ermitteln.
- B Q-score (Q-Score): Zeigt die Verteilung der Qualitäts-Scores (Q-Scores) an. Siehe *[Qualitätsbewertung](#page-59-0)* auf [Seite](#page-59-0) 50.
- C Intensity (Intensität): Zeigt den Wert der Clusterintensitäten von 90 % der Daten für jede Platte an. Die Basen werden durch die Plot-Farben gekennzeichnet: Rot ist A, Grün ist C, Blau ist G und Schwarz ist T. Die Farben stimmen mit den Basenanzeigen im Sequenzierungsanalyse-Viewer (SAV) überein.
- D Cluster Density (K/mm<sup>2</sup>) (Clusterdichte (K/mm<sup>2</sup>)): Zeigt die Anzahl an Clustern, die für den Lauf erkannt wurden.
- E Clusters Passing Filter (%) (Cluster nach Filterung (%)): Zeigt den Prozentsatz der Cluster nach Filterung an. Siehe *Cluster nach [Filterung](#page-58-0)* auf Seite 49.
- F Estimated Yield (Gb) (Geschätztes Ergebnis (Gb)): Zeigt die beabsichtigte Anzahl der Basen für den geplanten Lauf an.

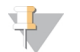

#### HINWEIS

Nachdem Sie "Home" (Startseite) ausgewählt haben, können Sie nicht mehr zur Anzeige der Laufkennzahlen zurückkehren. Die Laufkennzahlen sind allerdings auf BaseSpace Sequence Hub vorhanden und können zudem von einem eigenständigen Computer aus mit dem Sequenzierungsanalyse-Viewer (SAV) angezeigt werden.

### <span id="page-34-1"></span>Zyklen für Laufkennzahlen

Laufkennzahlen erscheinen zu verschiedenen Zeitpunkten während eines Laufs.

- **Während der Schritte für die Clusterbildung werden keine Kennzahlen angezeigt.**
- Die ersten fünf Zyklen sind der Matrizenbildung vorbehalten.
- Laufkennzahlen werden nach Zyklus 25 angezeigt und umfassen Clusterdichte, Cluster nach Filterung, Ergebnis und Qualitäts-Scores.

### <span id="page-35-2"></span>Datenübertragung

Je nach ausgewählter Analysekonfiguration erscheint während des Laufs ein Symbol auf dem Bildschirm, das den Status der Datenübertragung anzeigt.

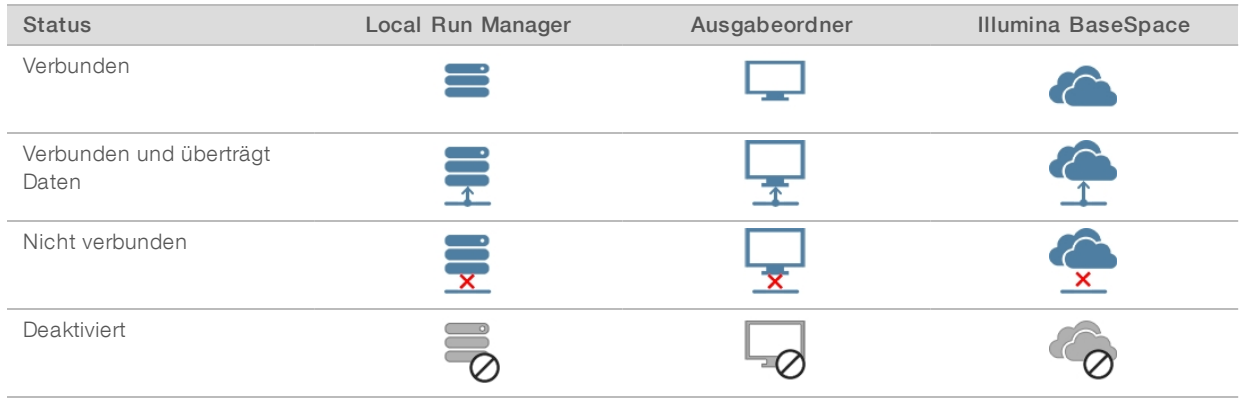

Falls während des Laufs die Datenübertragung unterbrochen wird, werden die Daten vorübergehend auf dem Gerätecomputer gespeichert. Nach Wiederherstellung der Verbindung wird die Datenübertragung automatisch fortgesetzt. Falls die Verbindung nicht vor Abschluss des Laufs wiederhergestellt wird, löschen Sie manuell die auf dem Gerätecomputer temporär gespeicherten Daten, bevor Sie einen neuen Lauf starten.

### <span id="page-35-3"></span>UniversalCopy Service

Die NextSeq System Software Suite enthält einen Universal Copy Service. RTA v2 sendet die Anforderung an den Dienst, Dateien von einer Quelle auf ein Ziel zu kopieren. Der Dienst verarbeitet Anforderungen in der Reihenfolge, in der sie eingehen. Falls eine Ausnahme eintritt, wird je nach Anzahl der Dateien in der Warteschlange die Datei wieder in die Warteschlange eingereiht.

### <span id="page-35-1"></span>Sequenzierungsanalyse-Viewer

Die Sequenzierungsanalyse-Viewer-Software zeigt die Sequenzierungskennzahlen, die während des Sequenzierungslaufs generiert werden. Die Kennzahlen werden in Form von Schaubildern, Diagrammen und Tabellen dargestellt und basieren auf den Daten, die von RTA generiert und in InterOp-Dateien geschrieben wurden. Die Kennzahlen werden während des Laufs aktualisiert. Wählen Sie zu einem beliebigen Zeitpunkt während des Laufs Refresh (Aktualisieren), um aktualisierte Kennzahlen zu erhalten. Weitere Informationen finden Sie im *Sequencing Analysis Viewer User Guide (Teile-Nr. 15020619*).

Der Sequenzierungsanalyse-Viewer ist eine Komponente der auf dem Gerätecomputer installierten Software. Zur Remote-Überwachung der Laufkennzahlen können Sie den Sequenzierungsanalyse-Viewer auch auf einem unabhängigen Computer mit Zugriff auf dasselbe Netzwerk installieren, mit dem das Gerät verbunden ist.

### <span id="page-35-5"></span><span id="page-35-0"></span>Automatische Nachwaschung

Nach Abschluss des Sequenzierungslaufs startet die Software automatisch die Nachwaschung. Bei der Nachwaschung kommen die Waschlösung aus der Pufferkartusche sowie NaOCl aus der Reagenzienkartusche zum Einsatz.

<span id="page-35-4"></span>Nach Abschluss des Sequenzierungslaufs wird ein automatischer Nachwaschlauf mit der Waschlösung in der Pufferkartusche und dem NaOCl in der Reagenzienkartusche initiiert.

Der automatische Nachwaschlauf dauert etwa 90 Minuten. Nach Abschluss des Waschlaufs wird die Schaltfläche "Home" (Startseite) wieder aktiviert. Während des Waschlaufs bleiben die Sequenzierungsergebnisse auf dem Bildschirm eingeblendet.

### Nach dem Waschlauf

Nach dem Waschlauf bleiben die Sipper in der unteren Position, wodurch verhindert wird, dass Luft in das System eindringt. Lassen Sie die Kartuschen bis zur nächsten Ausführung stehen.

# <span id="page-37-0"></span>Kapitel 4 Wartung

In diesem Abschnitt werden die Verfahren für die Systemwartung beschrieben, einschließlich der Durchführung eines Wartungswaschlaufs und der Softwareaktualisierung. Wenn die Steuerungssoftware aktuell gehalten wird, verfügt Ihr System stets über die neuesten Fehlerbehebungen sowie Funktionen und gewährleistet damit die optimale Leistung.

### <span id="page-37-1"></span>**Einleitung**

Die Wartung umfasst manuelle Gerätewaschläufe, Luftfilterwechsel und ggf. Systemsoftware-Updates.

- Gerätewaschläufe: Die Geräte bleiben einsatzbereit, wenn Sie einen automatischen Nachwaschlauf nach jedem Sequenzierungslauf durchführen. Ein manueller Waschlauf ist jedoch regelmäßig unter bestimmten Bedingungen erforderlich. Siehe *[Durchführen](#page-37-2) eines manuellen Waschlaufs* auf Seite 28.
- Software-Updates: Wenn eine aktualisierte Version der Systemsoftware vorhanden ist, können Sie das Update mithilfe einer der folgenden Methoden automatisch installieren.
	- **Mithilfe einer Verbindung mit BaseSpace Sequence Hub.**
	- u Manuell nach dem Herunterladen des Installationsprogramms von der Illumina-Website. Weitere Informationen hierzu finden Sie unter *[Software-Updates](#page-41-0)* auf Seite 32.
- Luftfilterwechsel: Bei Geräten mit über die Rückseite zugänglichem Luftfilter gewährleistet der regelmäßige Wechsel des Luftfilters die erforderliche Luftzirkulation im Gerät.

### <span id="page-37-4"></span>Präventive Wartung

Illumina empfiehlt, jährlich eine präventive Wartung durchführen zu lassen. Wenn Sie keinen Servicevertrag abgeschlossen haben, wenden Sie sich an den für Ihre Region zuständigen Kundenbetreuer oder an den technischen Support von Illumina, um einen Termin für eine kostenpflichtige präventive Wartung zu vereinbaren.

### <span id="page-37-3"></span><span id="page-37-2"></span>Durchführen eines manuellen Waschlaufs

Manuelle Waschläufe werden vom Startbildschirm aus initiiert. Zu den Waschlaufoptionen gehören der Schnellwaschlauf und der manuelle Nachwaschlauf.

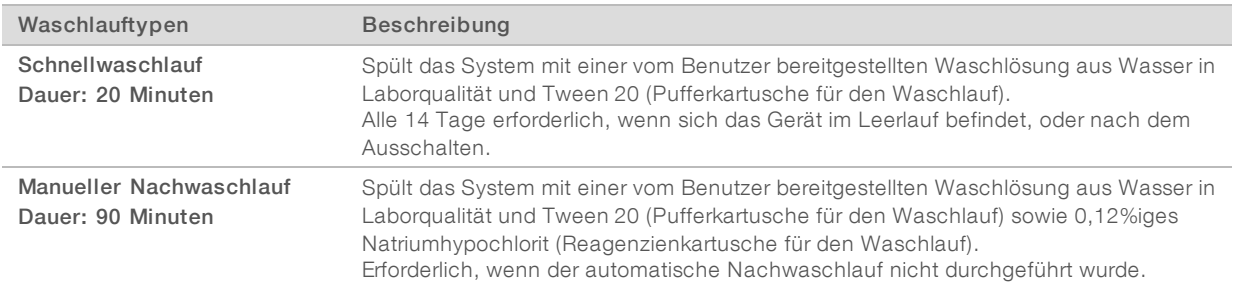

Zum Durchführen eines manuellen Waschlaufs werden die im Lieferumfang des Geräts enthaltene Reagenzienkartusche und Pufferkartusche für den Waschlauf sowie eine gebrauchte Fließzelle benötigt. Eine gebrauchte Fließzelle kann für bis zu 20 Gerätewaschläufe verwendet werden.

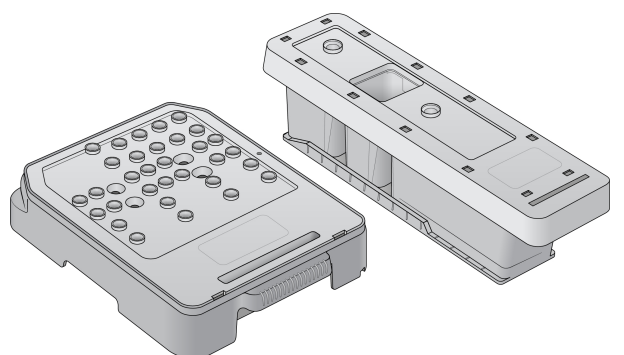

Abbildung 19 Reagenzienkartusche für den Waschlauf und Pufferkartusche für den Waschlauf

### Vorbereiten eines manuellen Nachwaschlaufs

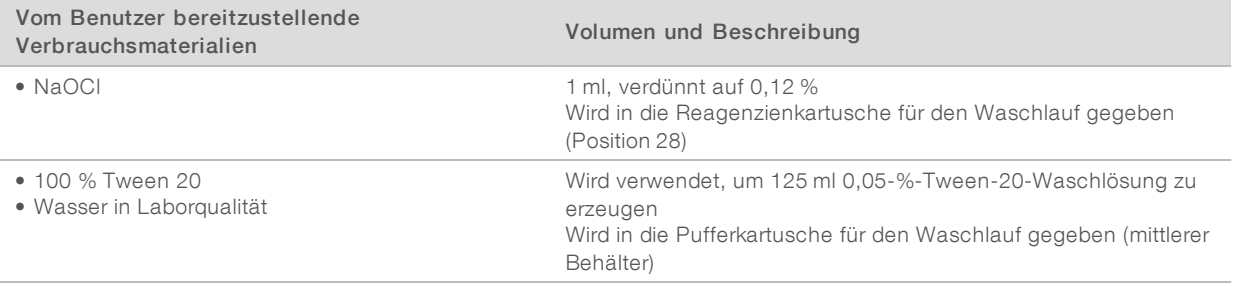

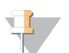

#### HINWEIS

Verwenden Sie stets eine frische NaOCl-Lösung, die innerhalb der letzten 24 Stunden vorbereitet wurde. Wenn Sie eine Menge von mehr als 1 ml vorbereiten, bewahren Sie die verbleibende Lösung bei 2 °C bis 8 °C auf und verwenden Sie sie innerhalb der nächsten 24 Stunden. Entsorgen Sie anderenfalls die restliche NaOCl-Lösung.

- <span id="page-38-0"></span>1 Mischen Sie die folgenden Volumina in einem Mikrozentrifugenröhrchen, um 1 ml 0,12%iges NaOCI vorzubereiten:
	- $\triangleright$  5%iges NaOCl (24 µl)
	- $\triangleright$  Wasser in Laborqualität (976 µl)
- 2 Invertieren Sie das Röhrchen zum Mischen.
- 3 Geben Sie 1 ml 0,12%iges NaOCl in die Reagenzienkartusche für den Waschlauf. Der richtige Behälter entspricht Position 28 auf der vorgefüllten Kartusche.

#### Abbildung 20 Einfüllen von NaOCl

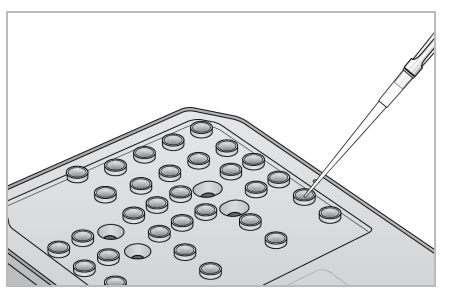

4 Mischen Sie folgende Volumina, um eine 0,05-%-Tween-20-Waschlösung zu erhalten:

- $\triangleright$  100 % Tween 20 (62 ul)
- ▶ Wasser in Laborqualität (125 ml)
- 5 Geben Sie 125 ml Waschlösung in den mittleren Behälter der Pufferkartusche für den Waschlauf.
- 6 Wählen Sie Perform Wash (Waschlauf durchführen) und anschließend Manual Post-Run Wash (Manueller Nachwaschlauf).

### Vorbereiten eines Schnellwaschlaufs

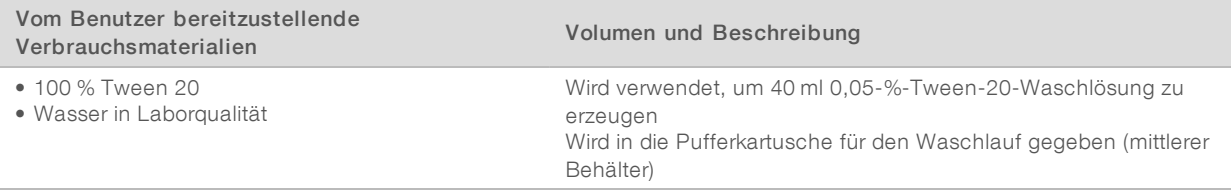

- 1 Mischen Sie folgende Volumina, um eine 0,05-%-Tween-20-Waschlösung zu erhalten:
	- $\triangleright$  100 % Tween 20 (20 µl)
	- ▶ Wasser in Laborqualität (40 ml)
- 2 Geben Sie 40 ml Waschlösung in den mittleren Behälter der Pufferkartusche für den Waschlauf.
- 3 Wählen Sie Perform Wash (Waschlauf durchführen) und anschließend Quick Wash (Schnellwaschlauf).

### Laden einer gebrauchten Fließzelle und der Waschlaufkartuschen

- <span id="page-39-0"></span>1 Wenn keine gebrauchte Fließzelle vorhanden ist, setzen Sie eine gebrauchte Fließzelle ein. Wählen Sie Load (Laden) und anschließend Next (Weiter).
- 2 Entfernen Sie den Behälter für verbrauchte Reagenzien und entsorgen Sie den Inhalt gemäß den geltenden Vorschriften.

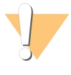

#### WARNUNG

Diese Reagenzien enthalten potenziell gefährliche Chemikalien. Es kann daher durch Inhalation oder orale Aufnahme, Kontakt mit der Haut oder den Augen zu einer Verletzung von Personen kommen. Tragen Sie eine entsprechende für das Expositionsrisiko geeignete Schutzausrüstung, einschließlich Schutzbrille, Handschuhen und Laborkittel. Verbrauchte Reagenzien sind als chemische Abfälle zu behandeln. Entsorgen Sie sie daher gemäß den geltenden regionalen, nationalen und lokalen Gesetzen und Vorschriften. Zusätzliche umwelt-, gesundheits- und sicherheitsbezogene Informationen finden Sie in den Sicherheitsdatenblättern (SDS, Safety Data Sheet) unter [support.illumina.com/sds.html](http://support.illumina.com/sds.html).

- 3 Schieben Sie den leeren Behälter für verbrauchte Reagenzien bis zum Anschlag in die Pufferkammer.
- 4 Entfernen Sie ggf. die gebrauchte Pufferkartusche des vorherigen Laufs.
- 5 Laden Sie die Pufferkartusche für den Waschlauf mit der Waschlösung.
- 6 Entfernen Sie ggf. die gebrauchte Reagenzienkartusche des vorherigen Laufs.
- 7 Setzen Sie die Reagenzienkartusche für den Waschlauf ein.
- 8 Wählen Sie Next (Weiter). Die Prüfung vor dem Waschlauf beginnt automatisch.

### Starten des Waschlaufs

- 1 Wählen Sie Start.
- 2 Wählen Sie nach Abschluss des Waschlaufs Home (Startseite).

### Nach dem Waschlauf

Nach dem Waschlauf bleiben die Sipper in der unteren Position, wodurch verhindert wird, dass Luft in das System eindringt. Lassen Sie die Kartuschen bis zur nächsten Ausführung stehen.

### <span id="page-40-0"></span>Austausch des Luftfilters

Bei Geräten mit von der Rückseite aus zugänglichem Luftfilter gewährleistet der Luftfilter die Luftzirkulation innerhalb des Geräts. Die Software zeigt alle 90 Tage eine Meldung mit der Aufforderung an, den Luftfilter zu wechseln. Wenn Sie diese Benachrichtigung erhalten, wählen Sie Remind in 1 day (Erinnerung in 1 Tag) oder führen Sie die nachfolgenden Schritte durch und wählen Sie Filter Changed (Filter ausgetauscht). Nach der Auswahl von Filter Changed (Filter ausgetauscht) wird der 90-Tage-Countdown zurückgesetzt.

- 1 Nehmen Sie den neuen Luftfilter aus der Verpackung und notieren Sie auf dem Rahmen des Filters das Datum, an dem Sie den Filter einsetzen.
- 2 Drücken Sie an der Rückseite des Geräts auf die Oberseite des Filtereinsatzes, um den Einsatz zu entriegeln.
- 3 Fassen Sie die Oberseite des Filtereinsatzes, ziehen Sie ihn nach oben und nehmen Sie ihn vollständig aus dem Gerät heraus.
- 4 Entfernen und entsorgen Sie den alten Luftfilter.
- 5 Setzen Sie den neuen Luftfilter in den Einsatz ein.

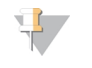

#### HINWEIS

Der Luftfilter funktioniert nicht ordnungsgemäß, wenn er falsch herum eingesetzt wird. Stellen Sie sicher, dass der Luftfilter mit dem grünen "Up"-Pfeil nach oben in den Einsatz eingelegt wird und dass der Warnhinweis nicht sichtbar ist. Der Pfeil sollte in Richtung des Griffs des Filtereinsatzes zeigen.

6 Schieben Sie den Filtereinsatz in das Gerät. Drücken Sie auf die Oberseite des Filtereinsatzes, bis er einrastet.

Abbildung 21 Einsetzen des Luftfilters

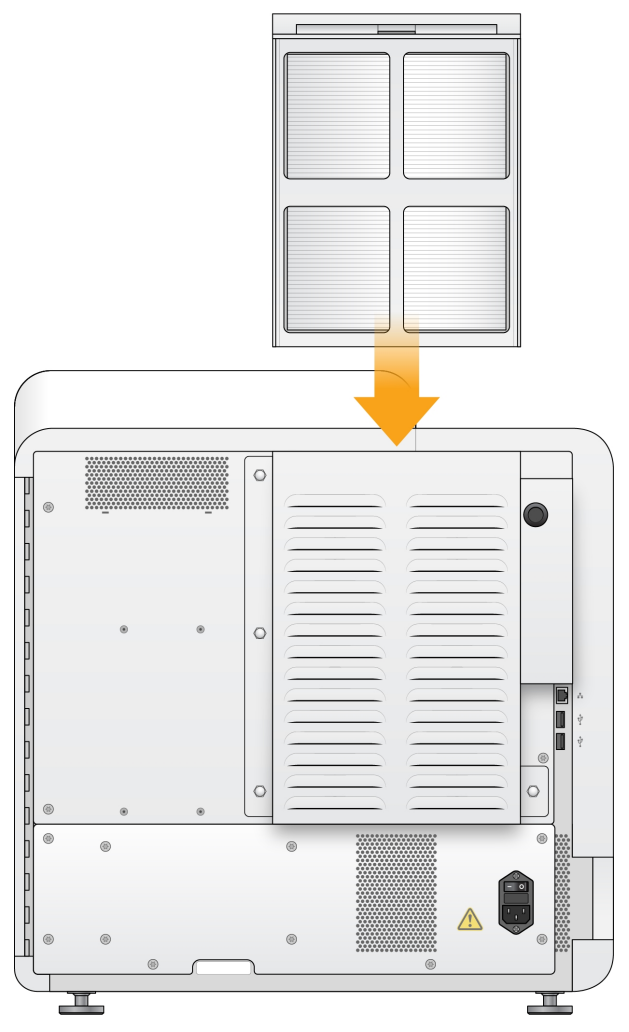

### <span id="page-41-1"></span><span id="page-41-0"></span>Software-Updates

Software-Updates sind in einem Software-Paket, der sogenannten System Suite gebündelt, die aus der folgenden Software besteht:

- **NextSeq Control Software (NCS)**
- **NextSeq-Rezepturen**
- **Local Run Manager-Software**
- $\blacktriangleright$  RTA2
- **NextSeq Service Software (NSS)**
- **Numiversal Copy Service**
- **Direct Memory Access (DMA)-Treiber**

Sie können Software-Updates automatisch über eine Internetverbindung installieren oder manuell über ein Netzwerk oder einen USB-Speicherort.

- Automatische Updates: Wenn Geräte mit einem Netzwerk mit Internetzugang verbunden sind, wird bei Verfügbarkeit eines Software-Updates ein entsprechendes Symbol  $\bigoplus$  auf der Schaltfläche "Manage Instrument" (Gerät verwalten) im Startbildschirm angezeigt.
- **Manuelle Updates:** Laden Sie das System Suite-Installationsprogramm von der [NextSeq 500-](http://support.illumina.com/sequencing/sequencing_instruments/nextseq-500.html) [Supportseite](http://support.illumina.com/sequencing/sequencing_instruments/nextseq-500.html) auf der Illumina-Website herunter. Führen Sie manuelle Updates durch, bevor Sie Proben und Verbrauchsmaterialien für einen Sequenzierungslauf vorbereiten.

### <span id="page-42-0"></span>Automatisches Software-Update

- 1 Wählen Sie Manage Instrument (Gerät verwalten).
- 2 Wählen Sie Software Update (Software-Update).
- 3 Wählen Sie Install the update already downloaded from BaseSpace (Update installieren, das bereits von BaseSpace heruntergeladen wurde).
- 4 Wählen Sie Update (Aktualisieren), um den Aktualisierungsvorgang zu starten. Ein Dialogfeld zum Bestätigen des Befehls wird geöffnet.
- 5 Befolgen Sie die Anweisungen des Installationsassistenten:
	- a Akzeptieren Sie die Lizenzvereinbarung.
	- b Lesen Sie die Versionshinweise.
	- c Lesen Sie die Liste der Software, die in diesem Update enthalten ist.

Nach Abschluss des Software-Updates wird die Steuerungssoftware automatisch neu gestartet.

#### HINWEIS

Wenn das Update ein Firmware-Update enthält, ist nach Abschluss des Firmware-Updates ein automatischer Neustart des Systems erforderlich.

### <span id="page-42-1"></span>Manuelles Software-Update

- 1 Laden Sie das Installationsprogramm für die System Suite von der Illumina-Website herunter und speichern Sie es an einem Netzwerkspeicherort. Alternativ können Sie die Softwareinstallationsdatei auf einem USB-Laufwerk speichern.
- 2 Wählen Sie Manage Instrument (Gerät verwalten).
- 3 Wählen Sie Software Update (Software-Update).
- 4 Wählen Sie Manually install the update from the following location (Update manuell von folgendem Speicherort installieren).
- 5 Wählen Sie Browse (Durchsuchen), um zum Speicherort der Softwareinstallationsdatei zu navigieren, und wählen Sie anschließend Update (Aktualisieren).
- 6 Befolgen Sie die Anweisungen des Installationsassistenten:
	- a Akzeptieren Sie die Lizenzvereinbarung.
	- b Lesen Sie die Versionshinweise.
	- c Lesen Sie die Liste der Software, die in diesem Update enthalten ist.

Nach Abschluss des Software-Updates wird die Steuerungssoftware automatisch neu gestartet.

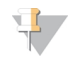

#### HINWEIS

Wenn das Update ein Firmware-Update enthält, ist nach Abschluss des Firmware-Updates ein automatischer Neustart des Systems erforderlich.

### <span id="page-43-1"></span><span id="page-43-0"></span>Ausschalten des Geräts

- 1 Wählen Sie Manage Instrument (Gerät verwalten).
- 2 Wählen Sie Shutdown options (Ausschaltoptionen).
- 3 Wählen Sie Shutdown (Herunterfahren).

Der Befehl "Shut Down" (Ausschalten) fährt die Software sicher herunter und schaltet das Gerät aus. Warten Sie mindestens 60 Sekunden, bevor Sie das Gerät erneut einschalten.

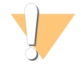

#### VORSICHT

Bewegen Sie das Gerät *nicht* an einen anderen Standort. Ein unsachgemäßes Bewegen des Geräts kann zur Beeinträchtigung der Ausrichtung der optischen Elemente und der Datenintegrität führen. Falls Sie den Standort des Geräts ändern müssen, wenden Sie sich an Ihren Illumina-Vertreter.

# <span id="page-44-0"></span>Anhang A Fehlerbehebung

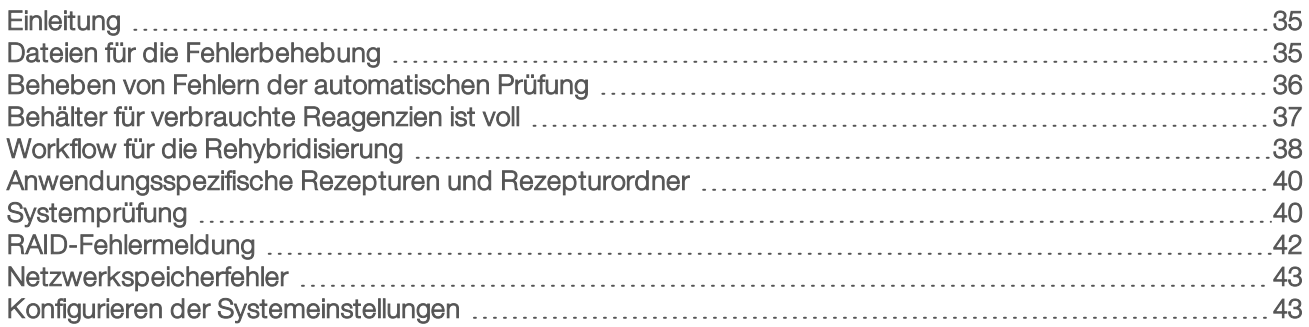

### <span id="page-44-1"></span>**Einleitung**

Falls Sie technische Fragen haben, besuchen Sie die NextSeq 500-Supportseiten der Illumina-Website. Die Supportseiten bieten Zugriff auf Dokumentation, Downloads und häufig gestellte Fragen.

<span id="page-44-3"></span>Melden Sie sich bei Ihrem MyIllumina-Konto an, um Zugang zu den Support-Bulletins zu erhalten.

Wenden Sie sich hinsichtlich Problemen mit der Laufqualität oder der Leistung an den technischen Support von Illumina. Siehe *Technische [Unterstützung](#page-69-0)* auf Seite 60.

Es wird empfohlen, einen Link zur Lauf-Zusammenfassung in BaseSpace Sequence Hub für den technischen Support von Illumina freizugeben, um die Fehlerbehebung zu erleichtern. Außerdem vereinfacht die Aktivierung des Überwachungsdiensts Illumina Proactive die Fehlerbehebung. Weitere Informationen zu diesem Dienst finden Sie unter *Festlegen der Option zum Senden von [Geräteperformancedaten](#page-20-2)* auf Seite 11.

### <span id="page-44-2"></span>Dateien für die Fehlerbehebung

Ein Mitarbeiter des technischen Supports von Illumina kann Kopien von lauf- oder scanspezifischen Dateien anfordern, um Fehler zu beheben. In der Regel werden die folgenden Dateien für die Fehlersuche verwendet. Die Dateien befinden sich in laufspezifischen Ordnern im Ausgabeordner.

<span id="page-44-5"></span><span id="page-44-4"></span>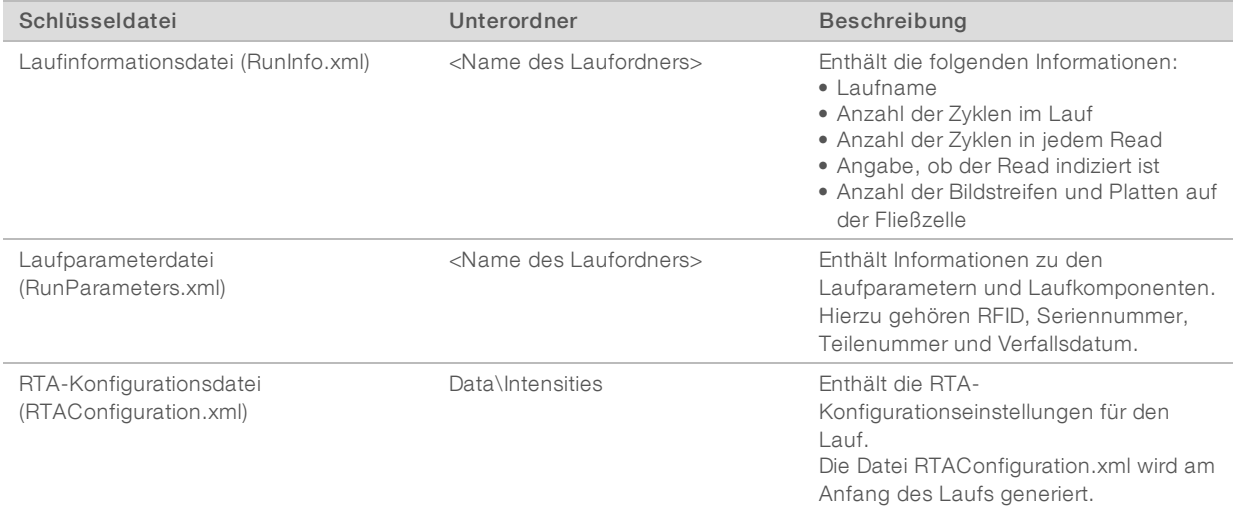

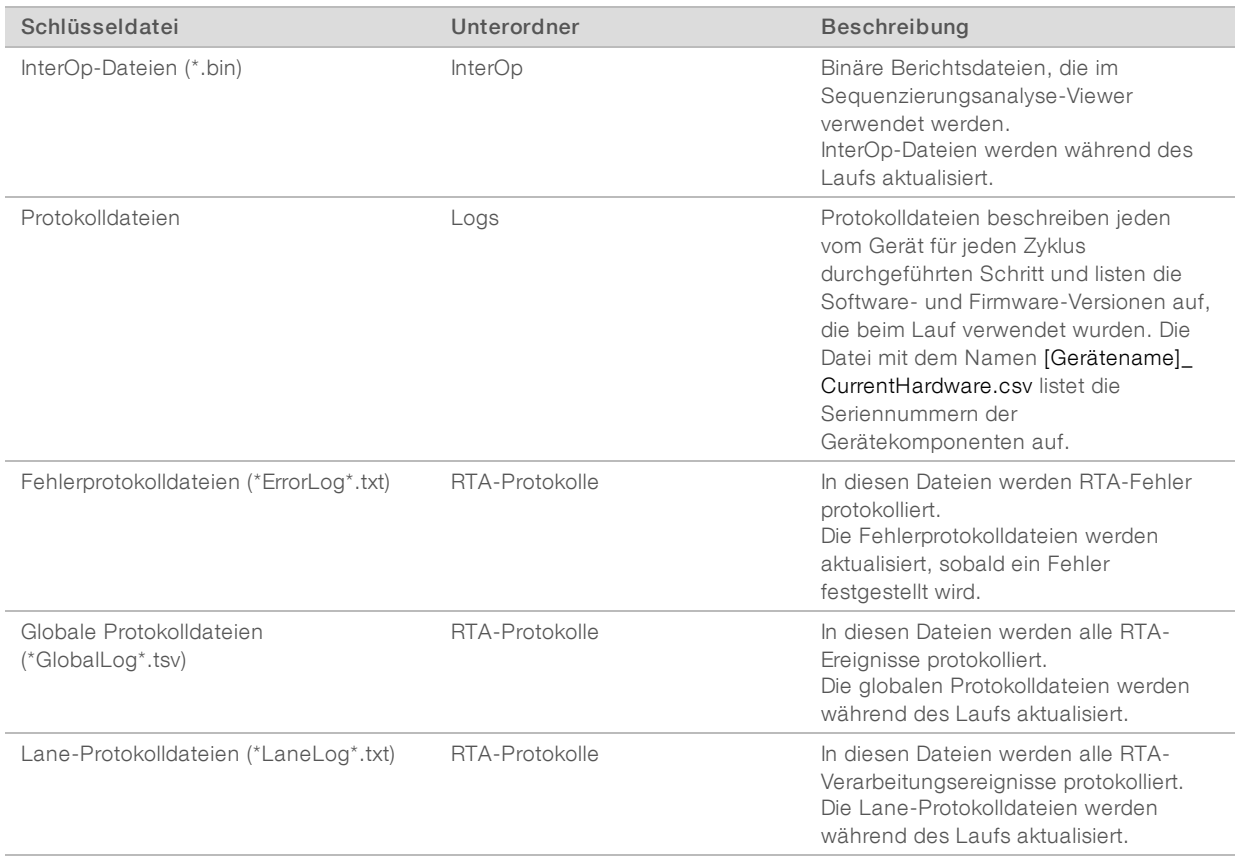

### RTA-Fehler

Zum Beheben von Fehlern, die bei RTA aufgetreten sind, prüfen Sie zunächst das RTA-Fehlerprotokoll. Diese Datei wird im Ordner RTALogs gespeichert. Wenn der Lauf erfolgreich durchgeführt wurde, ist die Datei nicht vorhanden. Die Dateien befinden sich in laufspezifischen Ordnern im Ausgabeordner. Fügen Sie das Fehlerprotokoll bei, wenn Sie sich wegen Problemen an den technischen Support von Illumina wenden.

### <span id="page-45-1"></span><span id="page-45-0"></span>Beheben von Fehlern der automatischen Prüfung

Falls während der automatischen Prüfung Fehler auftreten, können Sie die folgenden empfohlenen Aktionen verwenden, um den Fehler zu beheben.

Wenn ein Selbsttest fehlschlägt, wird die RFID der Reagenzienkartusche nicht gesperrt und kann für einen nachfolgenden Lauf verwendet werden. Die RFID wird jedoch gesperrt, sobald die Verschlussfolien durchstochen wurden.

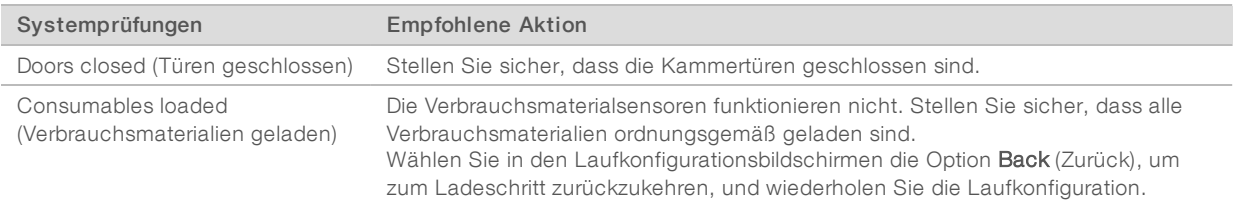

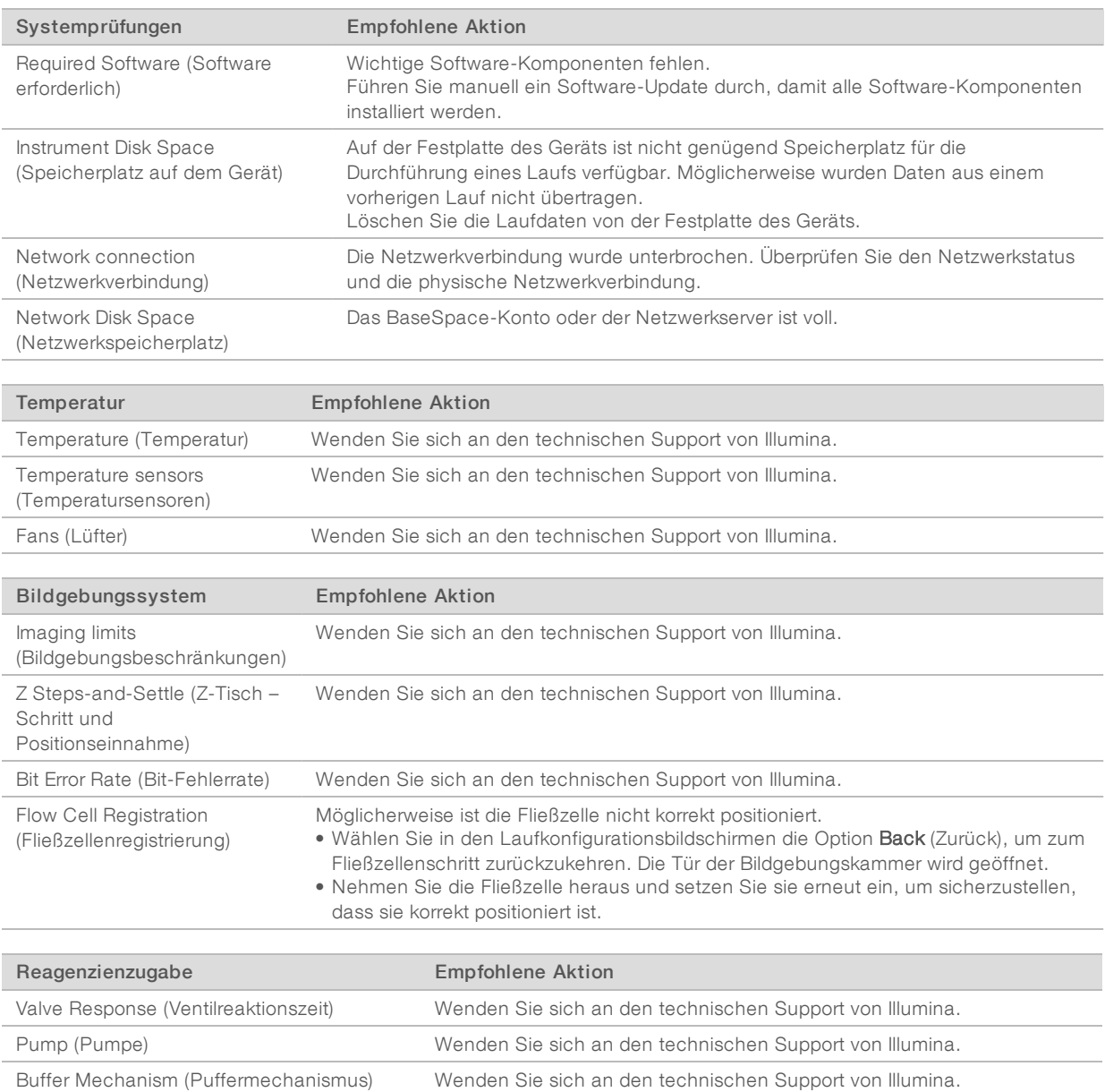

#### Spent Reagents Empty (Verbrauchte Reagenzien leeren) Leeren Sie den Behälter für verbrauchte Reagenzien und laden Sie den leeren Behälter neu.

### <span id="page-46-0"></span>Behälter für verbrauchte Reagenzien ist voll

Starten Sie einen Lauf stets mit einem leeren Behälter für verbrauchte Reagenzien.

Wenn Sie einen Lauf starten, ohne den Behälter für verbrauchte Reagenzien zu leeren, sorgen Systemsensoren dafür, dass der Lauf unterbrochen wird, sobald der Behälter voll ist. Die Systemsensoren können einen Lauf nicht während des Clusterings, der Paired-End-Resynthese oder des automatischen Nachwaschlaufs anhalten.

<span id="page-46-1"></span>Wenn der Lauf angehalten wird, wird ein Dialogfeld mit Optionen zum Anheben der Sipper und zum Leeren des vollen Behälters angezeigt.

### Leeren des Behälters für verbrauchte Reagenzien

- 1 Wählen Sie Raise Sippers (Sipper anheben).
- 2 Entfernen Sie den Behälter für verbrauchte Reagenzien und entsorgen Sie den Inhalt ordnungsgemäß.
- 3 Stellen Sie den leeren Behälter zurück in die Pufferkammer.
- <span id="page-47-0"></span>4 Wählen Sie Continue (Fortfahren). Der Lauf wird automatisch fortgesetzt.

### <span id="page-47-1"></span>Workflow für die Rehybridisierung

Wenn die während der ersten Zyklen generierten Kennzahlen eine Intensität von unter 2.500 aufweisen, ist möglicherweise ein Rehybridisierungslauf erforderlich. Bestimmte Bibliotheken mit geringer Varianz können Intensitäten von unter 1.000 aufweisen. Dies ist normal und lässt sich nicht durch eine Rehybridisierung beheben.

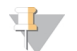

#### HINWEIS

Der Befehl zum Beenden eines Laufs ist endgültig. Der Lauf kann nicht wieder aufgenommen werden, die Verbrauchsmaterialien des Laufs können nicht wiederverwendet werden und die Sequenzierungsdaten des Laufs werden nicht gespeichert.

Wenn Sie einen Lauf beenden, führt die Software die folgenden Schritte durch, bevor der Lauf beendet wird:

- **Versetzt die Fließzelle in einen sicheren Zustand.**
- **Entsperrt die Fließzellen-RFID für einen nachfolgenden Lauf.**
- u Weist der Fließzelle ein Ablaufdatum für die Rehybridisierung zu.
- **Erstellt die Laufprotokolle für abgeschlossene Zyklen. Eine Verzögerung ist normal.**
- $\triangleright$  Übergeht den automatischen Nachwaschlauf.

Wenn Sie einen Rehybridisierungslauf starten, durchläuft die Software die folgenden Schritte, um den Lauf durchzuführen:

- **Erstellt einen Laufordner basierend auf einem eindeutigen Namen des Laufs.**
- **EXECT** Prüft, ob das Datum der Fließzellenrehybridisierung abgelaufen ist.
- Füllt die Reagenzien vor. Eine Verzögerung ist normal.
- **Derspringt den Clustering-Schritt.**
- **Entfernt den vorherigen Read 1-Primer.**
- u Hybridisiert einen frischen Read 1-Primer.
- Fährt bei Read 1 fort und führt den Lauf gemäß den angegebenen Laufparametern durch.

### Zeitpunkte für das Beenden eines Laufs für die Rehybridisierung

Eine spätere Rehybridisierung ist nur beim Beenden eines Laufs zu den folgenden Zeitpunkten möglich:

- **Nach Zyklus 5:** Intensitäten werden nach der Matrizenregistrierung angezeigt, sodass die ersten fünf Sequenzierungszyklen durchgeführt werden müssen. Auch wenn ein Lauf nach Zyklus 1 sicher beendet werden kann, wird das Beenden des Laufs nach Zyklus 5 empfohlen. Beenden Sie einen Lauf nicht während der Clusterbildung.
- Read 1 oder Index 1 Read: Beenden Sie den Lauf, *bevor* die Paired-End-Resynthese beginnt. Die Fließzelle kann nicht für eine spätere Rehybridisierung gespeichert werden, wenn bereits die Paired-End-Resynthese gestartet wurde.

### Erforderliche Verbrauchsmaterialien

Zur Durchführung eines Rehybridisierungslaufs sind eine neue NextSeq-Reagenzienkartusche und -Pufferkartusche erforderlich, unabhängig davon, zu welchem Zeitpunkt der Lauf gestoppt wurde.

### Beenden des aktuellen Laufs

- 1 Wählen Sie End Run (Lauf beenden). Wenn Sie zum Bestätigen des Befehls aufgefordert werden, wählen Sie Yes (Ja).
- 2 Wenn Sie zum Speichern der Fließzelle aufgefordert werden, wählen Sie Yes (Ja). Das Speichern der Fließzelle kann die Verwertbarkeit des aktuellen Laufs nicht garantieren. Achten Sie auf das Ablaufdatum für die Rehybridisierung.
- 3 Entfernen Sie die gespeicherte Fließzelle und lagern Sie sie bei 2 °C bis 8 °C, bis Sie den Rehybridisierungslauf konfigurieren können.

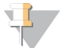

#### HINWEIS

Sie können die Fließzelle bis zu sieben Tage bei 2 °C bis 8 °C in der aufklappbaren Schachtel aus Kunststoff *ohne* die feuchtigkeitsabsorbierende Verpackung aufbewahren. Um optimale Ergebnisse zu erzielen, sollten Sie die gespeicherte Fließzelle innerhalb von drei Tagen rehybridisieren.

### Durchführen eines manuellen Waschlaufs

- 1 Wählen Sie auf dem Startbildschirm Perform Wash (Waschlauf durchführen).
- 2 Wählen Sie im Bildschirm "Wash Selection" (Waschlaufauswahl) die Option Manual Post-Run Wash (Manueller Nachwaschlauf). Weitere Informationen hierzu finden Sie unter *[Durchführen](#page-37-2) eines manuellen [Waschlaufs](#page-37-2)* auf Seite 28.

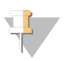

#### HINWEIS

Wenn die für den angehaltenen Lauf verwendeten Reagenzien- und Pufferkartuschen noch nicht entfernt wurden, können diese für den manuellen Waschlauf verwendet werden. Führen Sie den manuellen Waschlauf anderenfalls mit der Reagenzien- und der Pufferkartusche für den Waschlauf durch.

### Konfigurieren eines neuen Laufs in BaseSpace Sequence Hub

1 Wenn BaseSpace Sequence Hub verwendet wird, konfigurieren Sie einen neuen Lauf mithilfe derselben Parameter wie beim Originallauf.

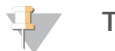

#### TIPP

Klicken Sie auf die Registerkarte "Pools" und wählen Sie die entsprechende Pool-ID aus, um die Einstellungen des vorherigen Laufs zu übernehmen. Geben Sie anschließend dem neuen Lauf einen eindeutigen Namen.

### Konfigurieren eines Laufs auf dem Gerät

- 1 Bereiten Sie eine neue Reagenzienkartusche vor.
- 2 Wenn die gespeicherte Fließzelle aufbewahrt wurde, lassen Sie sie vor dem Gebrauch Raumtemperatur erreichen (15–30 Minuten).
- 3 Reinigen und laden Sie die gespeicherte Fließzelle.
- 4 Entfernen Sie den Behälter für verbrauchte Reagenzien und entsorgen Sie den Inhalt ordnungsgemäß. Laden Sie dann den leeren Behälter neu.
- <span id="page-49-2"></span>5 Wählen Sie auf dem Laufkonfigurationsbildschirm einen der folgenden Laufmodi.
	- **Local Run Manager**
	- $\blacktriangleright$  Manual (Manuell)
- 6 [Optional] Wählen Sie Use BaseSpace Sequence Hub Setting (BaseSpace Sequence Hub-Einstellung verwenden) und eine der folgenden Optionen.
	- **EXECT** Run Monitoring and Storage (Laufüberwachung und -speicherung)
	- **EXECUTE: A Run Monitoring Only (Nur Laufüberwachung)**
	- Geben Sie Ihren Benutzernamen und das Kennwort für BaseSpace Sequence Hub ein.
- 7 Setzen Sie eine neue Pufferkartusche und eine neue Reagenzienkartusche ein.
- <span id="page-49-0"></span>8 Wählen Sie Next (Weiter), um mit dem Selbsttest fortzufahren und den Lauf zu starten.

### Anwendungsspezifische Rezepturen und Rezepturordner

Ändern Sie nicht die Originalrezepturen. Erstellen Sie immer eine Kopie der Originalrezeptur unter einem neuen Namen. Wenn eine Originalrezeptur geändert wurde, kann der Software-Updater die Rezeptur für künftige Updates nicht erkennen und neuere Versionen werden nicht installiert.

Speichern Sie angepasste Rezepturen im entsprechenden Rezepturordner. Rezepturordner haben die folgende Ordnerstruktur:

- Custom
	- **High:** Angepasste Rezepturen, die mit einem Hochleistungskit verwendet werden.
	- **Mid:** Angepasste Rezepturen, die mit einem Kit für mittlere Leistung verwendet werden.
- **High:** Originalrezepturen, die mit einem Hochleistungskit verwendet werden.
- **Mid:** Originalrezepturen, die mit einem Kit für mittlere Leistung verwendet werden.
- <span id="page-49-1"></span>Wash: Enthält die Rezeptur für den manuellen Waschlauf.

### <span id="page-49-3"></span>**Systemprüfung**

Eine Systemprüfung ist für den normalen Betrieb oder die Gerätewartung nicht erforderlich. Die Mitarbeiter des technischen Supports von Illumina bitten Sie jedoch möglicherweise zu Fehlerbehebungszwecken, eine Systemprüfung durchzuführen.

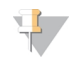

#### HINWEIS

Falls ein Gerätewaschlauf fällig ist, führen Sie zuerst den Waschlauf durch, bevor Sie die Systemprüfung starten.

Beim Starten der Systemprüfung wird die Steuerungssoftware automatisch beendet und die NextSeq Service Software (NSS) wird gestartet. Die Servicesoftware wird gestartet und der Bildschirm "Load" (Laden) wird geöffnet. Er enthält eine erweiterte Ladeoption.

Abbildung 22 Verfügbare Systemprüfungen

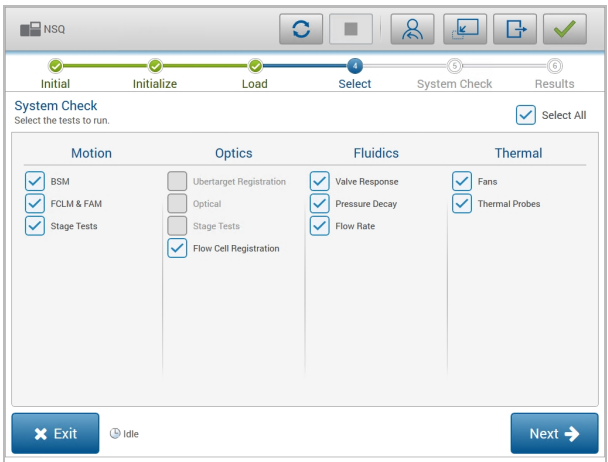

Inaktive Kontrollkästchen im Bildschirm "Select" (Auswahl) geben an, dass für die Durchführung der entsprechenden Tests die Unterstützung eines Illumina-Mitarbeiters benötigt wird.

### Durchführen einer Systemprüfung

- 1 Wählen Sie im Bildschirm "Manage Instrument" (Gerät verwalten) die Option System Check (Systemprüfung). Wenn Sie aufgefordert werden, die Steuerungssoftware zu schließen, wählen Sie Yes (Ja).
- 2 Laden Sie die Verbrauchsmaterialien wie folgt:
	- a Wenn sich noch keine gebrauchte Fließzelle im Gerät befindet, setzen Sie eine gebrauchte Fließzelle ein.

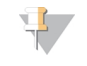

#### HINWEIS

Für Systemprüfungen wird die Verwendung einer Hochleistungsfließzelle empfohlen.

- b Leeren Sie den Behälter für verbrauchte Reagenzien und setzen Sie ihn wieder in das Gerät ein.
- c Setzen Sie die Pufferkartusche für den Waschlauf mit 120 ml Wasser in Laborqualität in den mittleren Behälter ein.
- d Setzen Sie die Reagenzienkartusche für den Waschlauf ein. Stellen Sie sicher, dass die Reagenzienkartusche für den Waschlauf leer und gereinigt ist.
- 3 Wählen Sie Load (Laden). Die Fließzelle und die Reagenzienkartusche für den Waschlauf werden in Position gebracht. Wählen Sie Next (Weiter).
- 4 Wählen Sie Next (Weiter). Die Systemprüfung wird gestartet.
- 5 [Optional] Wählen Sie nach Abschluss der Systemprüfung View (Anzeigen) neben dem entsprechenden Namen, um die dem jeweiligen Test zugeordneten Werte anzuzeigen.
- 6 Wählen Sie Next (Weiter). Der Systemprüfungsbericht wird geöffnet.
- 7 Wählen Sie Save (Speichern), um den Bericht in einer verzippten Datei zu speichern. Wählen Sie einen Netzwerkspeicherort für die Datei aus.
- 8 Wählen Sie Exit (Beenden), wenn Sie fertig sind.

9 Wenn Sie aufgefordert werden, die Servicesoftware zu schließen und die Steuerungssoftware neu zu starten, wählen Sie Yes (Ja). Die Steuerungssoftware wird automatisch neu gestartet.

### Bewegungsprüfungen

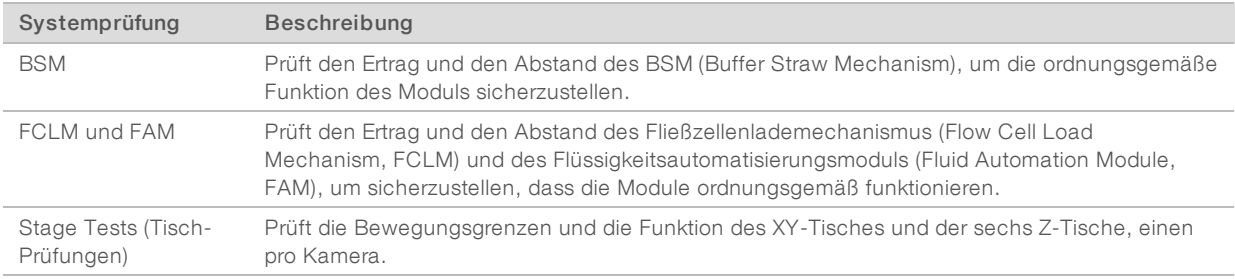

### Optik-Prüfung

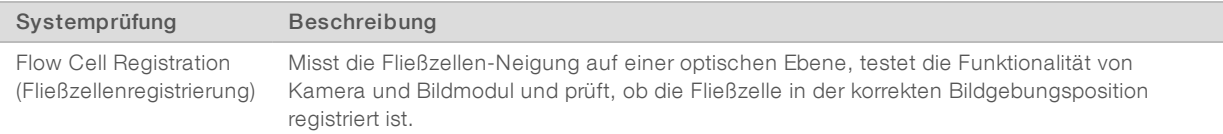

### Fluidikprüfungen

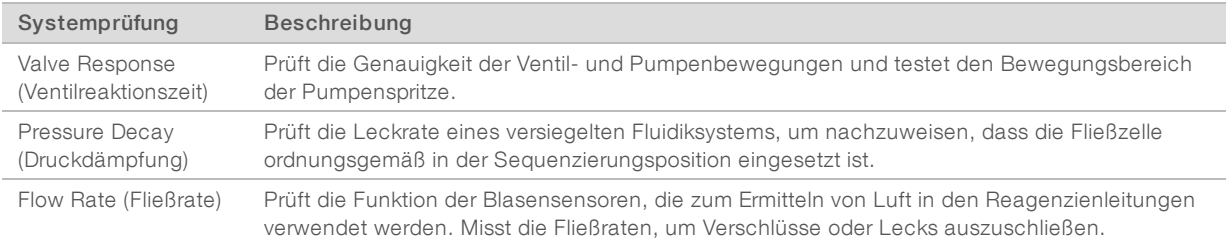

### Thermische Prüfungen

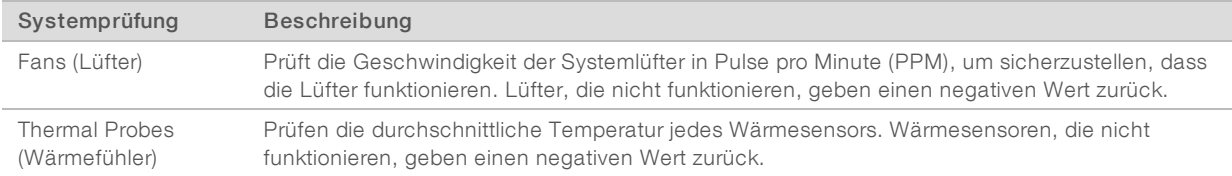

### <span id="page-51-1"></span><span id="page-51-0"></span>RAID-Fehlermeldung

Der NextSeq-Computer verfügt über zwei Festplatten. Falls auf einer Festplatte Probleme auftreten und ein Ausfall droht, wird eine RAID-Fehlermeldung auf dem Gerät angezeigt, die empfiehlt, dass Sie den technischen Support von Illumina kontaktieren. Oft muss die Festplatte ausgetauscht werden.

Die Laufkonfiguration und der normale Betrieb sind weiterhin möglich. Zweck der Meldung ist, Sie im Voraus über erforderliche Servicemaßnahmen zu informieren, um Unterbrechungen im normalen Betrieb des Geräts zu vermeiden. Wählen Sie Acknowledge (Bestätigen) und dann Close (Schließen).

### <span id="page-52-3"></span><span id="page-52-0"></span>Netzwerkspeicherfehler

Netzwerkspeicherfehler treten aus folgenden Gründen auf:

- **Insufficient storage space for the output folder** (Unzureichender Speicherplatz für den Ausgabeordner): Stellen Sie mehr Speicherplatz auf dem Speichergerät bereit oder verschieben Sie den Ausgabeordner an einen Ort mit ausreichend Speicherplatz.
- **Example Cannot connect to network storage** (Herstellen einer Verbindung zum Netzwerkspeicherort nicht möglich): Überprüfen Sie den Pfad zum Ausgabeordner. Siehe *Festlegen des [Speicherorts](#page-54-0) für den [Ausgabeordner](#page-54-0)* auf Seite 45.
- **The system cannot write to network storage** (Das System kann nicht in den Netzwerkspeicherort schreiben): Wenden Sie sich bezüglich der Berechtigungen an Ihren IT-Administrator. Das Windows-Konto im Betriebssystem des Gerät benötigt Lese- und Schreibberechtigungen für den Ausgabeordner.

Auch für das Windows-Konto in Local Run Manager sind Lese- und Schreibberechtigungen für den Ausgabeordner erforderlich. Weitere Informationen entnehmen Sie bitte dem Abschnitt zum Festlegen der Servicekontoeinstellungen im *Handbuch zur Local Run Manager-Software (Dokument-Nr. 1000000002702)*.

### <span id="page-52-2"></span><span id="page-52-1"></span>Konfigurieren der Systemeinstellungen

Das System wird während der Installation konfiguriert. Falls jedoch eine Änderung erforderlich ist oder das System neu konfiguriert werden muss, verwenden Sie die Systemkonfigurationsoptionen.

- **Network Configuration** (Netzwerkkonfiguration): Bietet Optionen zum Festlegen der IP-Adresse, der Adresse des DNS-Servers, des Computernamens und des Domänennamens.
- BaseSpace Sequence Hub: Gibt die Zielverzeichnisse für die Datenübertragung zur Speicherung und Analyse an, wenn BaseSpace Sequence Hub verwendet wird.
- Output Folder Location (Speicherort des Ausgabeordners): Enthält den Pfad des Ausgabeordners.

### Einrichten der Netzwerkkonfiguration

- 1 Wählen Sie im Bildschirm "Manage Instrument" (Gerät verwalten) die Option System Configuration (Systemkonfiguration).
- 2 Wählen Sie Network Configuration (Netzwerkkonfiguration).
- 3 Wählen Sie die Option Obtain an IP address automatically (IP-Adresse automatisch abrufen), um die IP-Adresse über den DHCP-Server abzurufen.

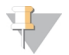

#### HINWEIS

Dynamic Host Configuration Protocol (DHCP) ist ein Standard-Netzwerkprotokoll, das auf IP-Netzwerken verwendet wird, um Netzwerkkonfigurationsparameter dynamisch zu verteilen.

Alternativ können Sie die Option Use the following IP address (Folgende IP-Adresse verwenden) wählen, um das Gerät manuell mit einem anderen Server zu verbinden. Führen Sie hierzu die folgenden Schritte aus. Fragen Sie Ihren Netzwerkadministrator nach den entsprechenden Adressen Ihres Unternehmens.

- ▶ Geben Sie die IP-Adresse ein. Bei der IP-Adresse handelt es sich um einer Reihe von vier jeweils durch einen Punkt getrennten Zahlen. Beispiel: 168.62.20.37.
- Geben Sie die Subnetzmaske ein, die eine Untergruppe des IP-Netzes ist.
- Geben Sie das Standard-Gateway ein, bei dem es sich um den Router im Netzwerk handelt, der die Verbindung mit dem Internet herstellt.
- 4 Wählen Sie Obtain a DNS server address automatically (DNS-Server-Adresse automatisch beziehen), um das Gerät mit dem DNS-Server zu verbinden, dem diese IP-Adresse zugeordnet ist. Alternativ können Sie die Option Use the following DNS server addresses (Folgende DNS-Server-Adressen verwenden) wählen, um das Gerät manuell mit dem DNS-Server zu verbinden. Führen Sie hierzu die folgenden Schritte aus.
	- Geben Sie die bevorzugte DNS-Adresse ein. Die DNS-Adresse ist der Name des Servers, der zum Übersetzen von Domänennamen in IP-Adressen verwendet wird.
	- Geben Sie die alternative DNS-Adresse ein. Die alternative Adresse wird verwendet, wenn der bevorzugte DNS-Server einen bestimmten Domänennamen nicht in eine IP-Adresse übersetzen kann.
- 5 Wählen Sie Save (Speichern), um mit dem Bildschirm "Computer" fortzufahren.

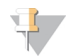

#### HINWEIS

Der Name des Gerätecomputers wird dem Gerätecomputer bei seiner Herstellung zugeordnet. Änderungen dieses Computernamens können die Konnektivität beeinträchtigen und erfordern einen Netzwerkadministrator.

- 6 Verbinden Sie den Gerätecomputer wie im Folgenden beschrieben mit einer Domäne oder Arbeitsgruppe.
	- **Bei Geräten, die mit dem Internet verbunden sind:** Aktivieren Sie die Option Member of domain (Mitglied der Domäne) und geben Sie den Namen der Domäne ein, die der Internetverbindung Ihrer Einrichtung zugewiesen ist. Zur Änderung der Domäne werden der Benutzername und das Kennwort eines Administrators benötigt.
	- **Bei Geräten ohne Internetzugang:** Wählen Sie Member of work group (Mitglied der Arbeitsgruppe) und geben Sie den Namen einer Arbeitsgruppe an. Der Name der Arbeitsgruppe ist unternehmensspezifisch.
- <span id="page-53-0"></span>7 Wählen Sie Save (Speichern).

### Einrichten der BaseSpace-Konfiguration

- 1 Wählen Sie auf dem Startbildschirm Manage Instrument (Gerät verwalten).
- 2 Wählen Sie System Configuration (Systemkonfiguration).
- 3 Wählen Sie BaseSpace Sequence Hub Configuration (BaseSpace Sequence Hub-Konfiguration).
- 4 Wählen Sie eine der folgenden Optionen, um den Speicherort auszuwählen, an den die Daten für die Analyse übertragen werden sollen.
	- ▶ Wählen Sie in der Liste "Hosting Location" (Hosting-Speicherort) den Server, auf den die Daten hochgeladen werden.
	- ▶ Wenn Sie über ein Enterprise-Abonnement verfügen, aktivieren Sie das Kontrollkästchen Private Domain (Private Domäne) und geben Sie den Domänennamen (URL) für Single Sign-on bei BaseSpace Sequence Hub ein.

<span id="page-53-1"></span>Beispiel: https://IhrLabor.basespace.illumina.com.

5 Wählen Sie Send Instrument Performance Data to Illumina (Performance-Daten des Geräts an Illumina senden), um den Überwachungsdienst Illumina Proactive zu aktivieren. Je nach verwendeter NCS-Version kann der Name dieser Einstellung auf der Benutzeroberfläche der Software von dem in diesem Handbuch abweichen.

Nach Aktivierung dieser Einstellung werden Performance-Daten des Geräts an Illumina gesendet. Diese Daten erleichtern Illumina die Fehlerbehebung und das Erkennen möglicher Ausfälle. Sie dienen der proaktiven Wartung und der Maximierung der Geräteverfügbarkeit. Weitere Informationen zu den Vorteilen dieses Dienstes finden Sie im *technischen Hinweis zu Illumina Proactive (Dokument-Nr. 1000000052503)*.

Dieser Dienst:

- $\blacktriangleright$  Sendet keine Sequenzierungsdaten.
- **Erfordert, dass das Gerät mit einem Netzwerk mit Internetzugang verbunden ist.**
- **In Its standardmäßig aktiviert. Für die Abmeldung bei diesem Dienst deaktivieren Sie die Einstellung** Send Instrument Performance Data to Illumina (Performance-Daten des Geräts an Illumina senden).
- <span id="page-54-0"></span>6 Wählen Sie Save (Speichern).

### Festlegen des Speicherorts für den Ausgabeordner

Das NextSeq benötigt bei allen Läufen einen Ausgabeordner. Verwenden Sie den vollständigen Universal Naming Convention (UNC)-Pfad für den Ausgabeordner. Der UNC-Pfad umfasst zwei Backslashes, den Servernamen und das Verzeichnis, aber *keinen* Buchstaben für ein zugeordnetes Netzwerklaufwerk.

- Pfade zum Ausgabeordner mit einer Ebene müssen mit einem Backslash beendet werden.
	- Beispiel für einen UNC-Pfad: \\servername\verzeichnis1\
- **Pfade zum Ausgabeordner mit mehreren Ebenen müssen nicht mit einem Backslash beendet werden.** Beispiel für einen UNC-Pfad: \\servername\verzeichnis1\verzeichnis2
- u Pfade zu einem zugeordneten Netzwerklaufwerk verursachen Fehler. *Verwenden Sie keine derartigen Pfade.*
	- ▶ Beispiel für einen Pfad zu einem zugeordneten Netzwerklaufwerk: T:\sbsfiles

Legen Sie beim Laufmodus von Local Run Manager den Speicherort des Ausgabeordners in der Local Run Manager-Software fest. Weitere Informationen finden Sie im *Softwarehandbuch zu Local Run Manager (Dokument-Nr. 1000000002702)*.

# <span id="page-55-0"></span>Anhang B Real-Time Analysis

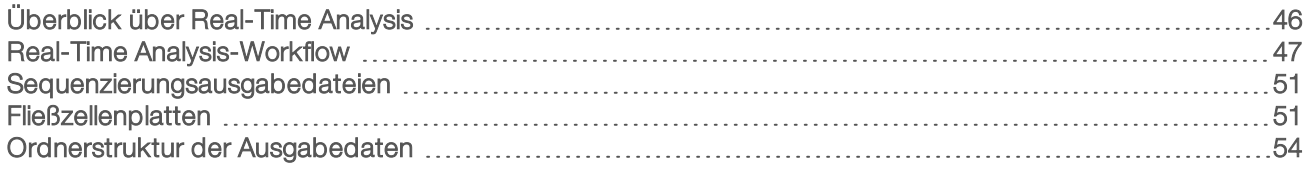

### <span id="page-55-2"></span><span id="page-55-1"></span>Überblick über Real-Time Analysis

Das NextSeq 500-System nutzt eine Implementierung der Real-Time Analysis-Software namens RTA 2. RTA2 wird auf dem Gerätecomputer ausgeführt und extrahiert Intensitäten aus Bildern, führt das Base-Calling durch und weist dem Base-Call einen Qualitäts-Score zu. RTA2 und die Steuerungssoftware kommunizieren über ein HTTP-Webinterface und gemeinsame Speicherbereiche. Wenn RTA2 beendet wird, wird die Verarbeitung nicht wieder aufgenommen und die Laufdaten werden nicht gespeichert.

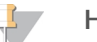

#### HINWEIS

Die Demultiplexierungsleistung wird nicht berechnet. Daher wird die Registerkarte "Index" im Sequenzierungsanalyse-Viewer (SAV) nicht ausgefüllt.

### RTA2-Eingabedaten

RTA 2 benötigt für die Verarbeitung Folgendes:

- Die im lokalen Speicher des Systems gespeicherten Plattenbilder.
- **EunInfo.xml**, die zu Beginn des Laufs automatisch generiert wird. Die Datei enthält die folgenden Informationen.
	- $\blacktriangleright$  Laufname
	- $\blacktriangleright$  Anzahl der Zyklen
	- Angabe, ob ein Read indiziert ist
	- **Anzahl der Platten auf der Fließzelle**
- RTA.exe.config, eine Softwarekonfigurationsdatei im XML-Format.

RTA2 erhält Befehle von der Steuerungssoftware, die über den Speicherort von RunInfo.xml und darüber informieren, ob ein optionaler Ausgabeordner angegeben wurde.

### RTA v2-Ausgabedateien

Bilder von jedem Kanal werden gespeichert und im Hauptspeicher als Platten übergeben. Platten sind kleine Bildgebungsbereiche auf der Fließzelle, die von der Kamera als das Bildfeld betrachtet werden. Die Software generiert von diesen Bildern die Primäranalyse-Ausgabe, die mehrere hinsichtlich ihrer Qualität ausgewertete Base-Call-Dateien und Filter-Dateien umfasst. Alle anderen Dateien sind ergänzende Dateien für die Ausgabe.

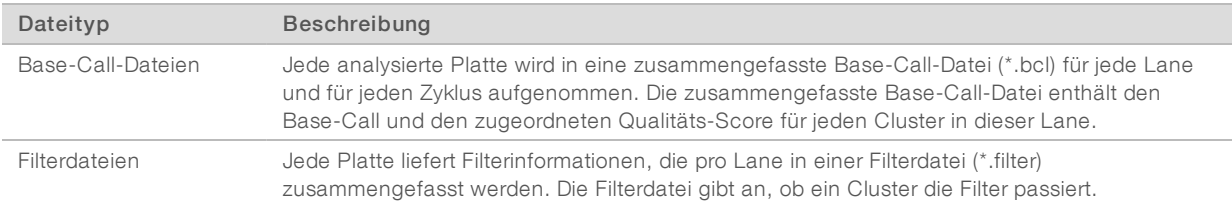

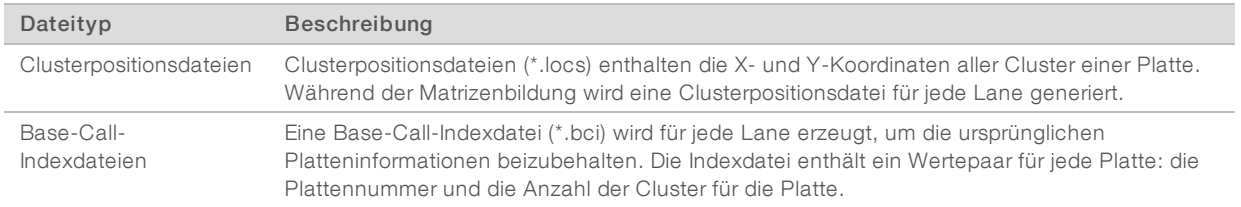

Ausgabedateien werden für die nachgeschaltete Analyse in BaseSpace verwendet. Alternativ können Sie die Konvertierungssoftware bcl2fastq für die FASTQ-Konvertierung und Analyselösungen von Drittanbietern verwenden. Für NextSeq-Dateien ist bcl2fastq v2.0 oder höher erforderlich. Die neueste Version von bcl2fastq finden Sie auf der [NextSeq-Downloadseite](http://support.illumina.com/sequencing/sequencing_instruments/nextseq-500/downloads.html) der Illumina-Website.

RTA v2 liefert Echtzeitkennzahlen zur Laufqualität, die in InterOp-Dateien gespeichert werden. InterOp-Dateien sind binäre Ausgabedateien mit Kennzahlen zu Platten, Zyklen und zur Read-Ebene. Sie werden benötigt, um Echtzeitkennzahlen im Sequenzierungsanalyse-Viewer (SAV) ansehen zu können. Die neueste Version von SAV finden Sie auf der [SAV-Downloadseite](http://support.illumina.com/sequencing/sequencing_software/sequencing_analysis_viewer_sav/downloads.html) der Illumina-Website.

### Fehlerbehandlung

RTA2 erstellt Protokolldateien und speichert sie im Ordner "RTALogs". Fehler werden im \*.tsv-Format in einer Fehlerdatei aufgezeichnet.

Wenn die Verarbeitung abgeschlossen ist, werden die folgenden Protokoll- und Fehlerdateien an das endgültige Ausgabeziel übertragen:

- **EX4** \*GlobalLog\*.tsv enthält eine Zusammenfassung wichtiger Lauf-Ereignisse.
- **EXECUTE:** \*LaneNLog\*.tsv listet die Verarbeitungsereignisse pro Lane auf.
- **E**rror\*.tsv protokolliert während des Laufs aufgetretene Fehler.
- <span id="page-56-0"></span>\*WarningLog\*.tsv führt während des Laufs aufgetretene Warnungen auf.

### Real-Time Analysis-Workflow

<span id="page-56-1"></span>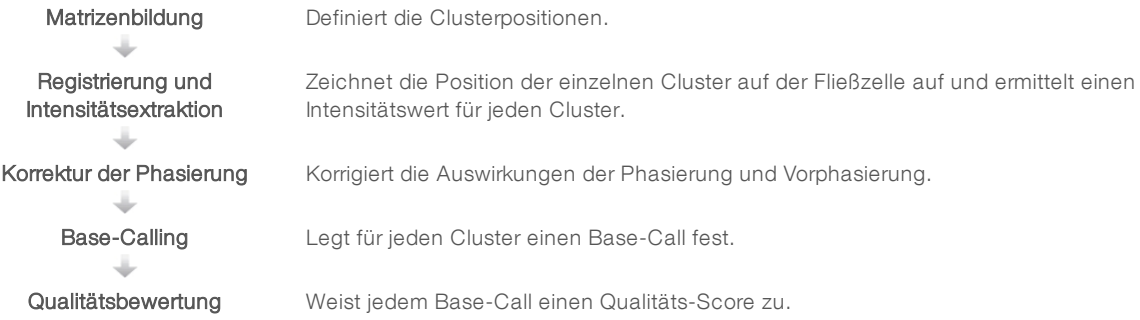

### <span id="page-57-0"></span>Matrizenbildung

Der erste Schritt im RTA-Workflow ist die Matrizenbildung. Hierbei werden die einzelnen Clusterpositionen in einer Platte anhand von X- und Y-Koordinaten definiert.

Für die Matrizenbildung werden die Bilddaten der ersten fünf Zyklen des Laufs benötigt. Nachdem der letzte Matrizenzyklus für die Platte aufgenommen wurde, wird die Matrize generiert.

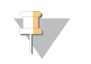

#### HINWEIS

Damit bei der Matrizenbildung Cluster erkannt werden, muss mindestens eine andere Base als G in den ersten fünf Zyklen vorhanden sein. Für Indexsequenzen benötigt RTA v2 mindestens eine andere Base als G in den ersten zwei Zyklen.

Die Matrize dient im nachfolgenden Schritt "Registrierung und Intensitätsextraktion" als Referenz. Die Clusterpositionen für die gesamte Fließzelle werden in Clusterpositionsdateien (\*.locs) gespeichert. Für jede Lane wird eine Datei erstellt.

### Registrierung und Intensitätsextraktion

Die Registrierung und Intensitätsextraktion beginnen nach der Matrizenbildung.

- Bei der Registrierung werden Bilder, die bei jedem weiteren Zyklus der Bildgebung erzeugt werden, an der Matrize ausgerichtet.
- Die Intensitätsextraktion ermittelt für ein bestimmtes Bild einen Intensitätswert für jeden Cluster in der Matrize.

Wenn die Registrierung für ein Bild in einem Zyklus fehlschlägt, werden für diese Platte in diesem Zyklus keine Base-Calls erzeugt. Sehen Sie sich im Sequenzierungsanalyse-Viewer (SAV) die Miniaturbilder an und überprüfen Sie, ob die Registrierung bei einzelnen Bildern fehlgeschlagen ist.

### <span id="page-57-1"></span>Korrektur der Phasierung

Während der Sequenzierungsreaktion erweitert sich jeder DNA-Strang in einem Cluster um eine Base pro Zyklus. Die Phasierung und Vorphasierung finden statt, wenn eine Phasenverschiebung eines Strangs mit dem aktuellen Inkorporationszyklus eintritt.

- **Eine Phasierung tritt ein, wenn eine Base zurückfällt.**
- Eine Vorphasierung tritt ein, wenn eine Base vorauseilt.

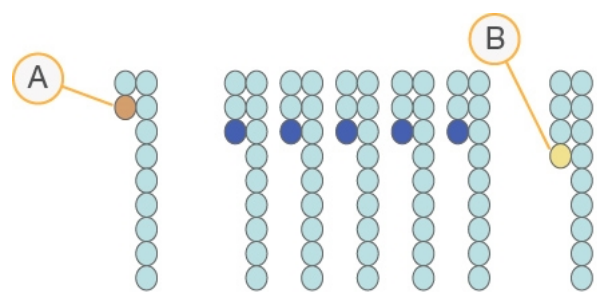

Abbildung 23 Phasierung und Vorphasierung

- A Read mit einer phasierenden Base
- B Read mit einer vorphasierenden Base

RTA 2 korrigiert die Auswirkungen der Phasierung und der Vorphasierung, sodass bei jedem Zyklus des Laufs eine maximale Datenqualität erzielt wird.

### <span id="page-58-2"></span>Base-Calling

Beim Base-Calling wird eine Base (A, C, G oder T) für jeden Cluster einer bestimmten Platte eines bestimmten Zyklus festgelegt. Das NextSeq 500 verwendet eine Zweikanal-Sequenzierung, bei der nur zwei Bilder benötigt werden, um die Daten für vier DNA-Basen zu codieren: ein Bild aus dem roten und ein Bild aus dem grünen Kanal.

Die von einem Bild extrahierten Intensitäten ergeben im Vergleich mit einem anderen Bild vier verschiedene Populationen, die jeweils einem Nukleotid entsprechen. Der Base-Calling-Prozess bestimmt die Population, zu der jeder Cluster gehört.

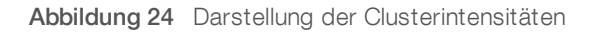

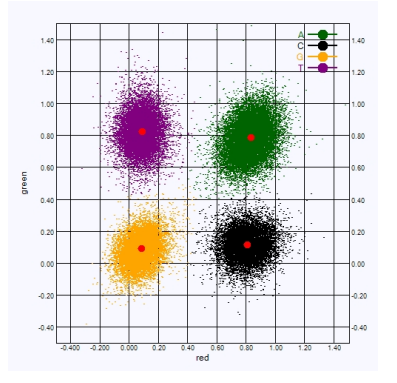

Tabelle 1 Base-Calls bei einer Zweikanal-Sequenzierung

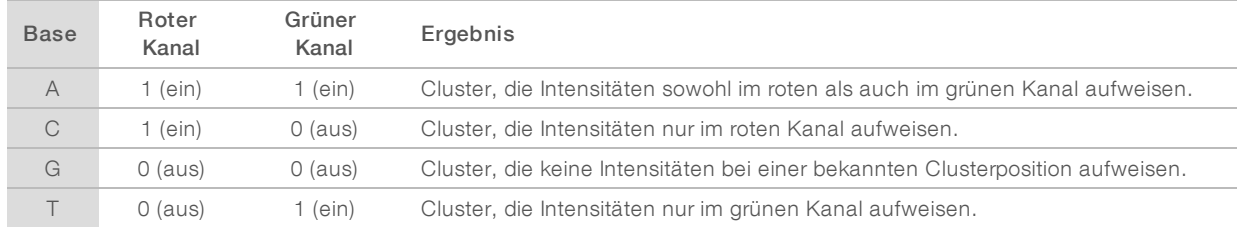

### <span id="page-58-1"></span><span id="page-58-0"></span>Cluster nach Filterung

Während des Laufs filtert RTA2 Rohdaten, um Reads zu entfernen, die dem Schwellenwert für Datenqualität nicht genügen. Überlappende Cluster sowie Cluster niedriger Qualität werden entfernt.

Bei der Zweikanalanalyse verwendet RTA2 ein populationsbasiertes System zum Feststellen der Reinheit eines Base-Calls. Cluster passieren Filter, wenn nicht mehr als ein Base-Call in den ersten 25 Zyklen eine Reinheit von < 0,63 aufweist. Für Cluster, die die Filter nicht passieren, erfolgt kein Base-Call.

### <span id="page-58-3"></span>Hinweise zur Indizierung

Das Base-Calling-Verfahren für Index-Reads und für andere Reads ist unterschiedlich.

Index-Reads müssen in den ersten beiden Zyklen mit mindestens einer anderen Base als G beginnen. Wenn ein Index-Read mit zwei Base-Calls von G beginnt, wird keine Signalintensität generiert. Zur Sicherstellung der Demultiplexing-Leistung müssen jedoch in jedem der ersten beiden Zyklen Signale vorhanden sein.

Um eine höhere Zuverlässigkeit beim Demultiplexing zu erzielen, wählen Sie Indexsequenzen, die für jeden Zyklus in mindestens einem Kanal, vorzugsweise aber in beiden Kanälen, Signale generieren. Wenn Sie Folgendes beachten, vermeiden Sie Indexkombinationen, die in jedem Zyklus nur G-Basen liefern.

- u Roter Kanal A oder C
- ▶ Grüner Kanal A oder T

<span id="page-59-0"></span>Dieses Base-Calling-Verfahren stellt sicher, dass bei der Analyse von Low-Plex-Proben genaue Ergebnisse erzielt werden.

### <span id="page-59-1"></span>Qualitätsbewertung

Ein Qualitäts-Score oder Q-Score ist eine Prognose über die Wahrscheinlichkeit eines fehlerhaften Base-Calls. Je höher der Q-Score ist, desto höher ist die Qualität des Base-Calls und die Wahrscheinlichkeit, dass dieser korrekt ist.

Der Q-Score ist eine kompakte Möglichkeit, kleine Fehlerwahrscheinlichkeiten zu kommunizieren. Q(X) repräsentiert Qualitäts-Scores, wobei X für den Score steht. Die folgende Tabelle zeigt die Beziehung zwischen dem Qualitäts-Score und der Fehlerwahrscheinlichkeit.

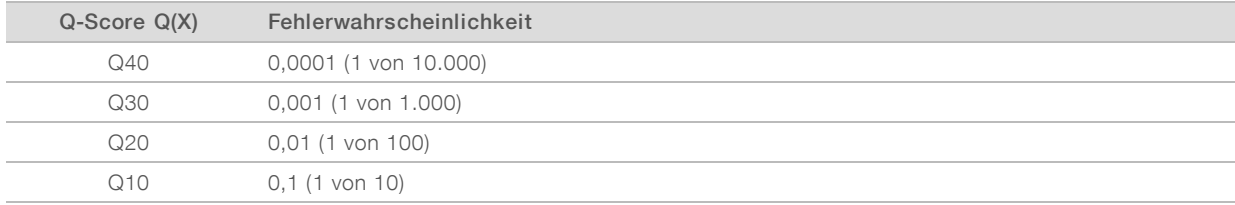

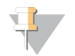

#### HINWEIS

Die Qualitätsbewertung basiert auf einer geänderten Version des Phred-Algorithmus.

Die Qualitätsbewertung berechnet für jeden Base-Call mehrere Fehlerwahrscheinlichkeiten und ermittelt anhand der Prognosewerte den Q-Score aus einer Qualitätstabelle. Qualitätstabellen werden erstellt, um optimale Qualitätsprognosen für Läufe zu liefern, die auf spezifisch konfigurierten Sequenzierungsplattformen mit bestimmten Chemie-Versionen durchgeführt werden.

Nachdem der Q-Score ermittelt wurde, werden die Ergebnisse in Base-Call-Dateien gespeichert.

### <span id="page-60-0"></span>Sequenzierungsausgabedateien

<span id="page-60-2"></span>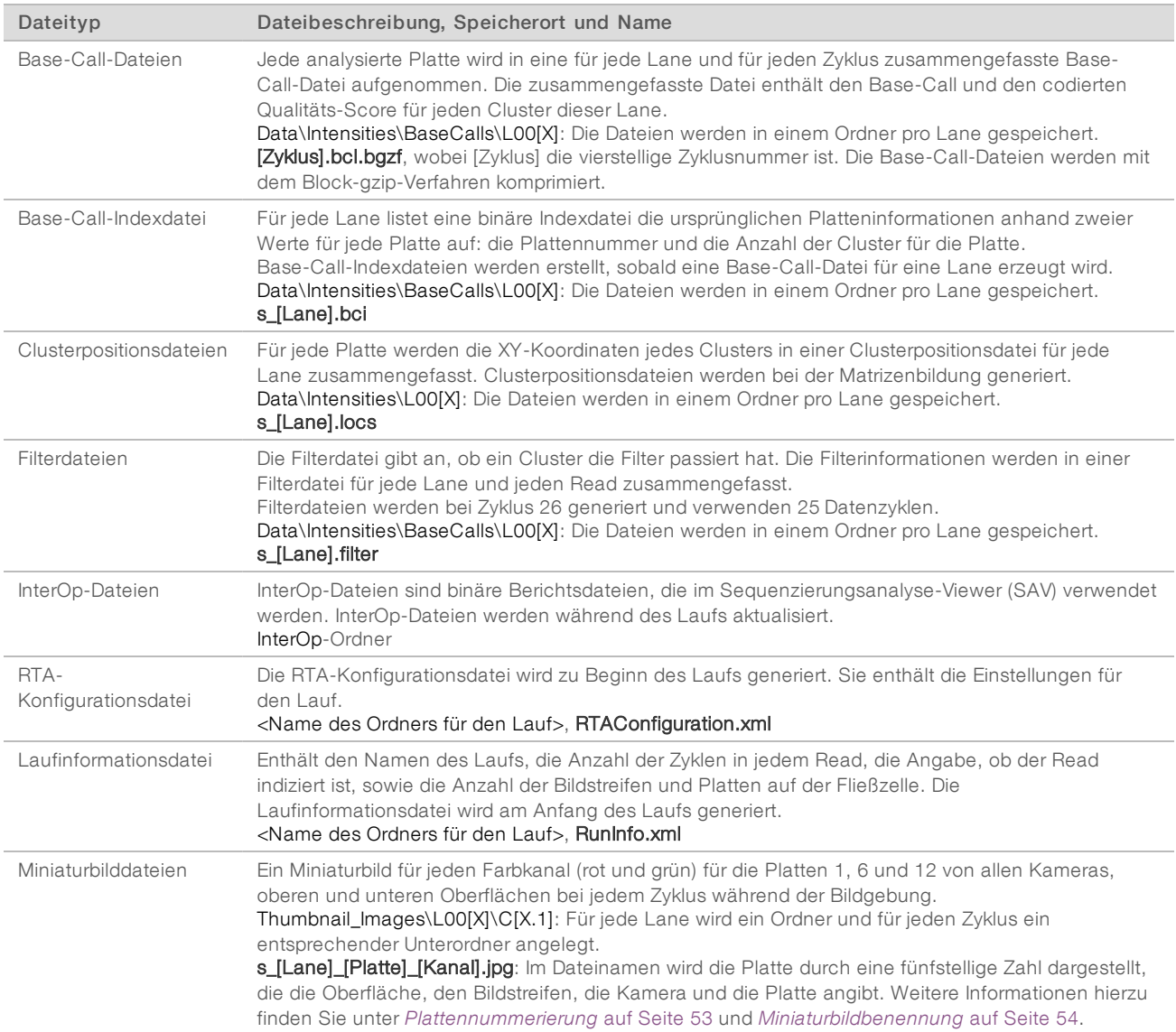

### <span id="page-60-5"></span><span id="page-60-4"></span><span id="page-60-3"></span><span id="page-60-1"></span>**Fließzellenplatten**

Platten sind kleine Bildgebungsbereiche auf der Fließzelle, die von der Kamera als das Bildfeld betrachtet werden. Die Gesamtzahl der Platten hängt von der Anzahl der Lanes, Bildstreifen und Oberflächen, die auf der Fließzelle aufgenommen werden, sowie davon ab, wie die Kameras beim Sammeln der Bilder zusammenarbeiten.

- **E** Hochleistungsfließzellen verfügen über insgesamt 864 Platten.
- Fließzellen mit mittlerer Leistung verfügen über insgesamt 288 Platten.

#### Tabelle 2 Fließzellenplatten

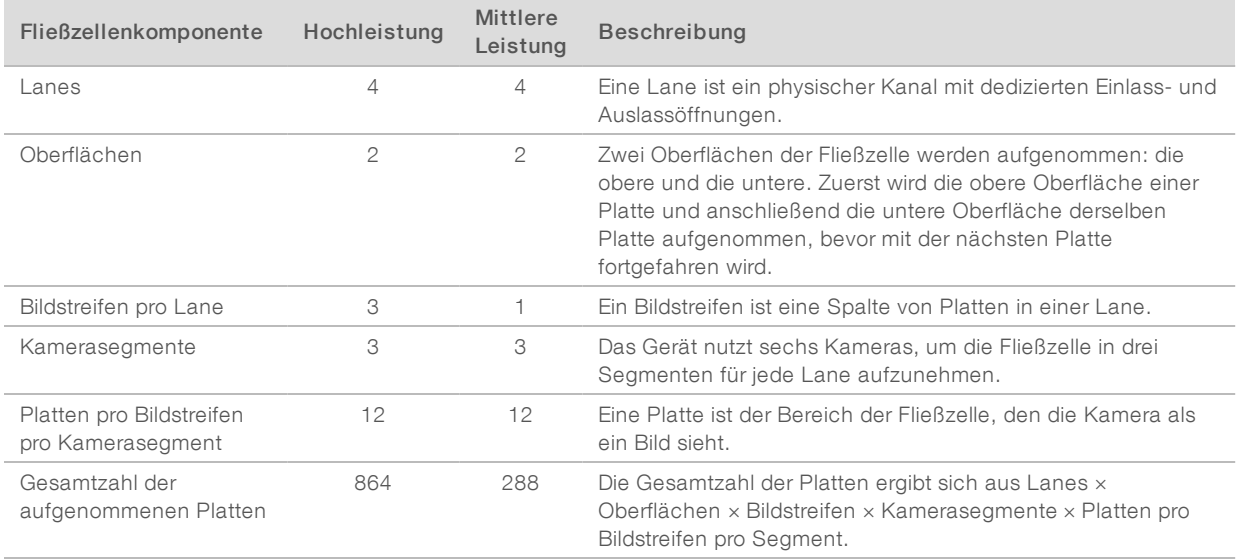

### <span id="page-61-1"></span>Lane-Nummerierung

Die Lanes 1 und 3 (Lane-Paar A) werden gleichzeitig aufgenommen. Die Lanes 2 und 4, zusammen bilden sie Lane-Paar B, werden aufgenommen, sobald Lane-Paar A aufgenommen wurde.

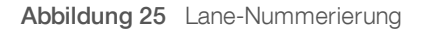

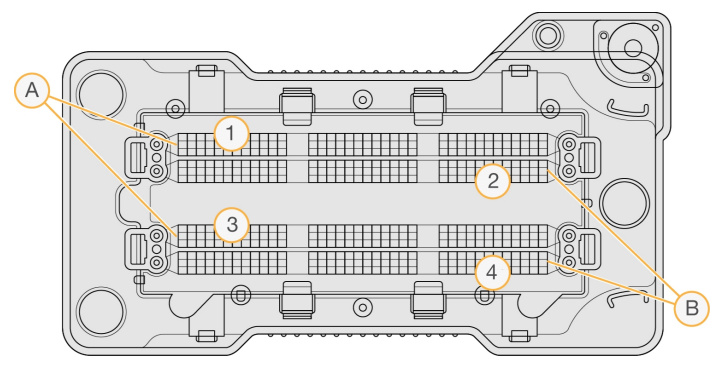

- A Lane-Paar A: Lanes 1 und 3
- B Lane-Paar B: Lanes 2 und 4

### <span id="page-61-0"></span>Bildstreifennummerierung

Jede Lane wird mit drei Bildstreifen aufgenommen. Die Bildstreifen haben bei Hochleistungsfließzellen die Nummern 1–3.

Abbildung 26 Bildstreifennummerierung

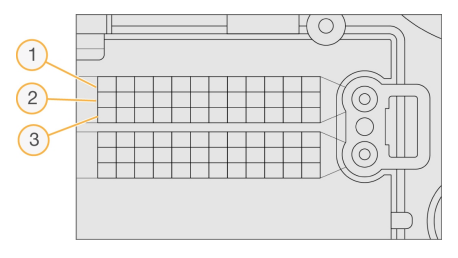

### <span id="page-62-1"></span>Kameranummerierung

Das NextSeq 500-System verwendet sechs Kameras, um die Fließzelle abzubilden.

Die Kameras sind von 1 bis 6 nummeriert. Die Kameras 1 bis 3 nehmen Lane 1 auf. Die Kameras 4 bis 6 nehmen Lane 3 auf. Nach Aufnahme der Lanes 1 und 3 wird das Bildmodul auf der X-Achse verschoben und nimmt die Lanes 2 und 4 auf.

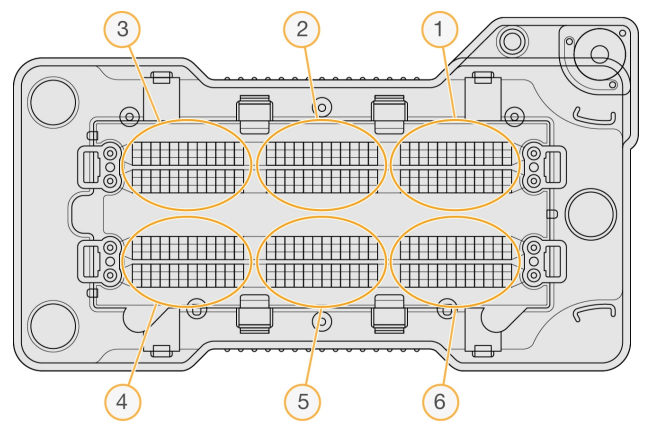

Abbildung 27 Kamera- und Segmentnummerierung (Hochleistungsfließzelle abgebildet)

### <span id="page-62-2"></span><span id="page-62-0"></span>Plattennummerierung

Es gibt 12 Platten in jedem Bildstreifen eines Kamerasegments. Die Platten sind ungeachtet der Bildstreifennummer und des Kamerasegments mit 01–12 nummeriert und werden mit zwei Ziffern dargestellt.

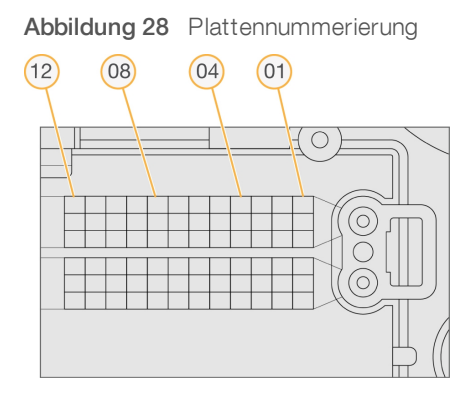

Die vollständige Plattennummer umfasst fünf Ziffern, um die Position wie folgt darzustellen:

- Oberfläche: 1 stellt die obere Oberfläche dar, 2 die untere Oberfläche
- Bildstreifen: 1, 2 oder 3
- **Kamera:** 1, 2, 3, 4, 5 oder 6
- Platte: 01, 02, 03, 04, 05, 06, 07, 08, 09, 10, 11 oder 12

Beispiel: Die Plattennummer 12508 bedeutet obere Oberfläche, Bildstreifen 2, Kamera 5 und Platte 8.

Die vollständige fünfstellige Plattennummer wird im Dateinamen von Miniaturbildern und empirischen Phasierungsdateien verwendet. Weitere Informationen hierzu finden Sie unter *[Sequenzierungsausgabedateien](#page-60-0)* auf Seite 51.

### <span id="page-63-2"></span><span id="page-63-1"></span>Miniaturbildbenennung

Bei jedem Zyklus während der Bildgebung wird von allen Kameras, oberen und unteren Oberflächen ein Miniaturbild für jeden Farbkanal (rot und grün) für die Platten 1, 6 und 12 generiert. Miniaturbilddateien werden im JPG-Format generiert.

Jedes Bild wird anhand der Plattennummer benannt. Es wird folgende Benennungskonvention, bei der alle Namen mit s\_ beginnen, angewendet:

- $\blacktriangleright$  Lane: 1, 2, 3 oder 4
- Platte: Plattennummer mit fünf Ziffern, die die Oberfläche, den Bildstreifen, die Kamera und die Platte angeben
- $\blacktriangleright$  Kanal: rot oder grün

Beispiel: s\_3\_12512\_green.jpg. Dieser Dateiname bedeutet Lane 3, obere Oberfläche, Bildstreifen 2, Kamera 5, Platte 12 und grüner Kanal.

### <span id="page-63-0"></span>Ordnerstruktur der Ausgabedaten

Die Steuerungssoftware generiert den Namen des Ausgabeordners automatisch.

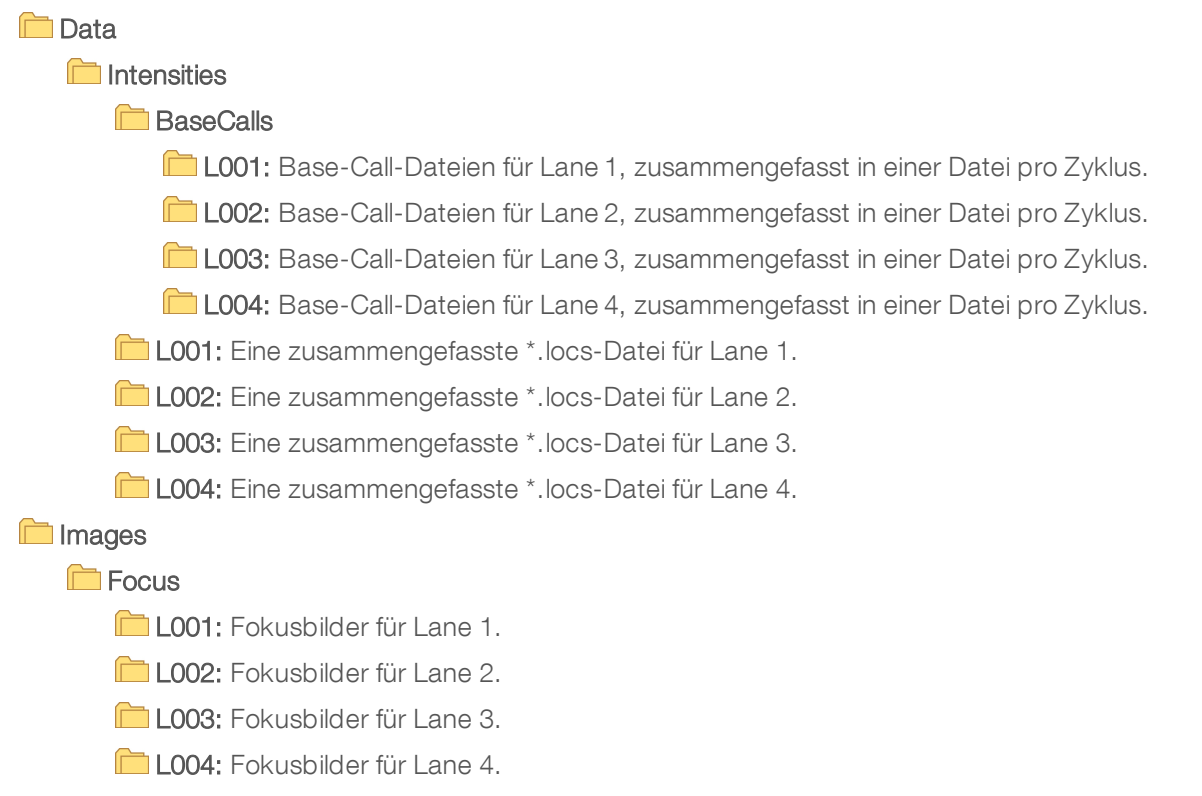

- **InterOp:** Vom Sequenzierungsanalyse-Viewer (SAV) verwendete Binärdateien.
- **Logs: Protokolldateien, in denen die Betriebsschritte beschrieben sind.**
- Recipe: Laufspezifische Rezepturdatei mit der Reagenzienkartuschen-ID als Name.
- **RTALogs: Protokolldateien, in denen die Schritte der Analyse beschrieben sind.**
- Thumbnail\_Images: Miniaturbilder für Platten 1, 6 und 12 in jedem Bildstreifen bei jedem Zyklus.
- **E** RTAComplete.xml
- **E** RTAConfiguration.xml
- $\mathbb{\Xi}$  RunInfo.xml
- RunNotes.xml
- RunParameters.xml

# <span id="page-65-0"></span>Index

### A

Analyse Ausgabedateien [51](#page-60-2) Optionen [18-19](#page-27-2) Analyse, primär Signalreinheit [49](#page-58-1) Ausgabedateien [51](#page-60-2) Ausgabedateien, Sequenzierung [51](#page-60-2) Ausgabeordner [18](#page-27-2) Ausschalten des Geräts [34](#page-43-1)

### B

Base-Call-Dateien [51](#page-60-2) Base-Calling [49](#page-58-2) Indizierungshinweise [49](#page-58-3) BaseSpace Sequence Hub [1](#page-10-3), [19](#page-28-0) Anmeldung [19,](#page-28-1) [40](#page-49-2) Konfiguration [44](#page-53-0) Übertragungssymbole [26](#page-35-2) Benutzername und Kennwort [9](#page-18-3) Bildgebung, Zweikanal-Sequenzierung [49](#page-58-2) Bildgebungskammer [2](#page-11-1) Bildstreifennummerierung [52](#page-61-0)

### $\mathbf C$

Cluster nach Filterung [49](#page-58-1) **Clusterspeicherort** Dateien [51](#page-60-2) Matrizenbildung [48](#page-57-0)

### $\mathbf D$

Datenübertragung Aktivitätssymbole [26](#page-35-2) allgemeiner Kopierdienst [26](#page-35-3) Dokumentation [1,](#page-10-4) [60](#page-69-1)

### E

Ein/Aus-Taste [5,](#page-14-1) [9](#page-18-3) Entsorgen von Verbrauchsmaterialien [12](#page-21-1) Erstellen eines Laufs [15](#page-24-0) Erweiterte Ladeoption [11](#page-20-3)

### F

Fehler Wahrscheinlichkeit [50](#page-59-1) Fehler und Warnungen [4](#page-13-0) Fehlerbehebung Behälter für verbrauchte Reagenzien [37](#page-46-1) Kennzahlen mit geringer Intensitätenzahl [38](#page-47-1) Kontaktmöglichkeiten [35](#page-44-3) Laufspezifische Dateien [35](#page-44-4) Selbsttest [36](#page-45-1) Systemprüfung [40](#page-49-3) Filterdateien [51](#page-60-2) **Fließzelle** Ausrichtungsstifte [21](#page-30-0) Benennen von Bilddateien [54](#page-63-2) Bildgebung [53](#page-62-1) Bildstreifennummer [52](#page-61-0) Lane-Nummerierung [52](#page-61-1) Lane-Paare [7](#page-16-0) Paketierung [16](#page-25-1) Platten [51](#page-60-3) Plattennummerierung [53](#page-62-2) Rehybridisierung [38](#page-47-1) Reinigen [16](#page-25-1) Typen [1](#page-10-3) Überblick [7](#page-16-0) Fließzellenkammertür [18](#page-27-3) Formamid, Position 6 [23](#page-32-1)

### G

Gerät Ein/Aus-Taste [5](#page-14-1) Konfigurationseinstellungen [43](#page-52-2) Starten [9](#page-18-3) **Gerätewartung** Verbrauchsmaterialien [13](#page-22-0) Gerätewaschlauf [28](#page-37-3)

### H

**Hilfe** Dokumentation [1](#page-10-4) Hilfe, technische [60](#page-69-1)

### I

Indizierungshinweise [49](#page-58-3) Intensitäten [49](#page-58-2) InterOp-Dateien [35](#page-44-5), [51](#page-60-4)

### K

Kameranummerierung [53](#page-62-1) Kennzahlen Base-Calling [49](#page-58-2) Clusterdichtezyklen [25](#page-34-1) Intensitätszyklen [25](#page-34-1) Kompatibilität RFID-Tracking [7](#page-16-1) Komponenten Bildgebungskammer [2](#page-11-1) Luftfilterkammer [2](#page-11-1) Pufferkammer [2](#page-11-1) Reagenzienkammer [2](#page-11-1) Statusleiste [2](#page-11-1) Konfigurationseinstellungen [43](#page-52-2) Kundendienst [60](#page-69-1)

### L

Lane-Nummerierung [52](#page-61-1) Lane-Paare [52](#page-61-1) Laufdauer [15](#page-24-3) Läufe Erstellen [15](#page-24-0) Laufkennzahlen [25](#page-34-2) Laufkonfiguration, erweiterte Option [11](#page-20-3) Laufmodus Local Run Manager [19](#page-28-1) Manuell [19-20](#page-28-1) Laufparameter Local Run Manager-Modus [19](#page-28-2) Manueller Modus [20](#page-29-1) Parameter bearbeiten [19](#page-28-2) Local Run Manager [19](#page-28-2) Lauf erstellen [15](#page-24-0) Module [18](#page-27-2) locs-Dateien [51](#page-60-2) Luftfilter [31](#page-40-0) Luftfilterkammer [2-3](#page-11-1)

### M

Manueller Modus Lauf erstellen [15](#page-24-1) Matrizenbildung [48](#page-57-0) Miniaturbilder [51](#page-60-5) Module, Local Run Manager [18](#page-27-2)

### N

Nach Filterung [49](#page-58-1) Nachwaschlauf [26](#page-35-4) Nachwaschung [26](#page-35-5) Natriumhypochlorit, Waschlauf [29](#page-38-0) Netzschalter [9](#page-18-3) Netzwerkspeicherfehler [43](#page-52-3)

### O

Online-Schulungen [1](#page-10-4) Ordnerspeicherort [20](#page-29-1)

### P

Phasierung [48](#page-57-1) Phred-Algorithmus [50](#page-59-1) Plattennummerierung [53](#page-62-2) Präventive Wartung [28](#page-37-4) Primer-Rehybridisierung [38](#page-47-1) Pufferkammer [2](#page-11-1) Pufferkartusche [8,](#page-17-0) [22](#page-31-0)

### Q

Qualitäts-Scores [50](#page-59-1) Qualitätstabellen [50](#page-59-1)

### R

RAID-Fehlermeldung [42](#page-51-1) Read-Länge [15](#page-24-3) Reagenzien Ordnungsgemäße Entsorgung [23](#page-32-2) Reagenzienkammer [2](#page-11-1) Reagenzienkartusche Behälter in Position 28 [29](#page-38-0) Überblick [7](#page-16-1) Vorbereitung [15](#page-24-4)

Real-Time Analysis-Software [1,](#page-10-3) [3](#page-12-0) Ergebnisse [51](#page-60-2) Rehybridisierung, Read 1 [38](#page-47-1) Reinheitsfilter [49](#page-58-1) Richtlinien für Wasser in Laborqualität [13](#page-22-1) RTA v2 Beendigung [46](#page-55-2) Überblick [46](#page-55-2) RunInfo.xml [35](#page-44-5), [51](#page-60-2)

### S

Selbsttest [24](#page-33-0) Selbsttestfehler [36](#page-45-1) **Sequenzierung** Vom Benutzer bereitzustellende Verbrauchsmaterialien [12](#page-21-2) Sequenzierungsanalyse-Viewer [14](#page-23-2) Sequenzierungsworkflow [47](#page-56-1) **Software** Automatisch aktualisieren [33](#page-42-0) Bildanalyse, Base-Calling [3](#page-12-0) im Gerät [3](#page-12-0) Initialisierung [9](#page-18-3) Konfigurationseinstellungen [43](#page-52-2) Lauf erstellen [15](#page-24-0) Laufdauer [15](#page-24-3) Manuelles Update [33](#page-42-1) Statusalarme [4](#page-13-0) Statusleiste [2](#page-11-1) Steuerungssoftware [3](#page-12-0) Symbole Fehler und Warnungen [4](#page-13-0) Minimieren von NCS [4](#page-13-1) Status [4](#page-13-0) Systembenutzername und -kennwort [9](#page-18-3) Systemprüfung [40](#page-49-3)

### T

Technische Unterstützung [60](#page-69-1)

### U

Überwachungsdienst Illumina Proactive [11](#page-20-4), [44](#page-53-1) Universal Copy Service (allgemeiner Kopierdienst) [26](#page-35-3) Update der Software [32](#page-41-1)

### V

Verbrauchsmaterialien Fließzelle [7](#page-16-0) Gerätewartung [13](#page-22-0) Pufferkartusche [8](#page-17-0) Reagenzienkartusche [7](#page-16-1) Sequenzierungsläufe [12](#page-21-2) Waschlauf-Verbrauchsmaterialien [28-29](#page-37-3) Wasser in Laborqualität [13](#page-22-1) Verbrauchte Reagenzien Behälter voll [37](#page-46-1) Entsorgung [21,](#page-30-1) [30](#page-39-0) Verwalten des Geräts Ausschalten [34](#page-43-1) Vom Benutzer bereitzustellende Verbrauchsmaterialien [12-13](#page-21-2) Vorphasierung [48](#page-57-1)

### W

Wartung, präventive [28](#page-37-4) **Waschlauf** Automatisch [26](#page-35-5) Manueller Waschlauf [28](#page-37-3) Vom Benutzer bereitzustellende Verbrauchsmaterialien [28](#page-37-3) Waschlaufkomponenten [28](#page-37-3) **Windows** Kennwort [5](#page-14-2) Zugriff [4](#page-13-1) **Workflow** BaseSpace Sequence Hub-Anmeldung [19,](#page-28-1) [40](#page-49-2) Erweiterte Ladeoption [11](#page-20-3) Fließzelle [21](#page-30-0) Fließzelle vorbereiten [16](#page-25-1) Fließzellenkammertür [18](#page-27-3) Indizierungshinweise [49](#page-58-3) Laufdauer [15](#page-24-3) Laufkennzahlen [25](#page-34-2) Local Run Manager [19](#page-28-1) Local Run Manager-Modus [19](#page-28-2) Manueller Modus [20](#page-29-1) Natriumhypochlorit [29](#page-38-0) NCS [19](#page-28-1) Pufferkartusche [22](#page-31-0) Reagenzienkartusche [15](#page-24-4), [23](#page-32-2) Selbsttest [24](#page-33-0) Sequenzierung [47](#page-56-1)

Verbrauchte Reagenzien [21](#page-30-1)

### Z

Zyklen in einem Read [15](#page-24-5)

# <span id="page-69-1"></span><span id="page-69-0"></span>Technische Unterstützung

Wenn Sie technische Unterstützung benötigen, wenden Sie sich bitte an den technischen Support von Illumina.

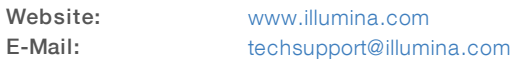

### Telefonnummern des Illumina-Kundendiensts

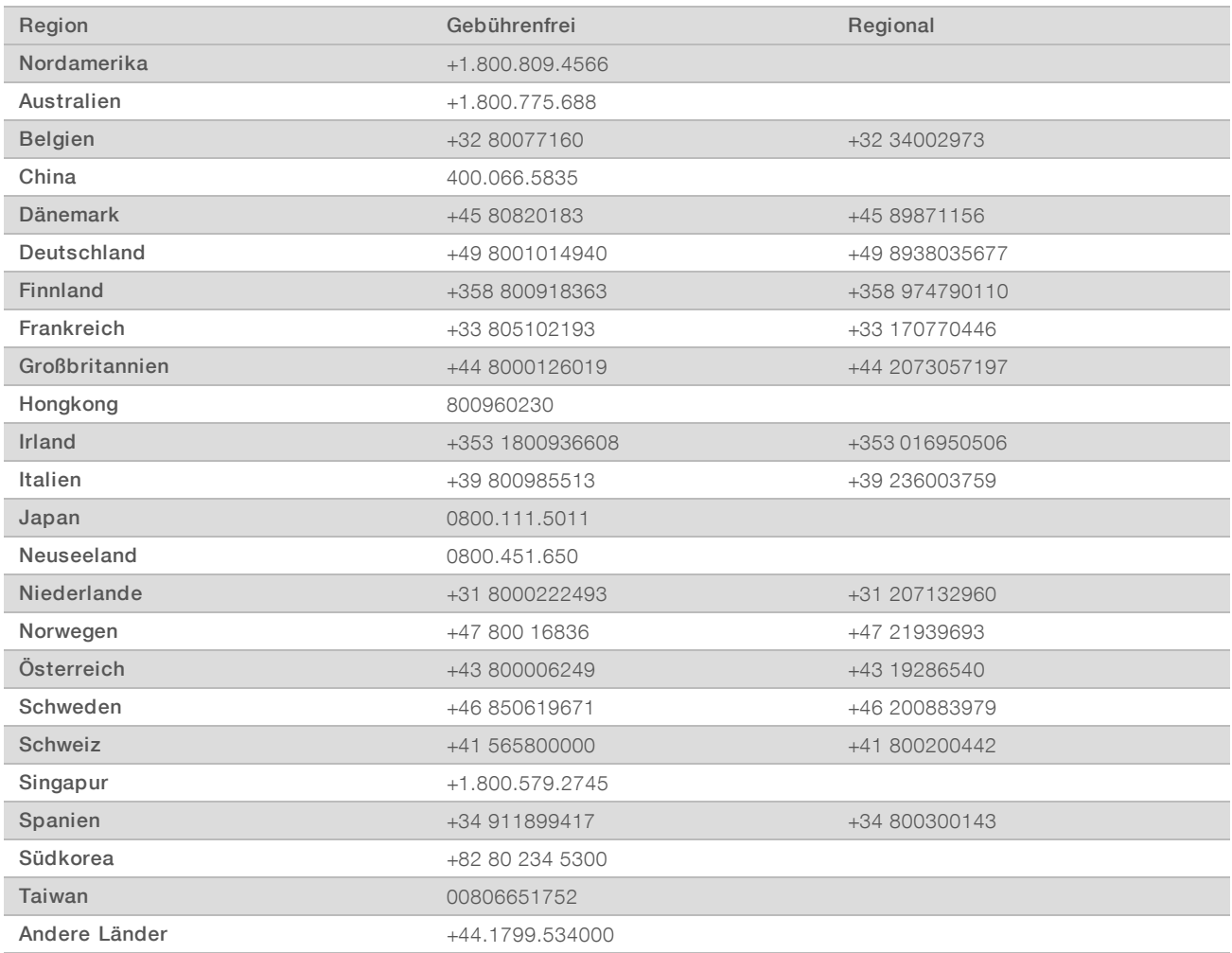

Sicherheitsdatenblätter (SDS, Safety Data Sheets) sind auf der Illumina-Website unter [support.illumina.com/sds.html](http://support.illumina.com/sds.html) verfügbar.

Die Produktdokumentation steht auf der Illumina-Website im PDF-Format zum Herunterladen zur Verfügung. Gehen Sie zu [support.illumina.com](http://www.illumina.com/support.ilmn), wählen Sie ein Produkt und wählen Sie anschließend Documentation & Literature (Dokumentation und Literatur).

### **MA**

Illumina 5200 Illumina Way San Diego, Kalifornien 92122, USA +1.800.809.ILMN (4566) +1.858.202.4566 (außerhalb von Nordamerika) techsupport@illumina.com www.illumina.com

Nur für Forschungszwecke. Nicht zur Verwendung in Diagnoseverfahren.

© 2019 Illumina, Inc. Alle Rechte vorbehalten.

# illumina®